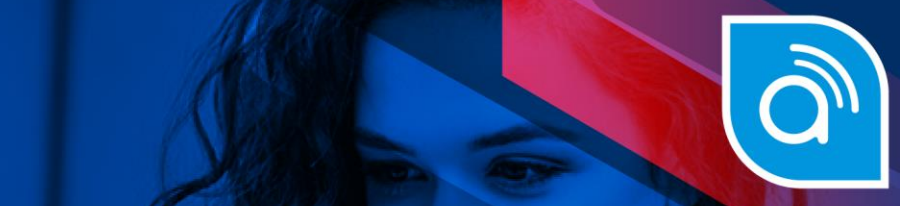

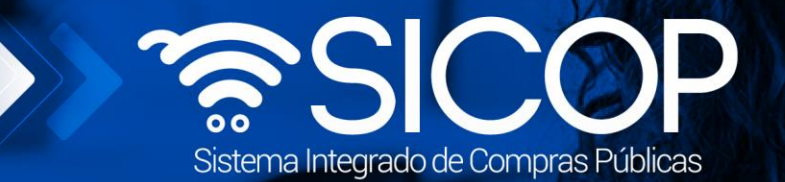

# **Manual de remate**

**Título del Documento**

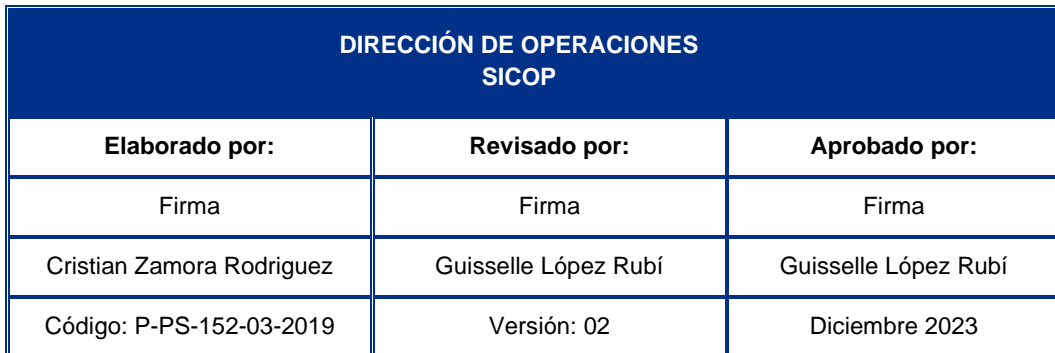

Fin @ **B** RACSA\_CR

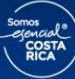

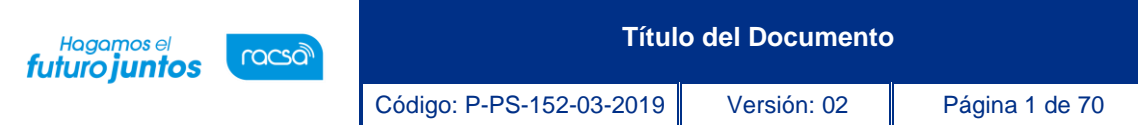

### **Contenido**

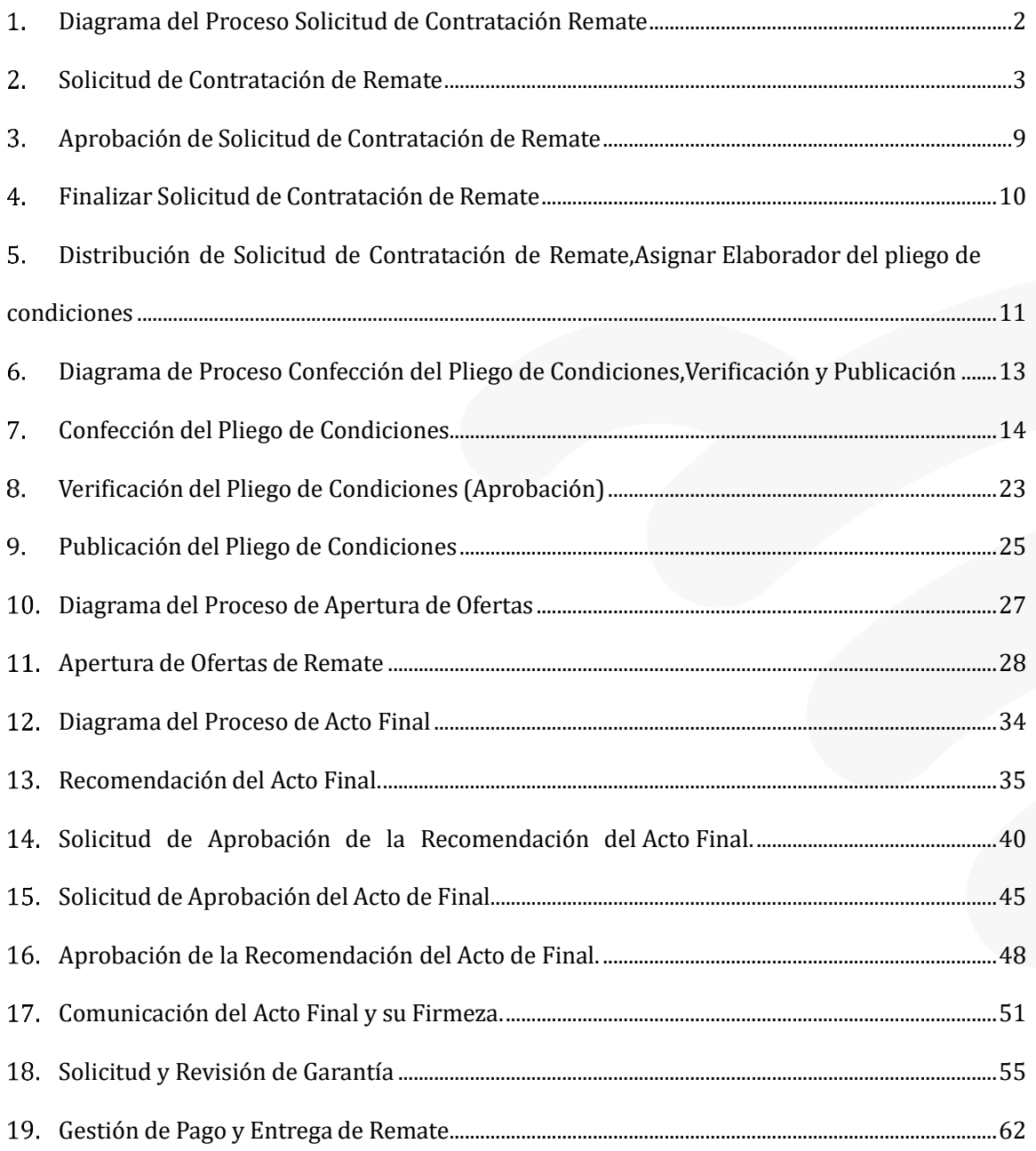

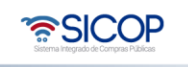

**Sec.** 

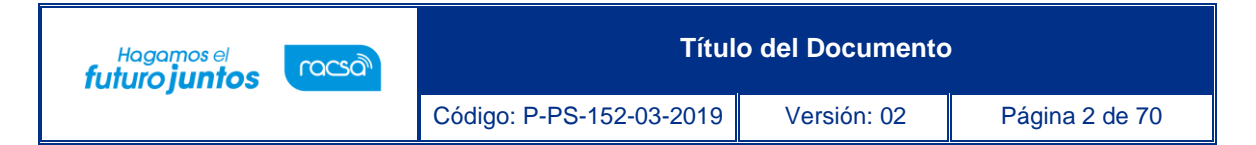

## <span id="page-2-0"></span>**Diagrama del Proceso Solicitud de Contratación Remate**

A continuación, se muestran los pasos generales para darle el trámite correspondiente a unasolicitud de contratación de remate por el sistema.

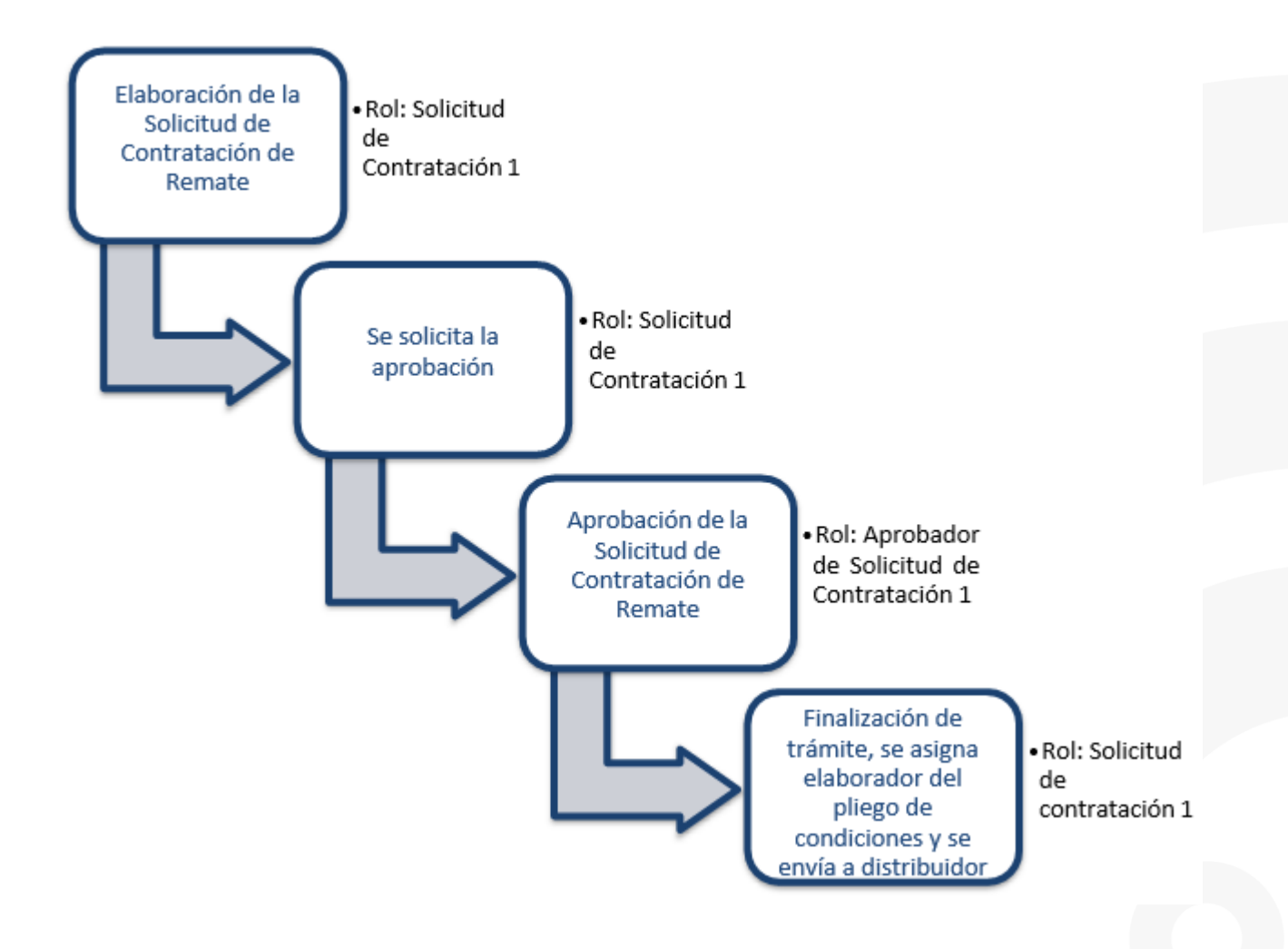

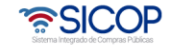

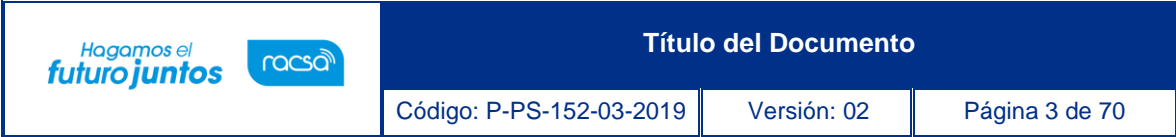

### <span id="page-3-0"></span>**Solicitud de Contratación de Remate**

- Por el navegador Google Chrome ingresar a la dirección electrónica [www.sicop.go.cr](http://www.sicop.go.cr/)
- Pulse en el botón "Inicio de Sesión".

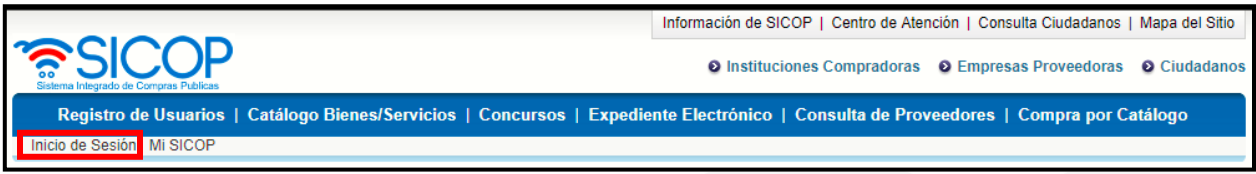

• Oprimir el botón "Inicio de Sesión".

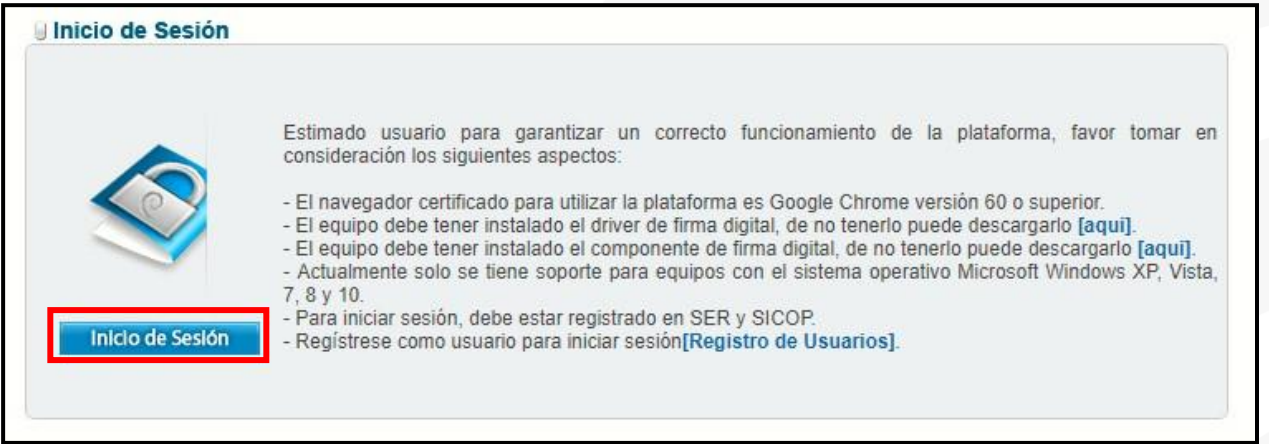

• Digite el número de Pin y pulse el botón Validar.

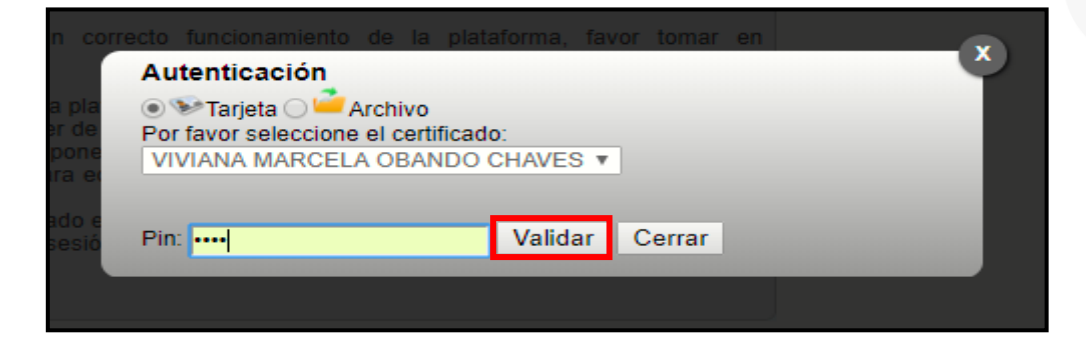

• En la parte superior derecha oprima la opción "Instituciones compradoras".

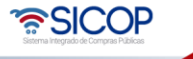

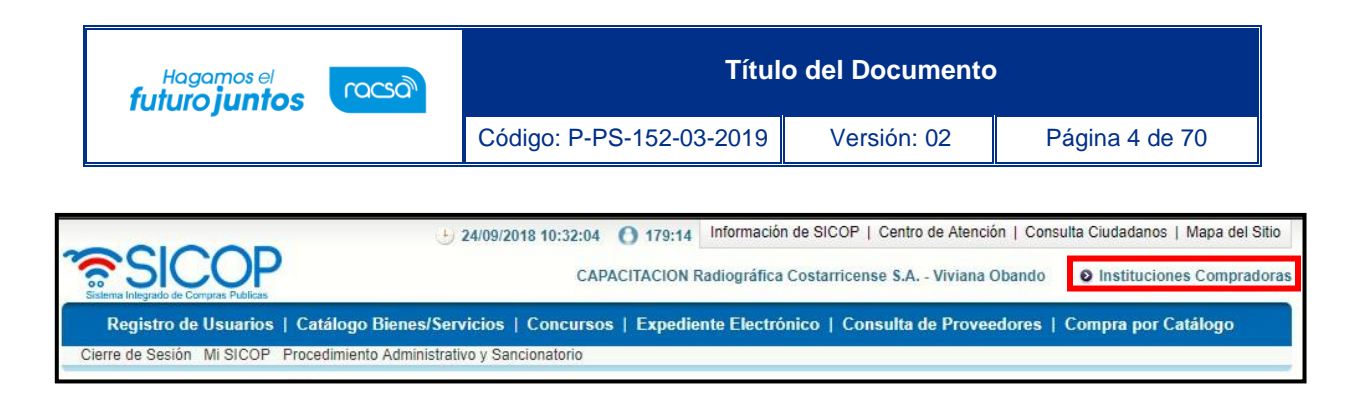

• En el menú "Procedimiento de la Institución Compradora", ubicado a la izquierda de la pantalla, seleccione opción "Solicitud de Contratación"

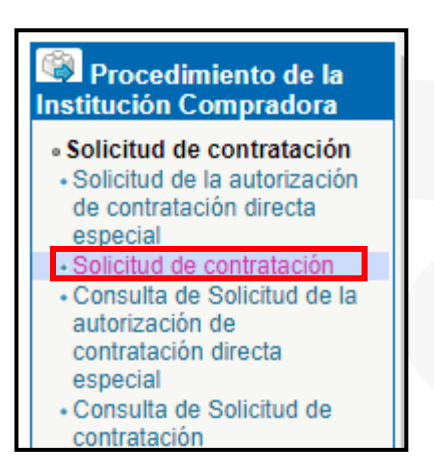

• El sistema muestra la pantalla "Listado de solicitud de contratación". Para registrar una nueva solicitud debe oprimir el botón "Nuevo Registro de Remate".

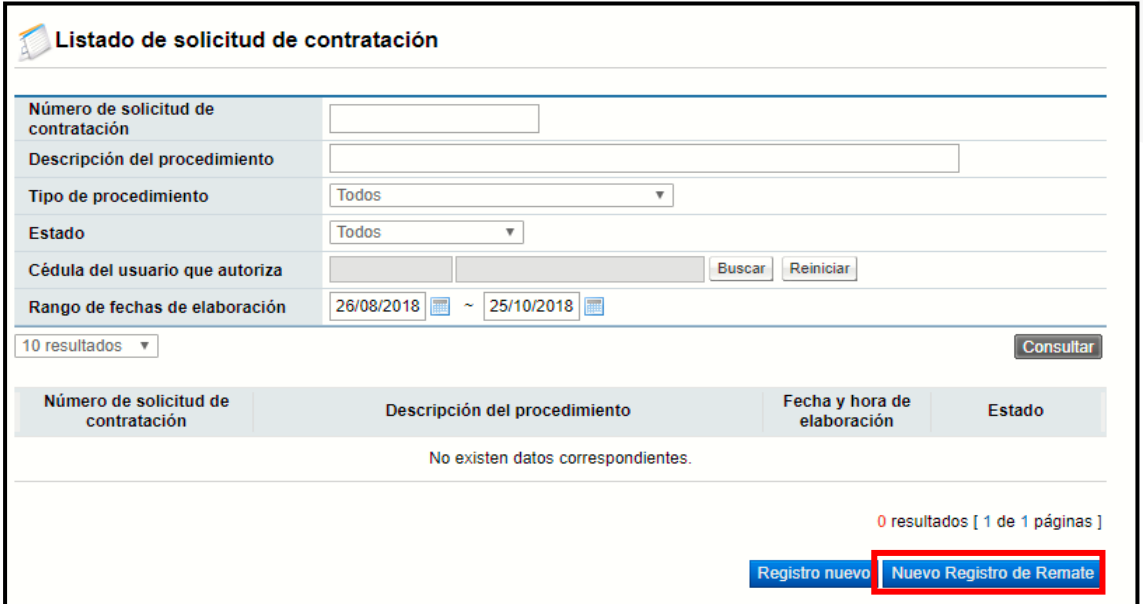

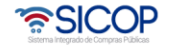

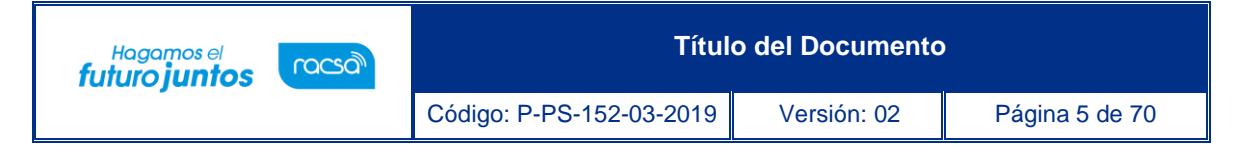

• **SECCIÓN 1 Información de la Institución:** El sistema muestra la información general de la institución.

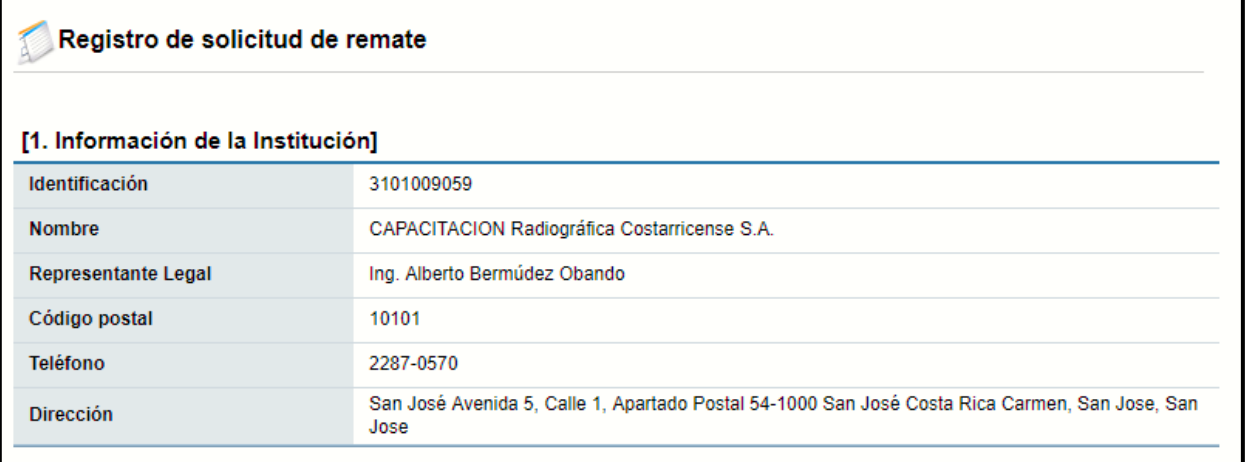

• **SECCIÓN 2 Información del Remate:** Se debe completar las generalidades del proceso, los campos con (\*) son obligatorios y hay otros campos no obligatorios que se pueden completar si la solicitud lo amerita.

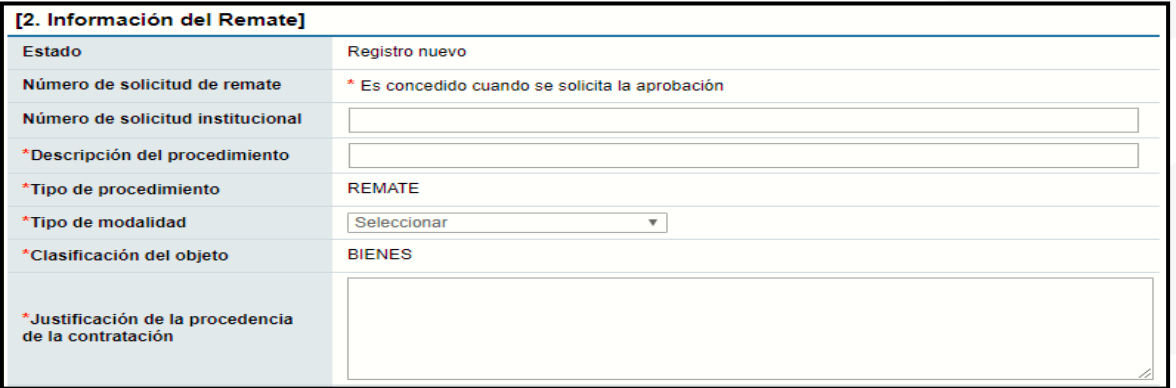

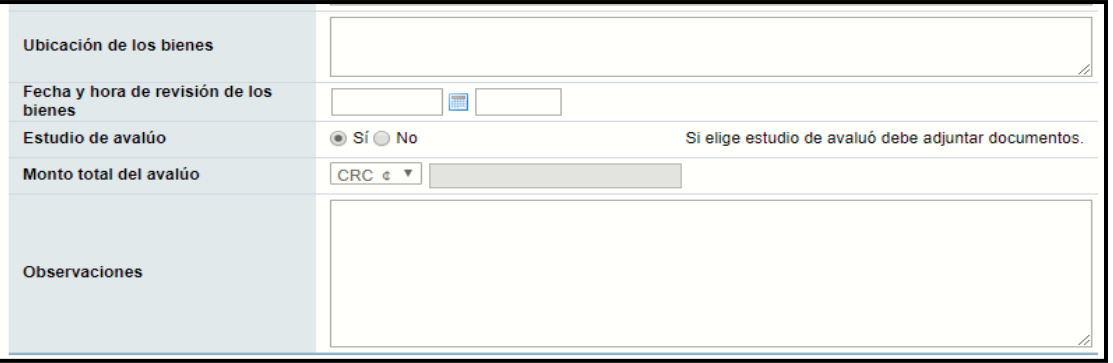

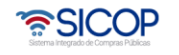

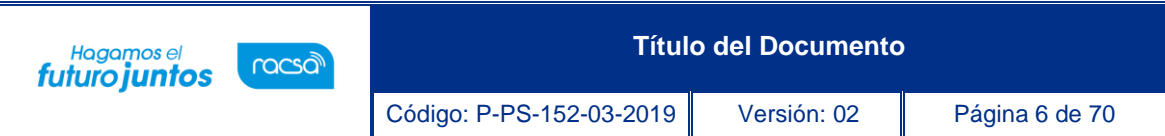

- **SECCIÓN 3 Información del bien, servicio y obra:** Se debe ingresar la información de cada uno de los bienes o servicios que se van a rematar.
- Busque el producto (bien o servicio) deseado pulsando el botón "Consulta para buscar en el catálogo". El sistema habilita el catálogo de bienes y servicios de SICOP, permite filtrar la búsqueda por el nombre o del código e ingresando al botón "Consultar".

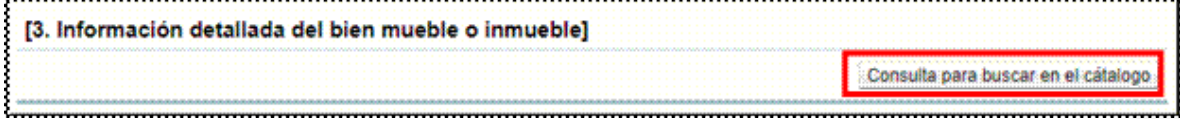

• El bien o servicio lo elegimos dando un clic sobre el código.

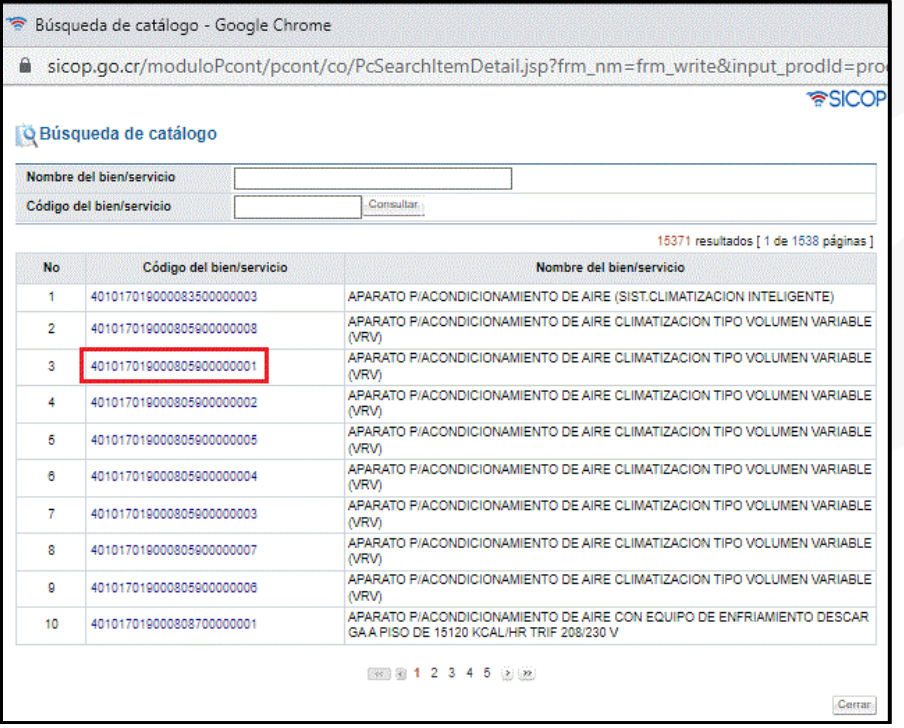

- Una vez seleccionado el código el sistema lo trae al punto 3 y creando la línea 1, para agregar más líneas debe pulsar el botón Consulta para buscar en el catálogo
- **SECCIÓN 4. Información de usuarios:** Se seleccionan los diferentes usuarios de las dependencias, que intervienen en el procedimiento, esto de acuerdo con el rol que tengan asignado.

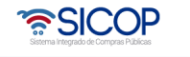

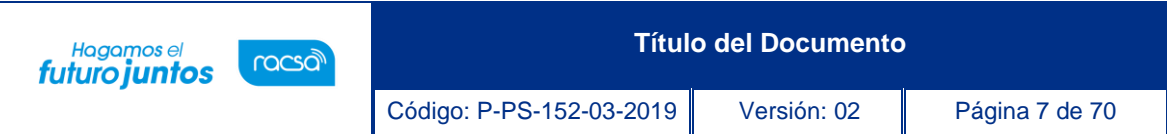

• En la columna del "Rol" se muestra los diferentes roles relacionados. En los botones de "Buscar", se ingresa y el sistema despliega catálogo con los usuarios autorizados según el rol.

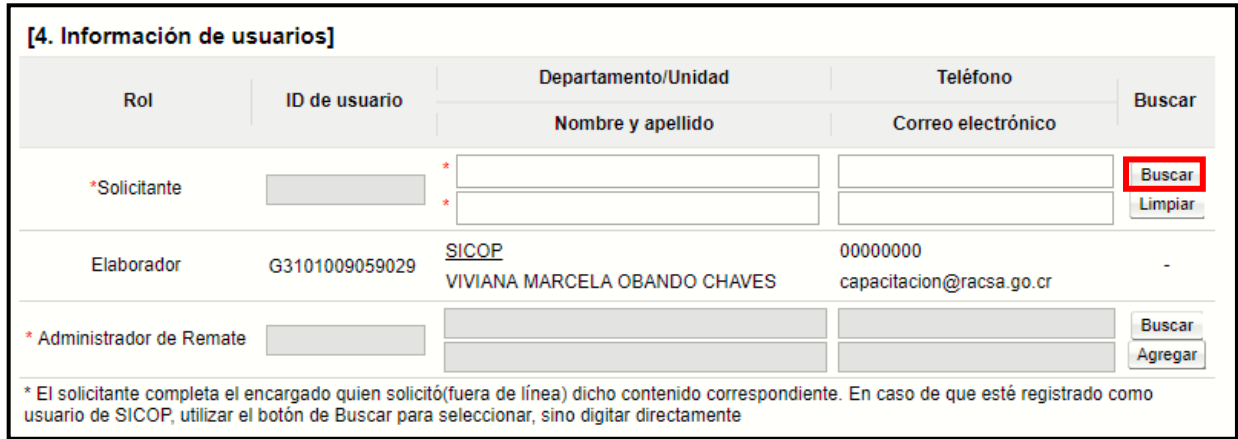

**SECCIÓN 5. Archivo Adjunto:** En caso de requerir adjuntar algún archivo adicional a la solicitud de contratación.

- Se debe oprimir el botón "Seleccionar Archivo", seleccionar el archivo y oprimir el botón "Agregar".
- Una vez ingresada toda la información que el sistema solicita, oprima el botón "Guardar" ubicado al final de la pantalla.

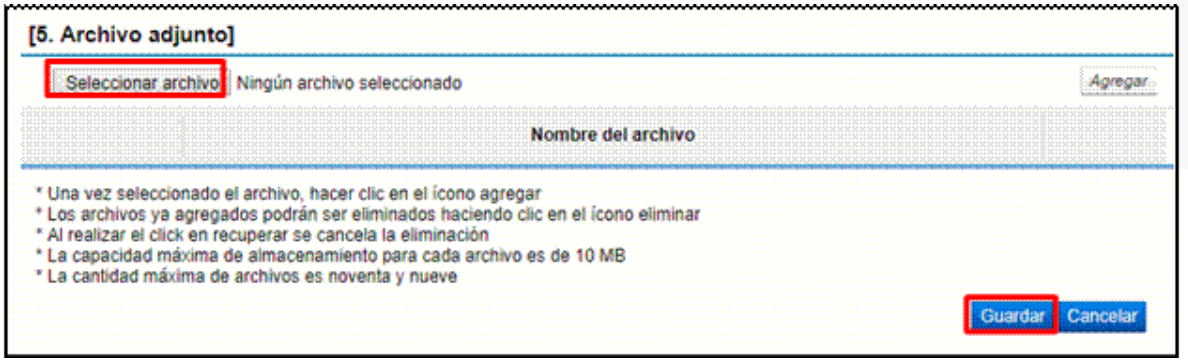

- **Botón "Modificar":** al dar clic en el botón "Modificar" el sistema le permite al usuario ingresar nuevamente al formato de la solicitud y modificar el dato deseado.
- **Botón "Cancelar":** elimina toda posibilidad de continuar el trámite de este procedimiento.

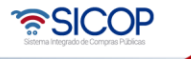

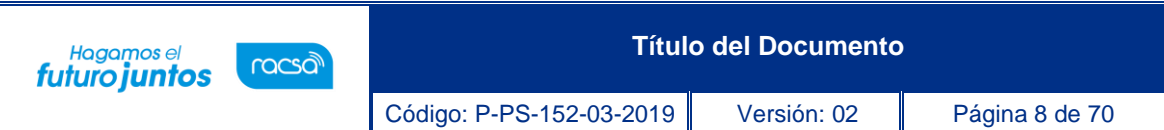

- **Botón "Listado":** le permite al usuario regresar a la pantalla "Listado de solicitudes de contratación". En esta pantalla, el usuario puede continuar con el mismo proceso u otro que esté en estado de "En elaboración".
- **Botón "Asignar aprobador":** al oprimir este botón el sistema le muestra el apartado 7 "Información detallada de las aprobaciones". Esta funcionalidad es para enviar a aprobar la solicitud que se está confeccionando.

**SECCIÓN 6. Información detallada de las aprobaciones:** En esta sección se seleccionan los funcionarios que van a realizar la aprobación de la Solicitud de Remate.

- El sistema le permite solicitar la aprobación en forma secuencial (respetando el orden de asignación) o paralela. Ingrese al botón "Buscar" y seleccione al o los usuarios competentes para autorizar el procedimiento de adquisición.
- El sistema permite solicitar un máximo de tres aprobaciones para una solicitud.
- Ingrese la información correspondiente a la descripción y contenido de la solicitud y seleccione el botón "Solicitar aprobación" dando un clic en el mismo.

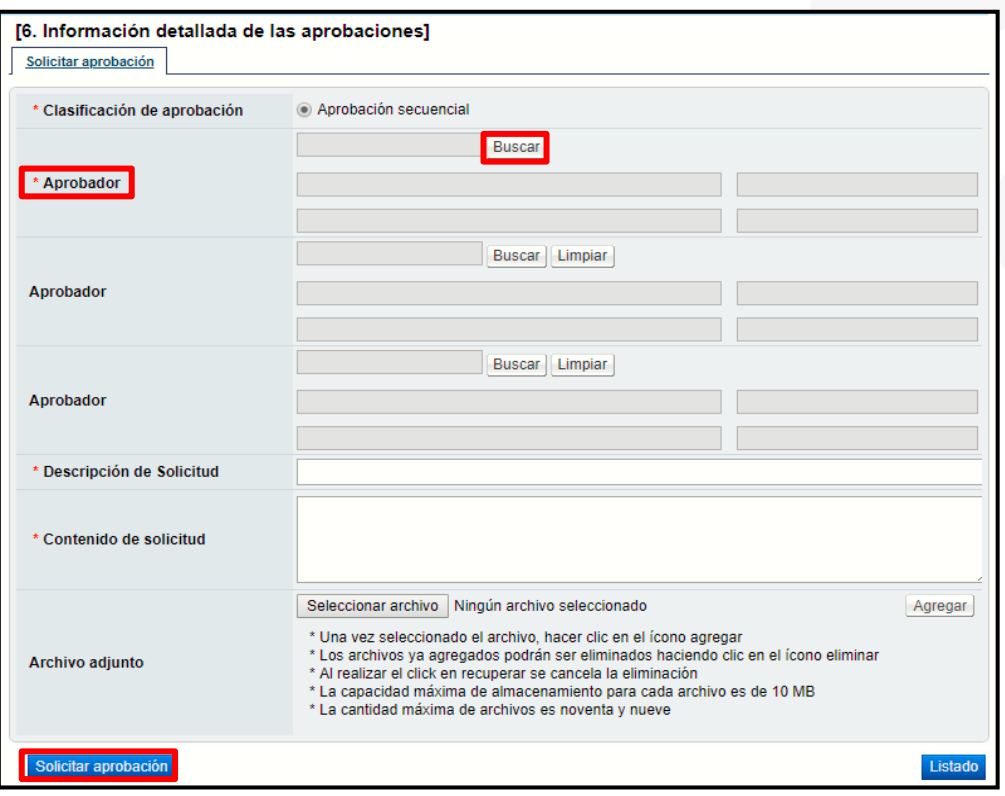

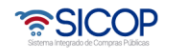

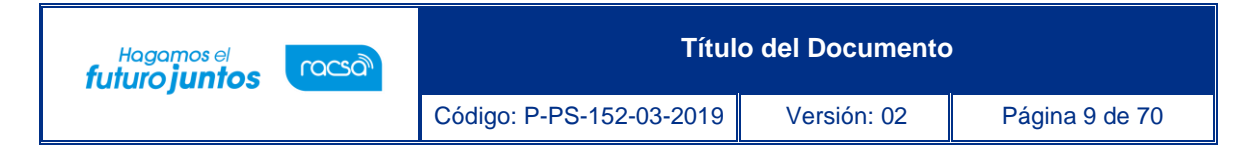

### <span id="page-9-0"></span>**Aprobación de Solicitud de Contratación de Remate**

El aprobador después de realizar el respectivo proceso de inicio de sesión debe ingresar al menú "Aprobación", revisar las solicitudes en estado Sin tramitar y para ingresar debe oprimir sobre la descripción del procedimiento.

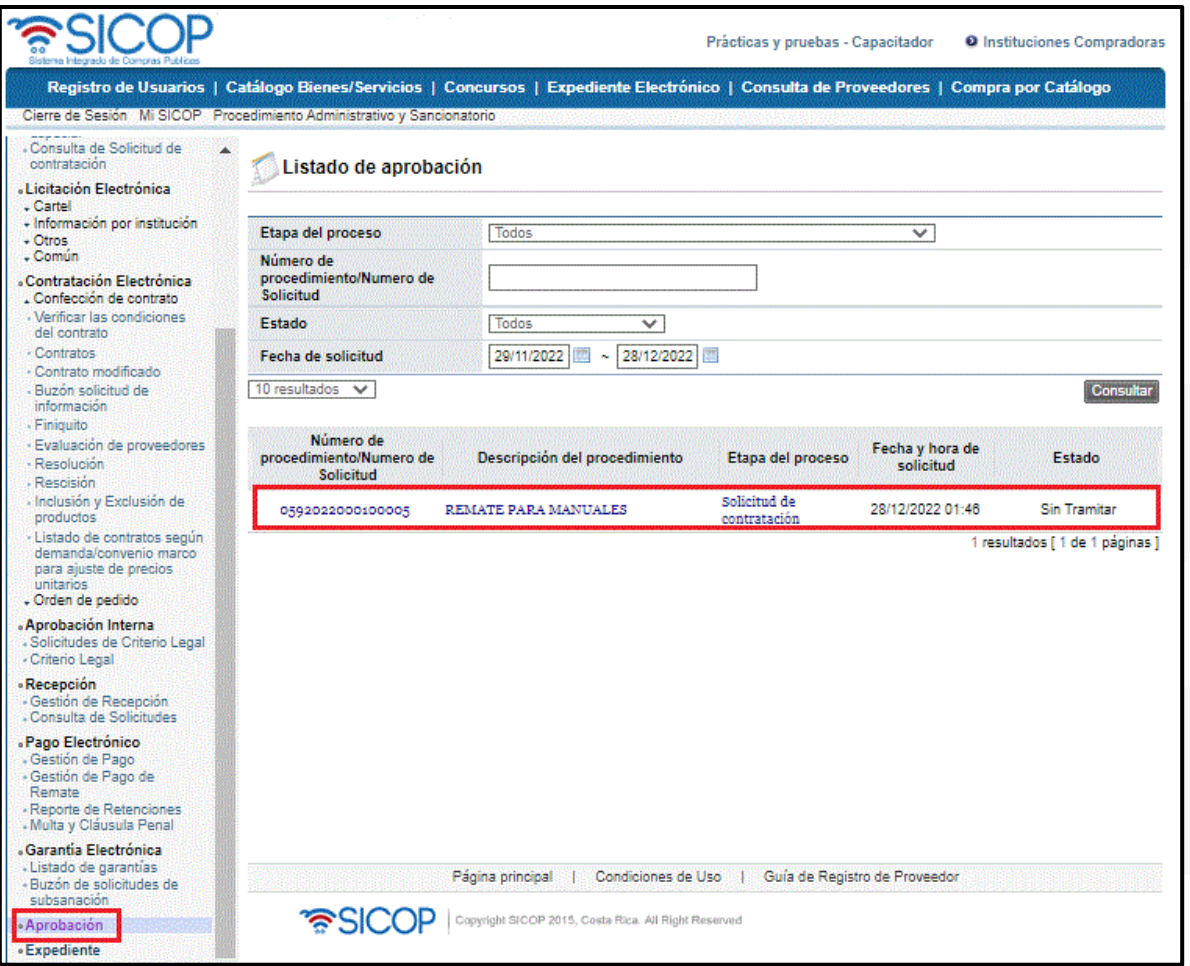

• Una vez revisada la solicitud de contratación de remate, se debe completar el campo "Contenido" con la respuesta de la aprobación y se oprime el botón "Aprobar".

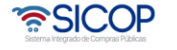

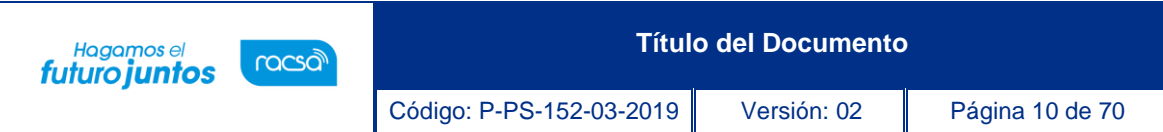

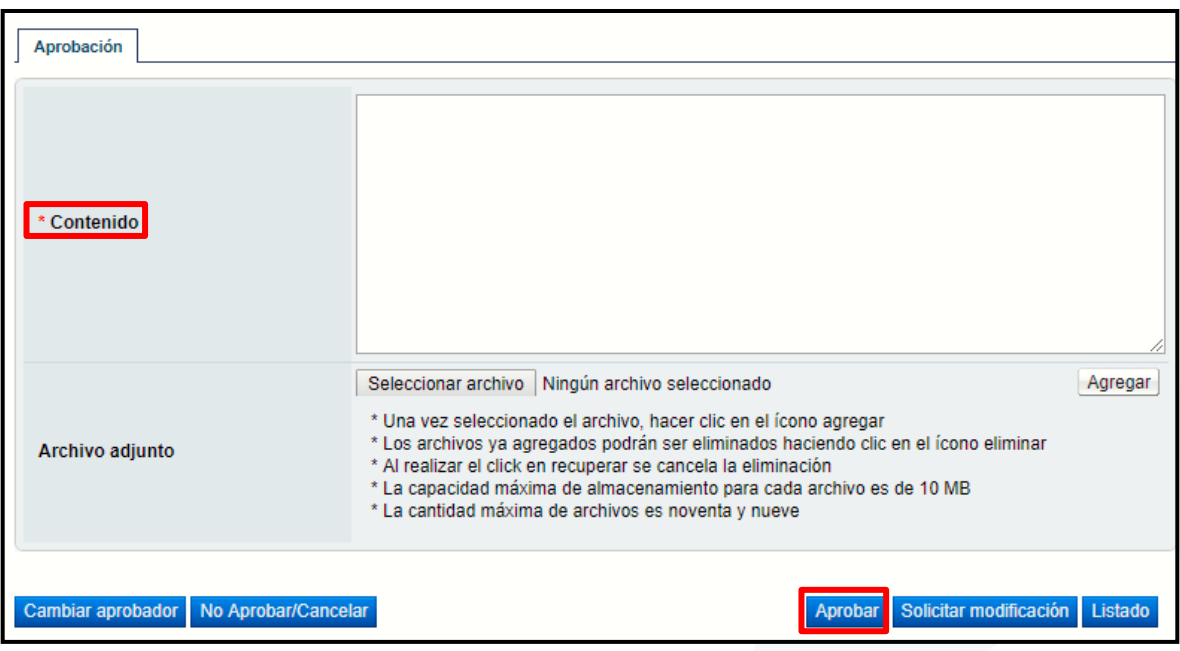

• El aprobador tiene la opción de solicitar modificación al funcionario que elaboró la solicitud, para realizarle algunas correcciones a la misma.

### <span id="page-10-0"></span>**Finalizar Solicitud de Contratación de Remate**

Recibida la información que la solicitud fue aprobada, seleccione la opción "Solicitud de contratación" ingrese a la solicitud de contratación que se encuentra en el estado de "Aprobado". En la parte final de la pantalla, verifique el resultado de la aprobación solicitada, y para finalizar el sistema presenta dos opciones:

• Si conoce quien es la persona encargada de elaborar el pliego de condiciones, en el punto 4 donde dice "Elaborador del cartel" se busca y agrega el nombre de esa persona y se oprime el botón "Solicitar trámite de contratación" que se encuentra al final de la solicitud.

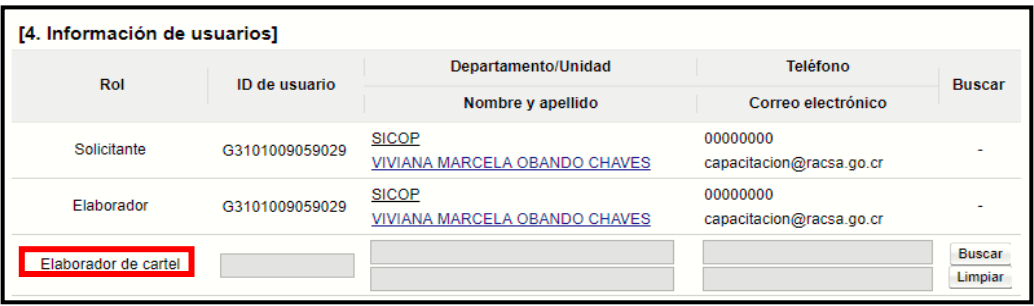

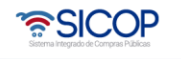

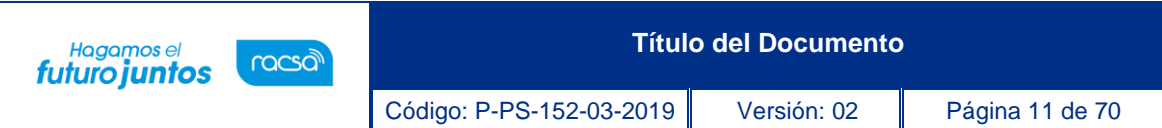

• Si no se conoce entonces se debe usar el botón de "Enviar a distribuidor" el cual se encuentra al final de la solicitud, donde un distribuidor (dentro de la misma institución, posiblemente de la Proveeduría) va a entrar a la solicitud y se la asigna a un funcionario que se va a encargar de elaborar el pliego de condiciones.

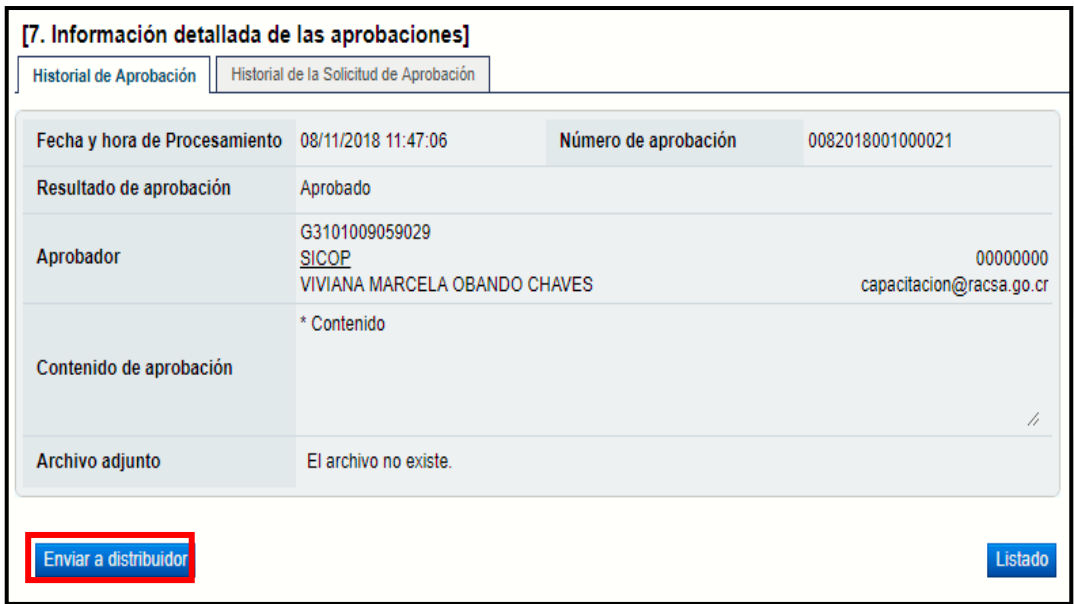

### <span id="page-11-0"></span>**Distribución de Solicitud de Contratación de Remate,Asignar Elaborador del pliego de condiciones**

• El encargado de distribuir el pliego de condiciones entra Al menú "Distribución de trámites", clasifica en el filtro por "Solicitud de Contratación" y entra a la solicitud que le enviaron sobre la "Descripción de la solicitud" para que asigne a la persona que va a elaborar el pliego de condiciones y lo guarda.

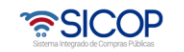

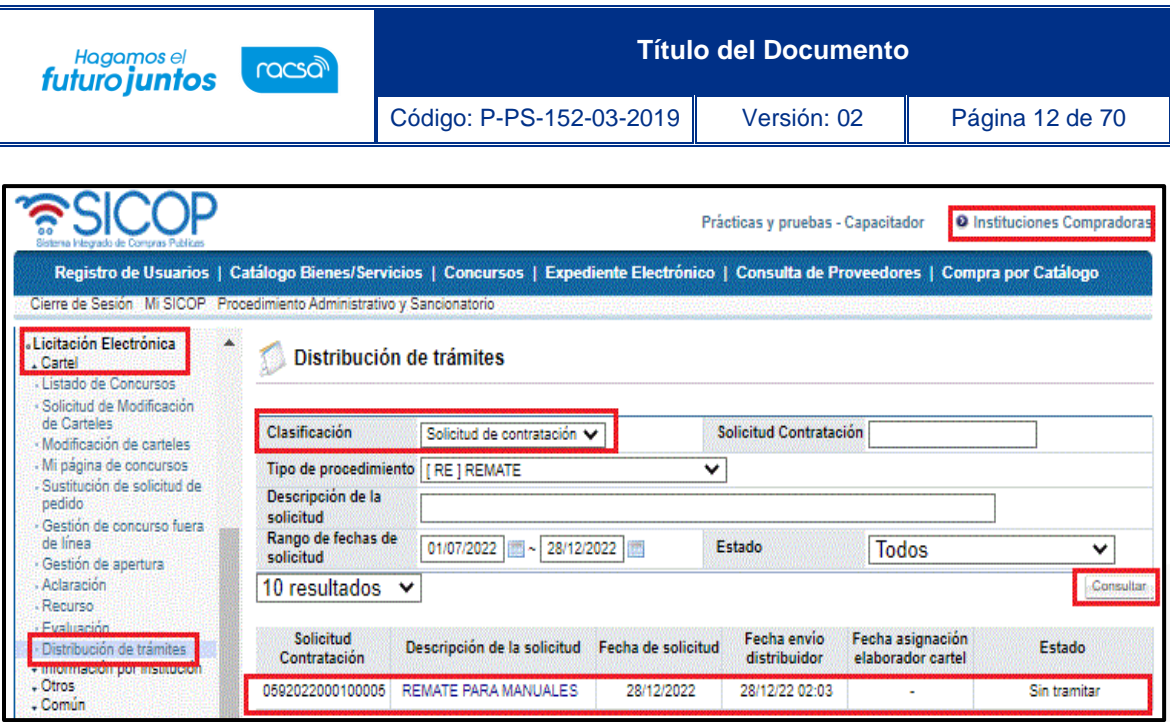

• En el punto 7, al final de la solicitud es donde debe seleccionar al encargado, oprime el botón "Buscar" selecciona al elaborador del pliego de condiciones y oprime "Guardar".

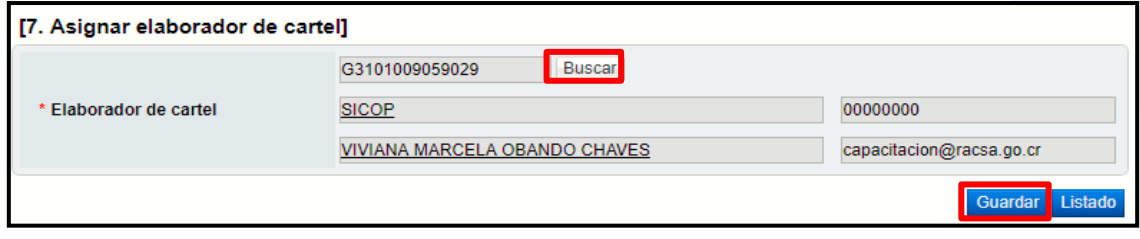

Con esta etapa hemos terminado de confeccionar y aprobar la solicitud de contratación de remate, además, hemos asignado al funcionario encargado de la confección del pliego de condiciones, finalizando el proceso de solicitud de contratación de remate.

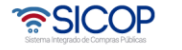

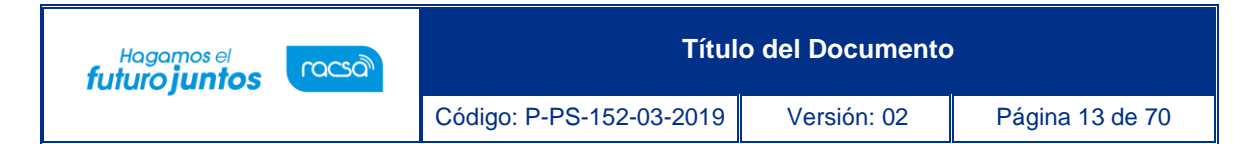

### <span id="page-13-0"></span>**Diagrama de Proceso Confección del Pliego de Condiciones, Verificación y Publicación**

A continuación, se muestran los pasos generales para elaborar y publicar el pliego de condiciones y el rol que debe tener el funcionario que realice el proceso.

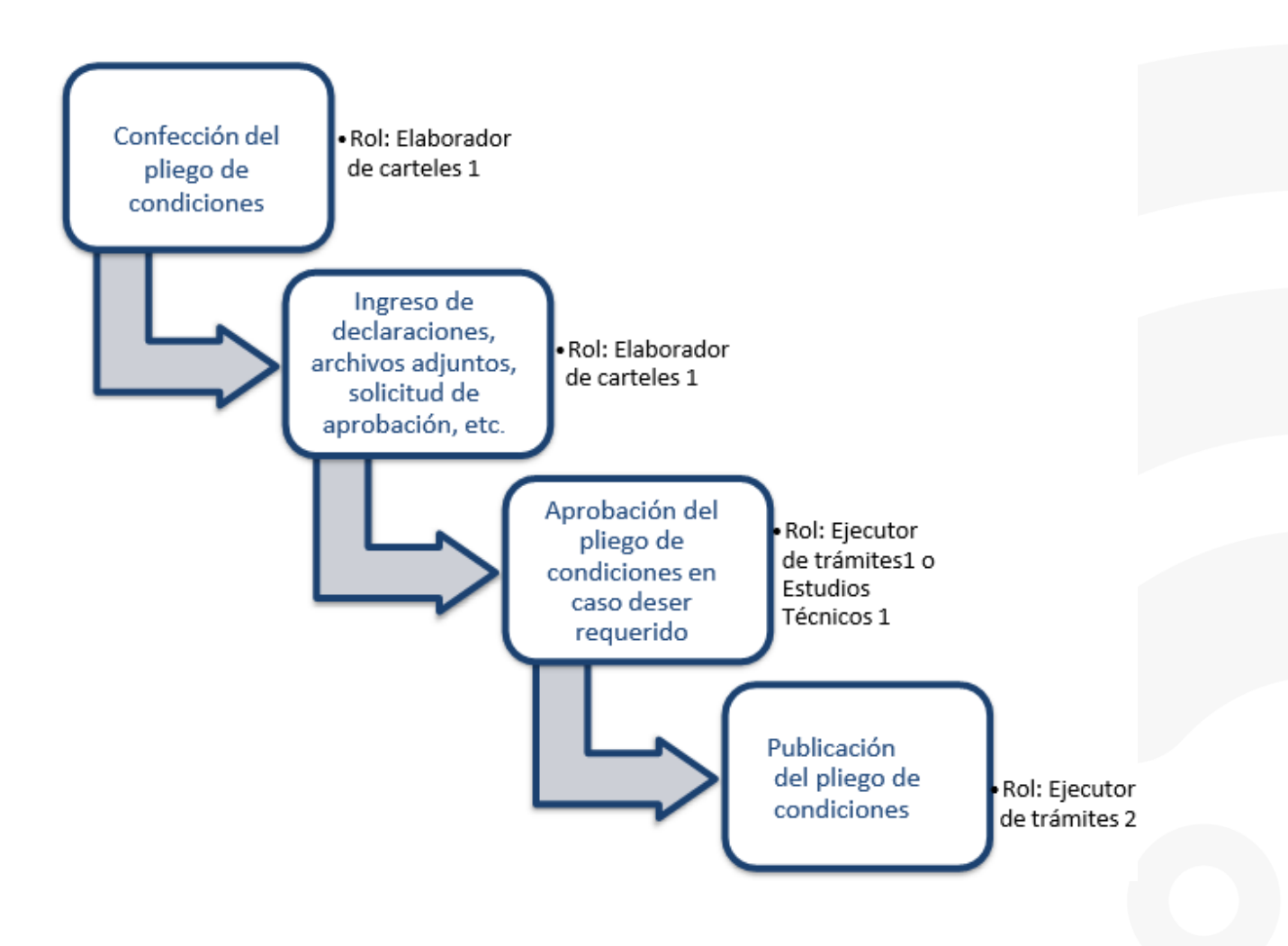

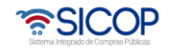

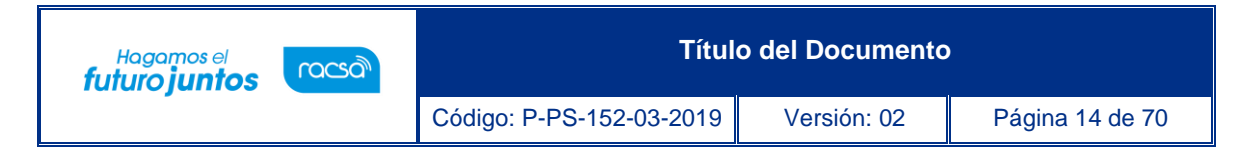

#### <span id="page-14-0"></span> $\mathbf{7}$ .  **Confección del Pliego de Condiciones**

Para confeccionar el pliego de condiciones de remate es necesario realizar los siguientes pasos:

- Elegir la opción en el menú (al lado izquierdo) "Procedimiento de la Institución Compradora", la opción de Cartel, y dentro de esta la opción Listado de Concursos. El sistema despliega la pantalla "Generación de carteles" en la cual se debe seleccionar la (s) solicitud (es) correspondiente (s) para elaborar el pliego de condiciones.
- Se debe seleccionar el recuadro de la columna "Elegir" de la solicitud correspondiente y oprimir la opción "General cartel desde solicitud".

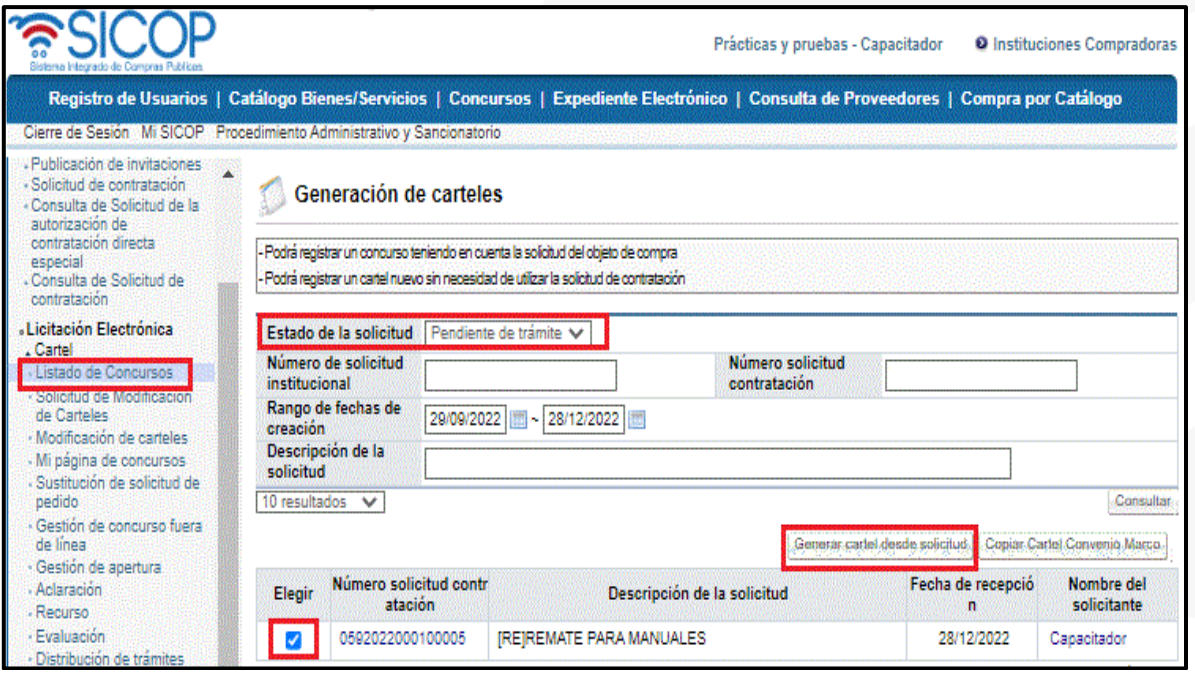

• Una vez que realizado el paso anterior se despliega la pantalla ingreso del pliego de condiciones, donde se procede a incluir detenidamente la información que solicita cada sección, recordamos que es obligatoria la marcada con asteriscos rojos. Hay información que ya viene completa de los datos que se ingresaron previamente en la solicitud de contratación de remate.

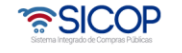

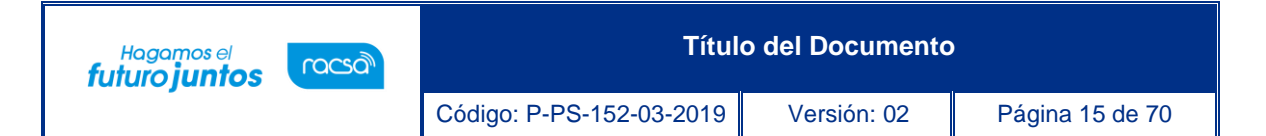

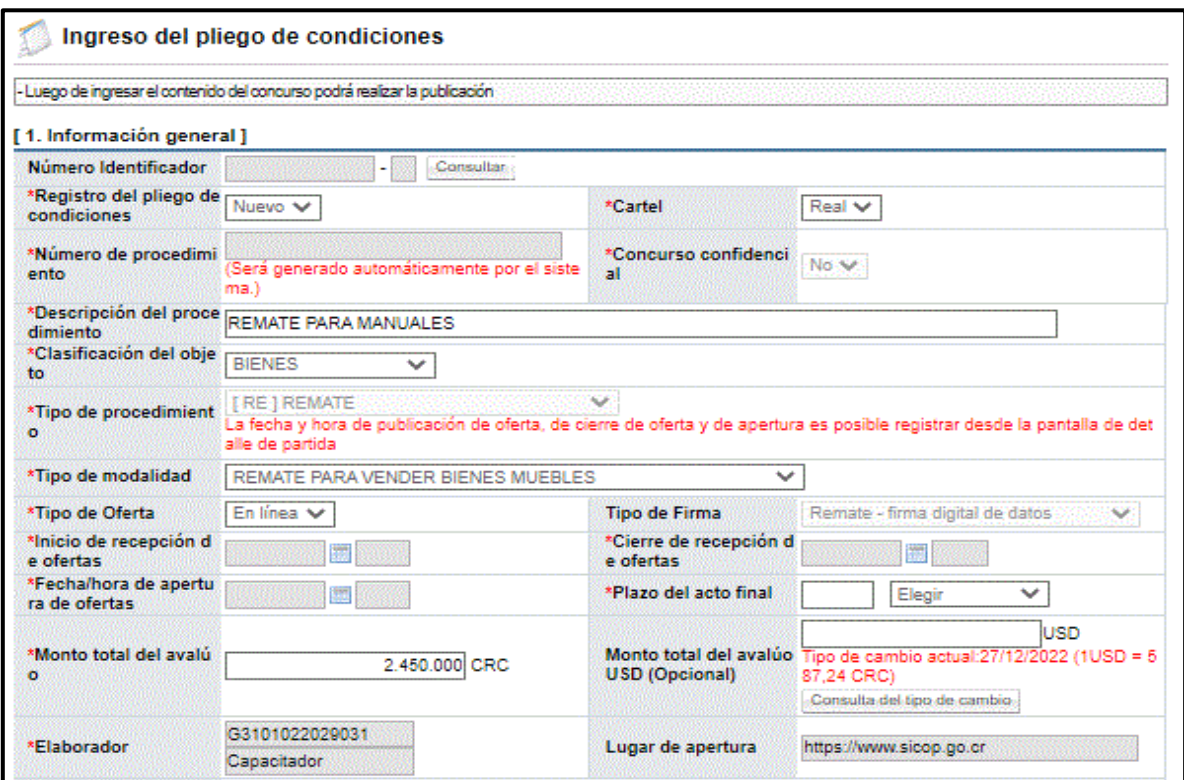

• Los valores registrados en la sección "C. Subasta/Remate", serán utilizados para definir el % mínimo y máximo de aumento al momento de presentar las pujas en un remate. El sistema no permite pujas inferiores y superiores a esos porcentajes registrados.

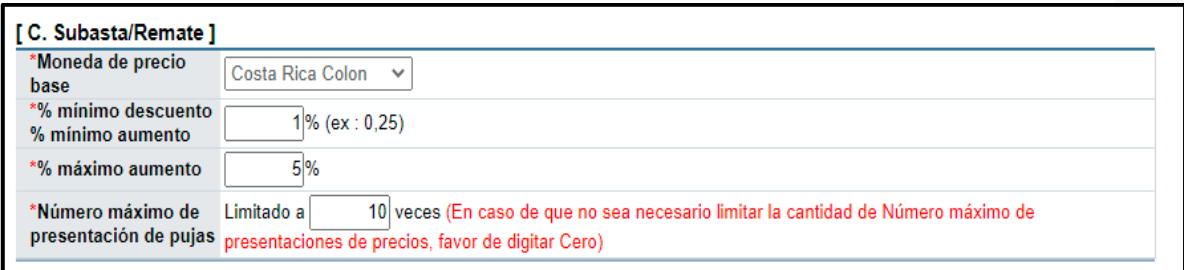

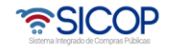

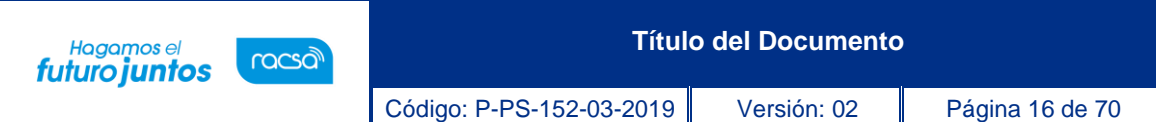

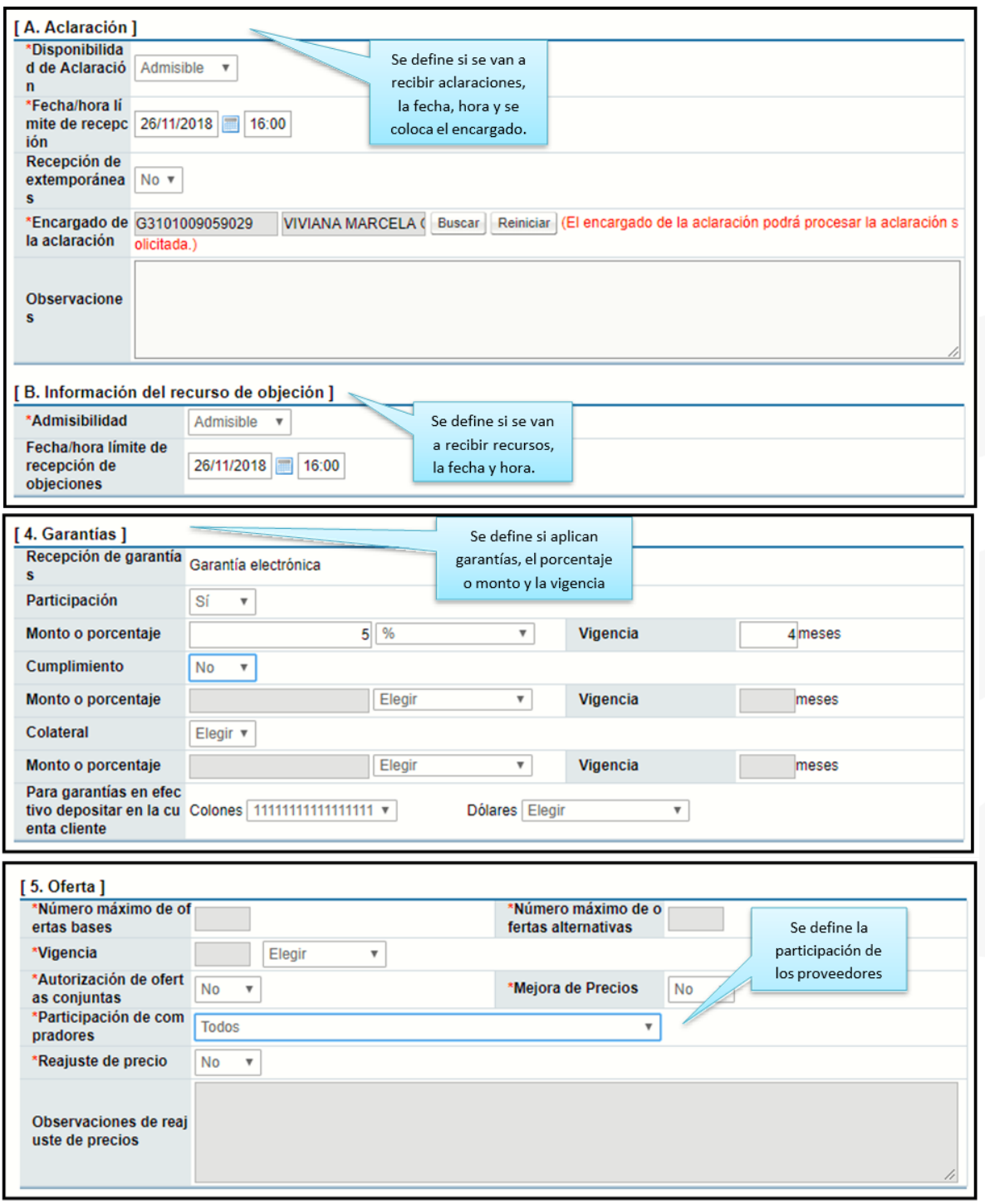

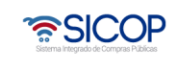

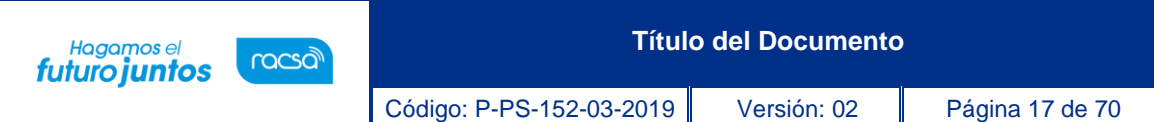

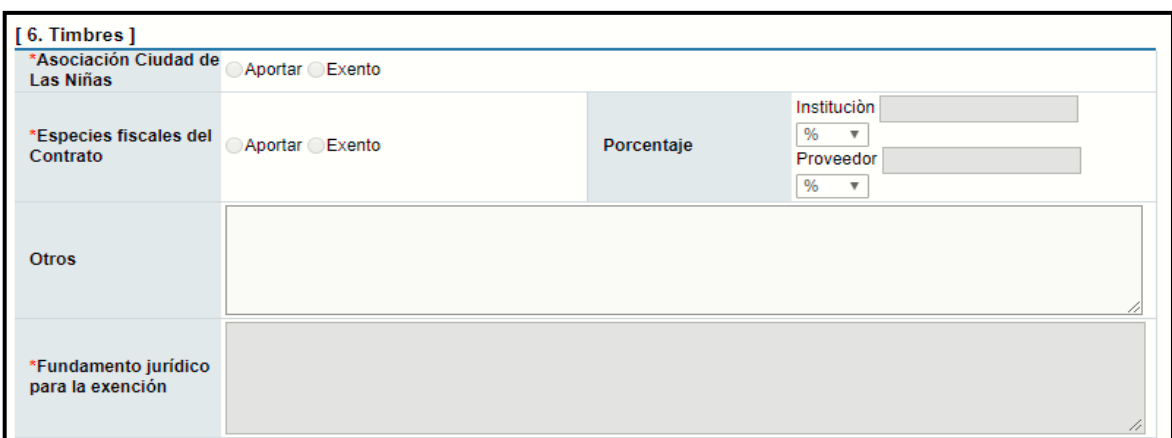

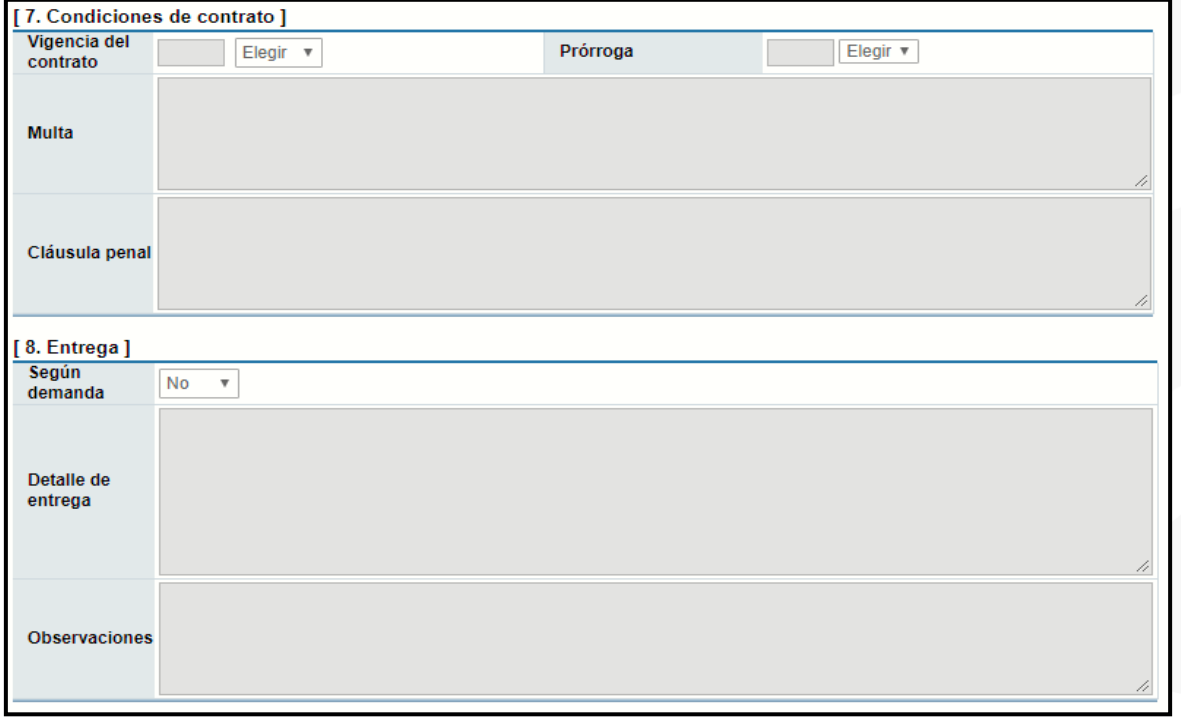

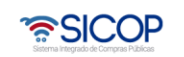

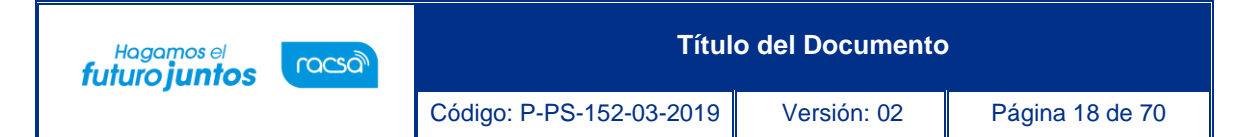

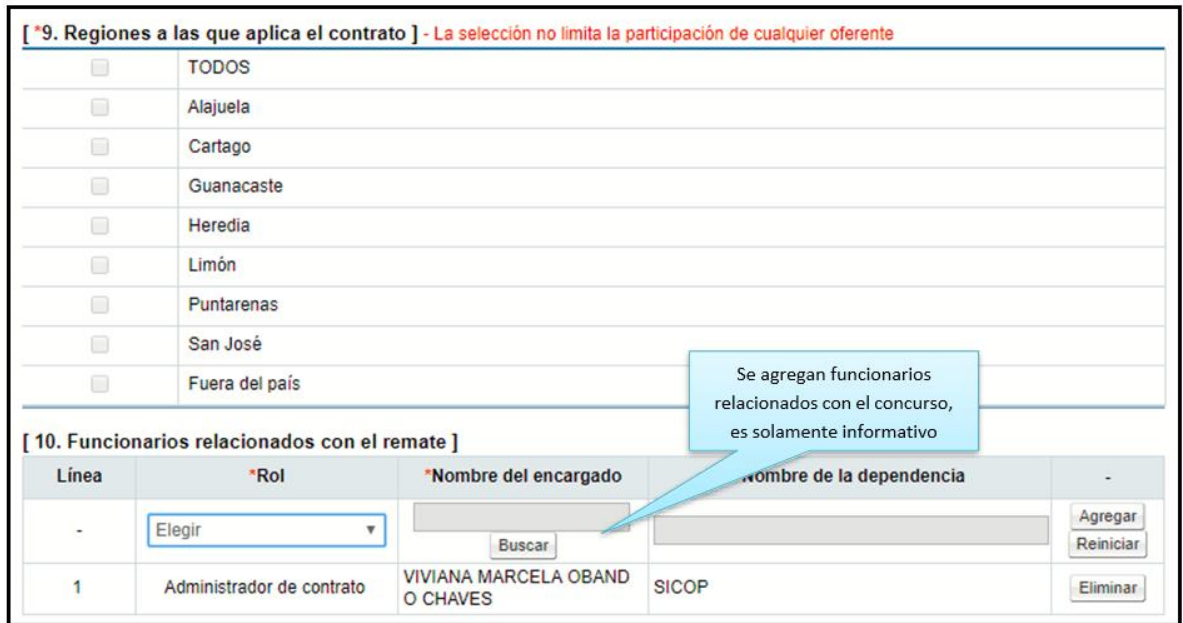

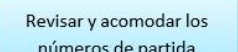

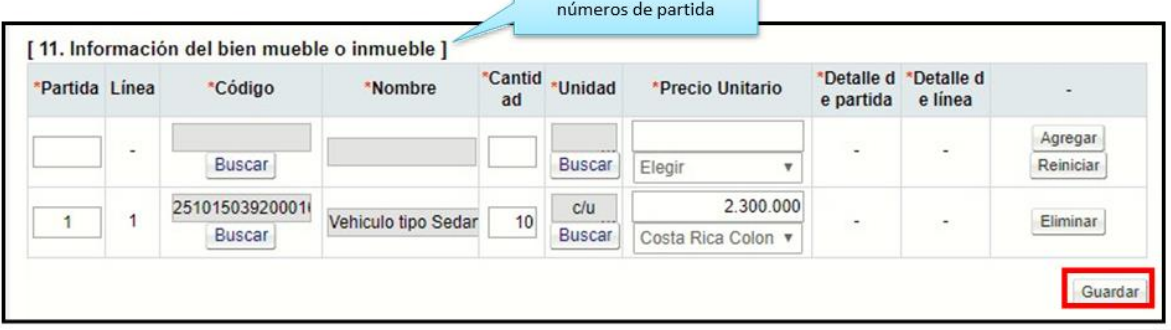

• Una vez que se completa todo el formulario, se debe oprimir el botón "Guardar". Se acepta y se confirma los mensajes que el sistema muestra.

Al guardar el sistema habilitó los botones "Completar" para ingresar la información del Detalle de partida y el Detalle de línea.

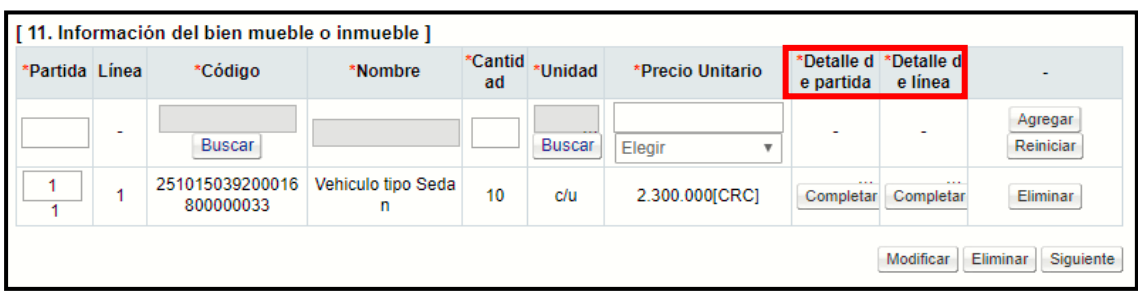

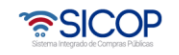

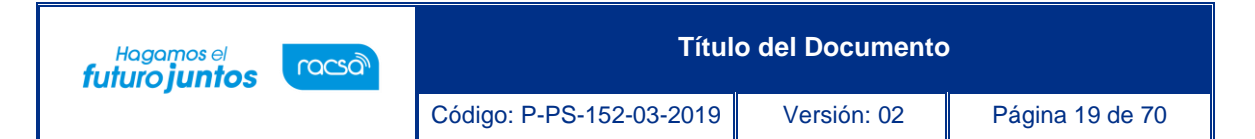

• Oprima el botón "Completar" de la columna Detalle de partida y digite la información relacionada.

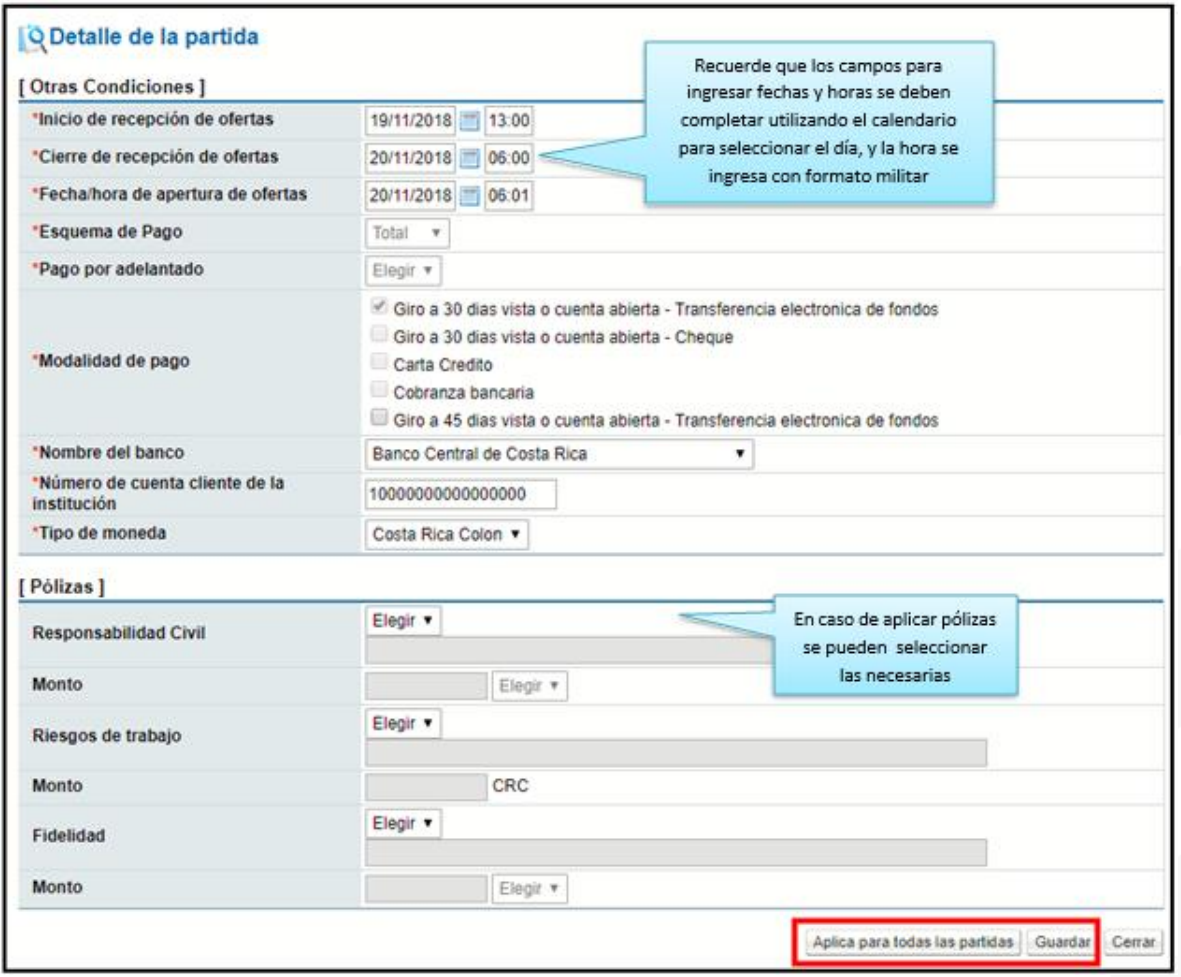

- Oprima el botón "Aplicar para todas las partidas" en caso de que la información sea la misma para todas las partidas, de lo contrario oprima el botón "Guardar" y complete la información para cada partida.
- Oprima el botón "Completar" de la columna Detalle de línea y digite la información relacionada. En caso de que la información sea la misma para todas las líneas oprimir el botón "Aplica para todas las líneas", si la información de cada línea es diferente debe ingresar a cada una de las ellas modificar la información necesaria y oprimir el botón "Guardar".

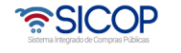

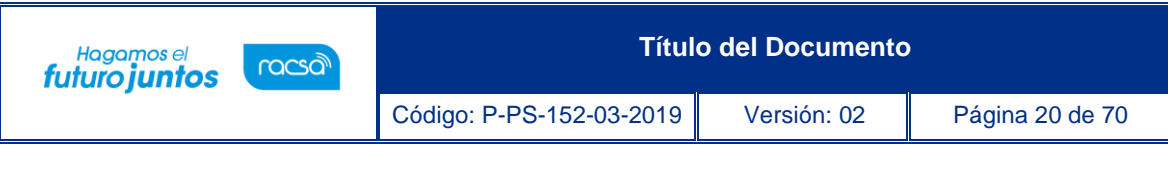

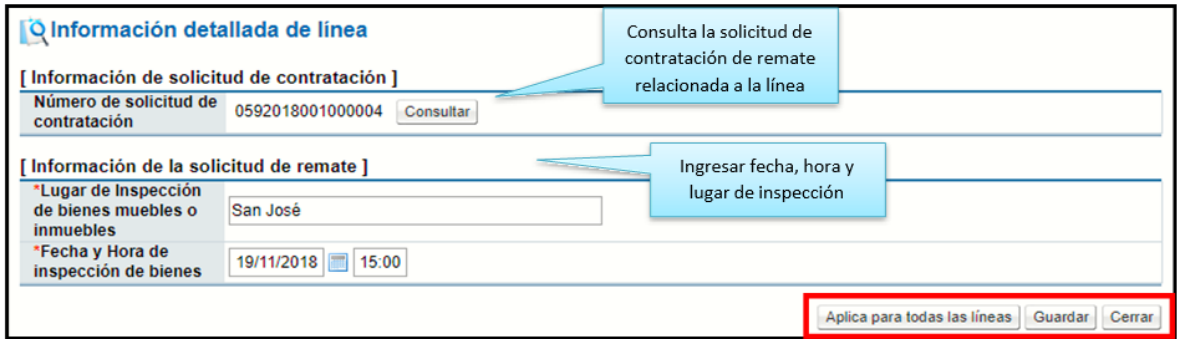

- En caso de que se requiere cambiar alguna información del pliego de condiciones, se debe corregir y oprimir el botón "Modificar". El botón "Eliminar" borra por completo todo el pliego de condiciones ingresado hasta el momento, y habilita nuevamente la solicitud para utilizarla y elaborar un nuevo pliego de condiciones.
- Una vez que se ha ingresado la información de todos los campos necesarios, la información del detalle de línea y partida, se debe oprimir el botón "Siguiente" para continuar.

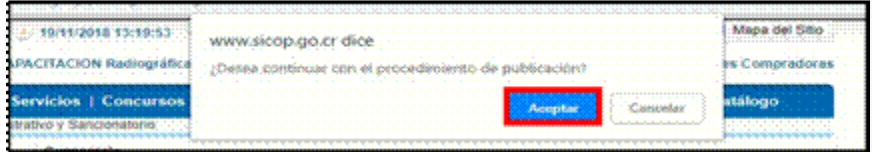

- El sistema muestra la pantalla Publicación del Cartel, en la cual aparecen una serie de botones con diferentes funciones, tanto para solicitar verificaciones, declaraciones, adjuntar archivos, publicación del cartel y enviar a un rol de distribuidor para que el mismo se encargue de asignar el encargado de publicar.
- Debemos indicar si Aplican sí o no las condiciones generales marcándolo con un punto, seguidamente presionar el botón de Guardar.

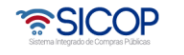

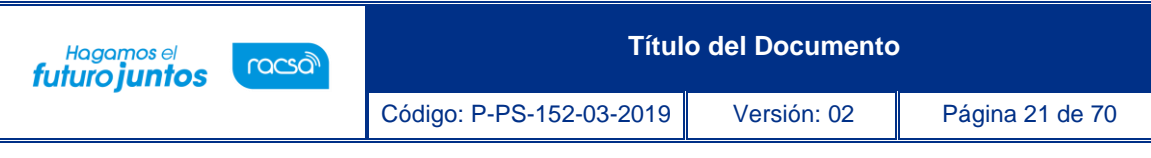

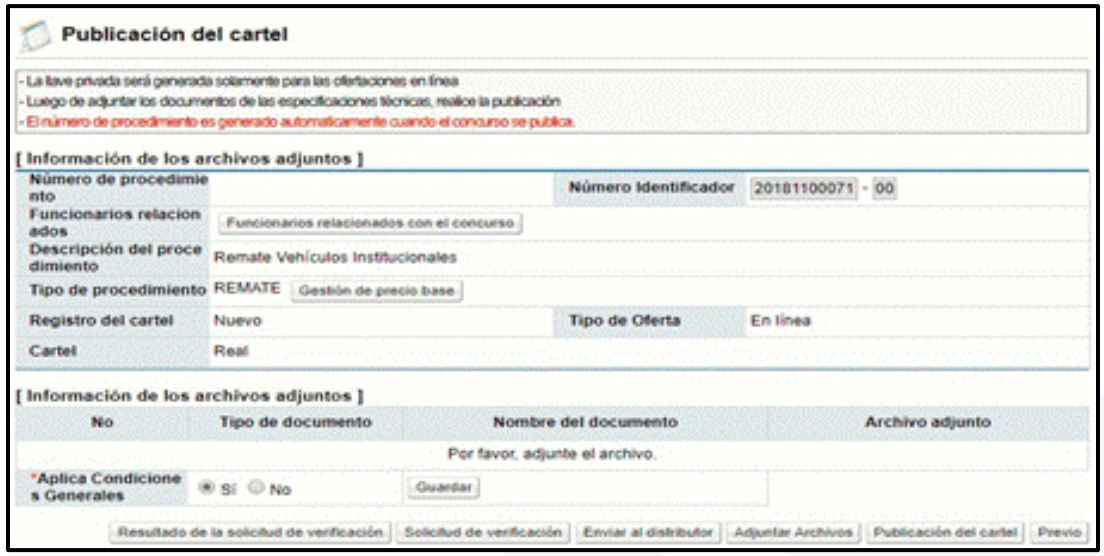

• Una vez en la pantalla de Publicación del Cartel debemos dar clic en Gestión de Precio Base, donde nos muestra la pantalla Registro del Precio base en la cual tenemos la opción de que el sistema calcule automáticamente presionando "Cálculo del precio base", o la opción de digitar el precio base del remate, una vez ingresado el precio o calculado por el sistema podemos dar clic en Guardar.

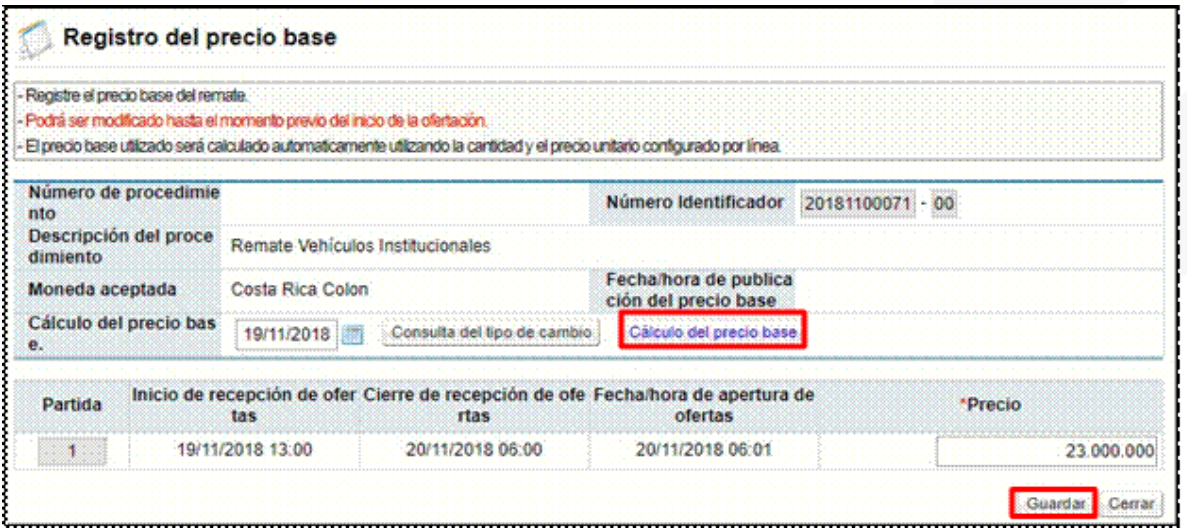

• Si es necesario agregar archivos anexos tales como planos, dibujos, fotografías o cualquier otro archivo que se consideren como información para el proveedor, oprima el botón "Adjuntar Archivos" y proceda a agregarlos, una vez seleccionado el archivo podemos Guardar.

**ASICOP** 

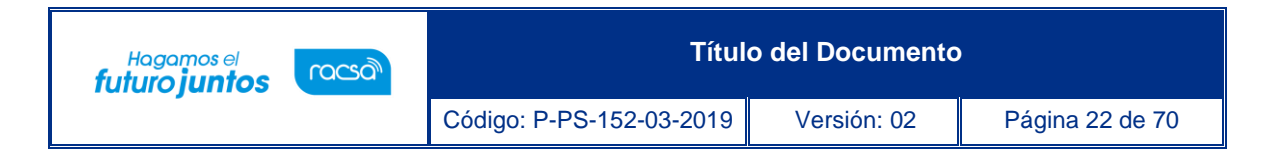

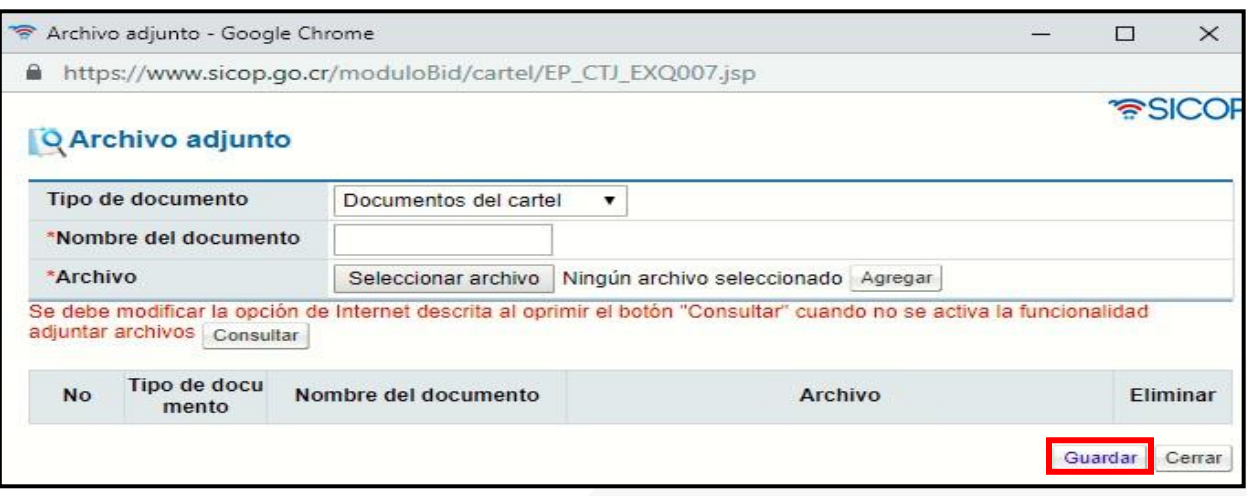

- Para enviar a verificar (aprobación) el pliego de condiciones se debe enviar por medio del botón "Solicitud de verificación" al funcionario correspondiente. El sistema despliega una pantalla en la cual se debe completar la información correspondiente para poder enviar la solicitud. Para indicar el o los usuarios que verificarán este pliego, se oprime el botón "Buscar", se selecciona al funcionario y se pulsa la opción "Agregar".
- Una vez que toda la solicitud está completa, se oprime el botón "Solicitud de verificación", para enviarla al o los funcionarios correspondientes.

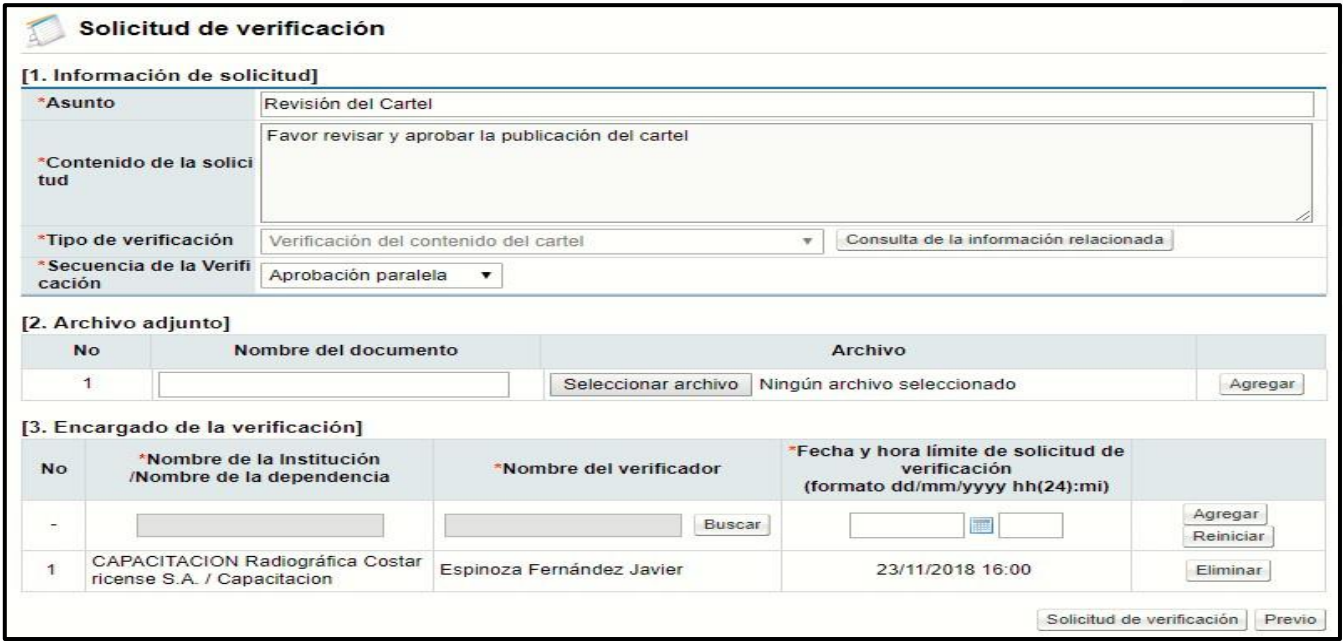

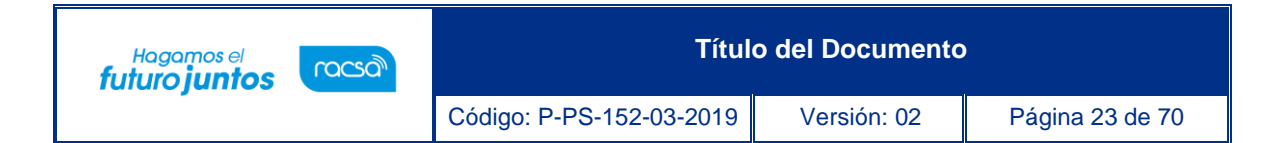

• Cuando se tiene respuesta a la verificación, se puede visualizar el resultado en el botón "Resultado de la solicitud de verificación"

### <span id="page-23-0"></span>**Verificación del Pliego de Condiciones (Aprobación)**

- Busque en el menú de la izquierda de funcionalidades, el título de "Licitación Electrónica" la etiqueta "Común" e ingrese a la opción "Recepción de solicitud de verificación"
- Filtre los procedimientos de acuerdo con el estado, en este caso seleccione en la etiqueta "Estado de la verificación" la opción "Sin tramitar" y oprima el botón "Consultar", se le desplegarán todos los procesos que se encuentren en este estado. Identifique el proceso correspondiente e ingrese al botón "Sin tramitar"

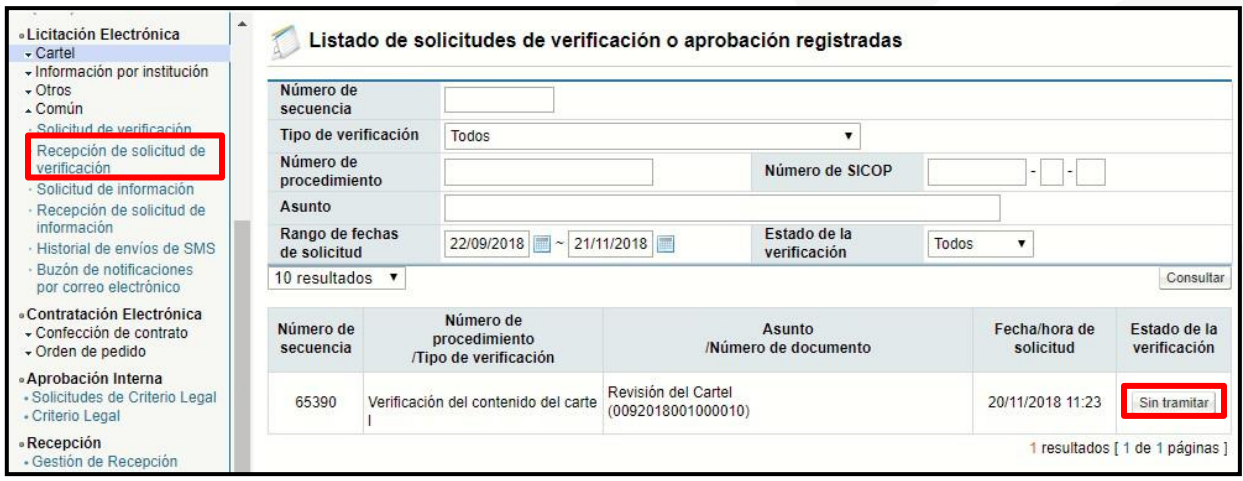

• El sistema le mostrará la pantalla Detalle de la solicitud de verificación, ingrese al botón "Detalles del Cartel" o al botón "Ver la pantalla de la información relacionada", y analice la información incluida en el pliego de condiciones por el elaborador.

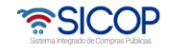

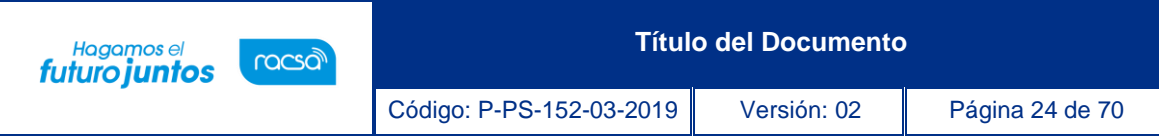

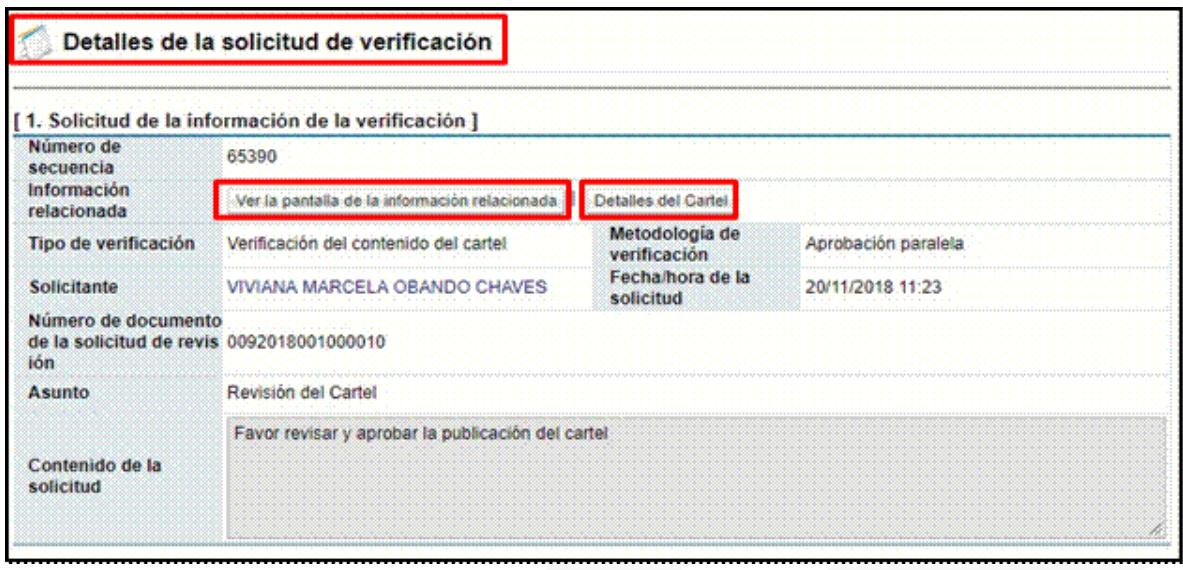

- Si se requiere solicitar información adicional antes de verificar el pliego de condiciones, ingrese al botón "Solicitar información" complete la información solicitada y envíe al funcionario correspondiente, para ver las respuestas de la solicitud de información ingrese a la opción "Listado de solicitud de información".
- Una vez revisados los aspectos necesarios y teniendo toda la información correspondiente, para darle respuesta a la verificación, se proceden a completar los campos obligatorios (con asterisco rojo) y a oprimir el botón "Enviar".
- En la sección 5 se pueden adjuntar documentos en caso de ser necesarios.

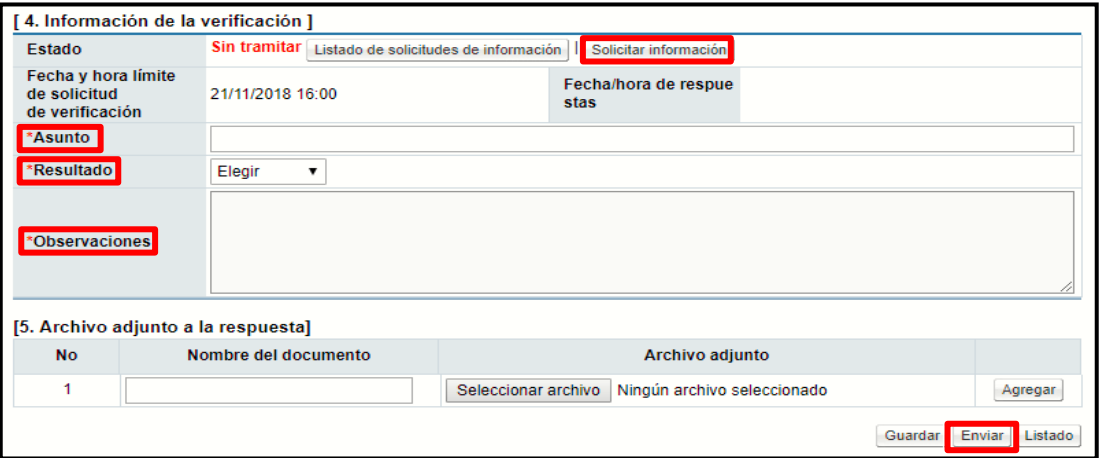

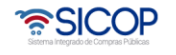

### <span id="page-25-0"></span>**Publicación del Pliego de Condiciones**

Cuando el pliego de condiciones este con toda su información completa, adjuntos en caso de ser necesarios y las aprobaciones correspondientes, se procede con la publicación. El funcionario que va a publicar el pliego de condiciones puede ser asignado por el elaborador de este al momento de confeccionarlo o por un distribuidor de trámites siguiendo el mismo proceso descrito a continuación.

> • Para esto se requiere crear dos carpetas para poder guardar las llaves de apertura que posteriormente van a servir para poder realizar la apertura de ofertas. Se recomienda que una de estas carpetas se encuentre en el computador y la otra en un medio de almacenamiento externo (llave maya, disco duro, etc.) con el fin de tener con esa segunda llave un respaldo.

Es muy importante guardar correctamente estas llaves y de forma segura, ya que sin ellas no hay forma de realizar el proceso de apertura de ofertas.

Para iniciar el proceso de publicación se debe oprimir el botón "Publicación de cartel" ubicado en la pantalla "Publicación de Cartel".

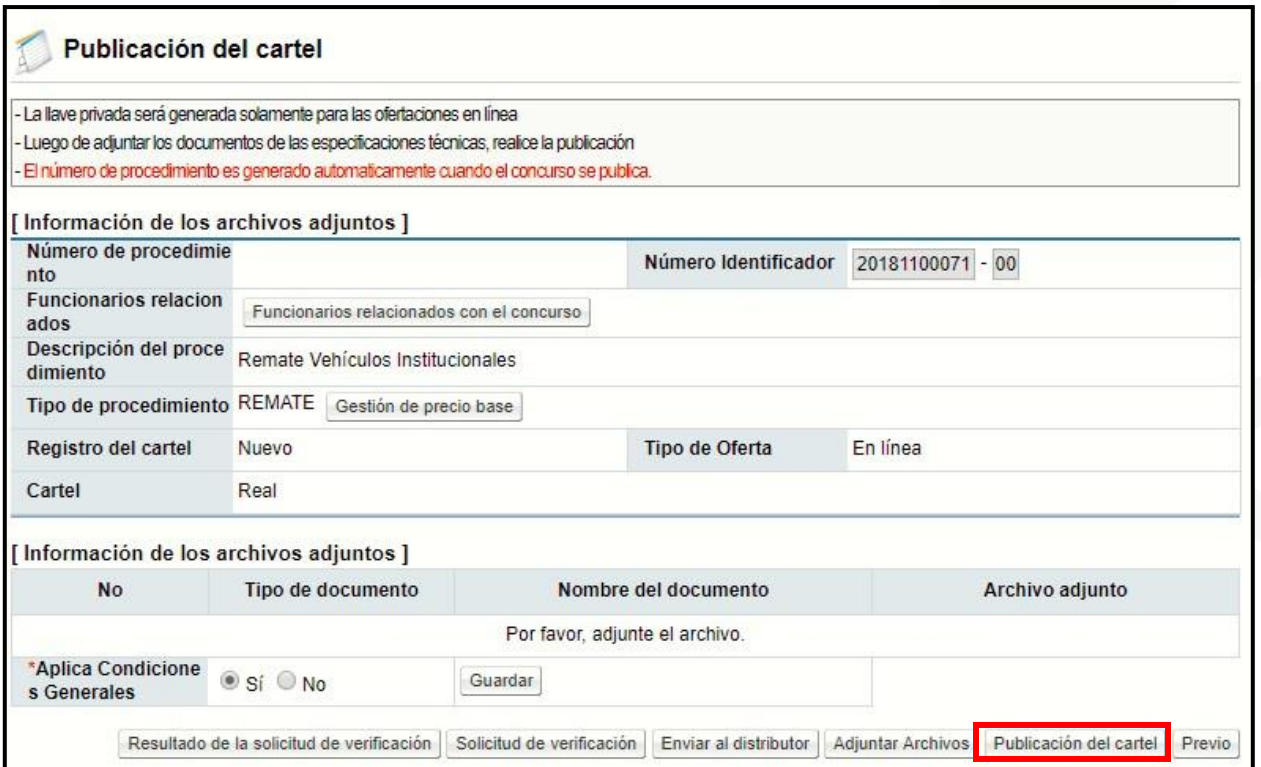

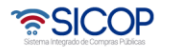

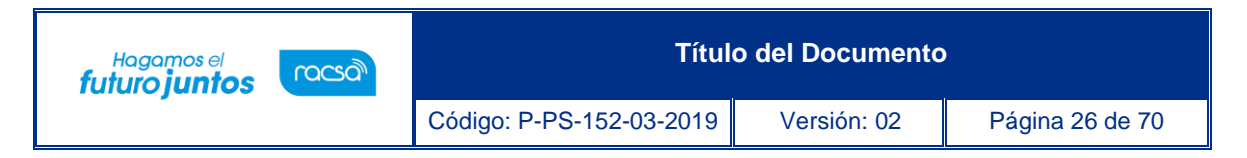

• El sistema muestra un mensaje, el cual se debe aceptar para poder continuar.

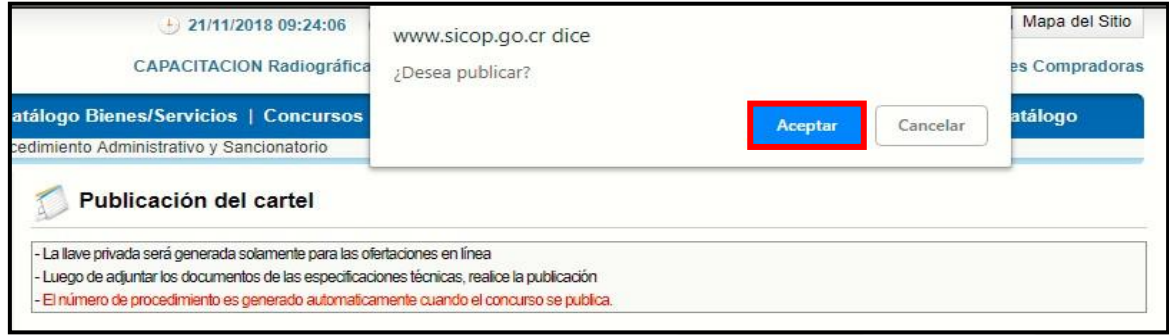

• El sistema procede a realizar la encriptación de la llave de apertura y posterior a esto muestra un mensaje indicando la ruta donde se almaceno la llave de la apertura.

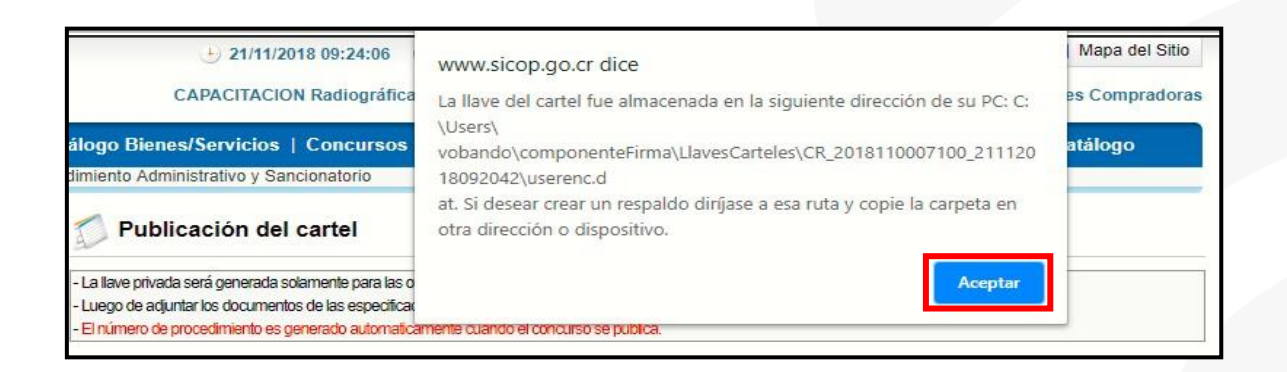

• Una vez aceptado el mensaje el sistema muestra un mensaje de información ratificando la publicación del pliego de condiciones, donde debemos confirmar.

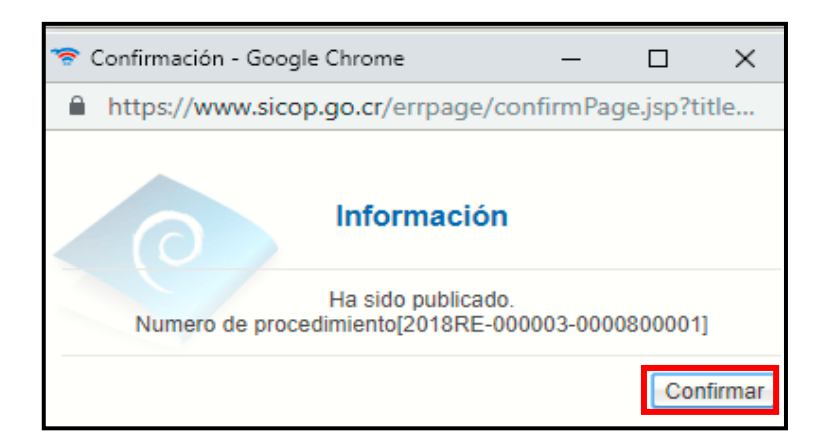

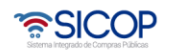

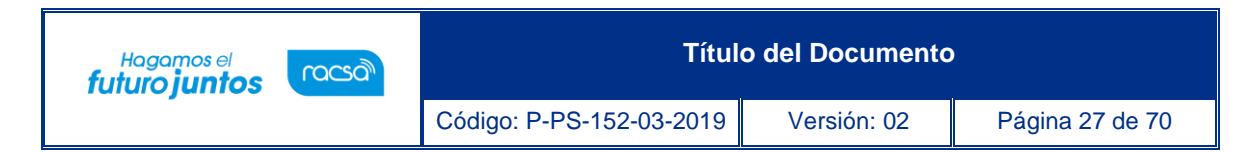

## <span id="page-27-0"></span>**Diagrama del Proceso de Apertura de Ofertas**

A continuación, se muestran los pasos generales para realizar la apertura de ofertas, solicitar subsanaciones y estudios de ofertas y el rol que debe tener el funcionario que realice el proceso.

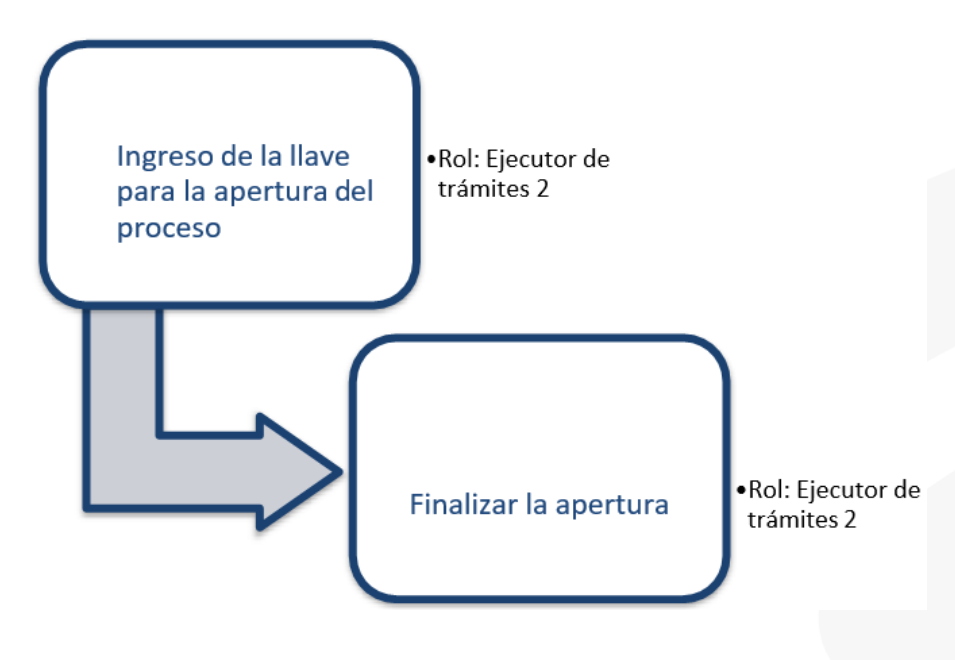

### **Nota:**

El Ejecutor de Trámites 2 debe ser el indicado en el pliego de condiciones como "Encargado de publicación, gestión de objeciones yapertura" para efectuar sus funciones.

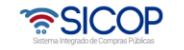

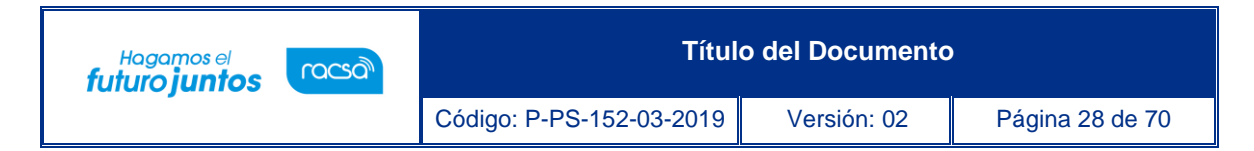

### <span id="page-28-0"></span>**Apertura de Ofertas de Remate**

Para que la Institución realice la apertura de las ofertas se deben cumplir las siguientes dos condiciones:

- Haberse cumplido la fecha y hora exacta indicada en el pliego de condiciones como "Fecha/hora de apertura de ofertas".
- Tener en el computador donde se realiza la apertura o en un dispositivo externo la llave de apertura del procedimiento (la que se guarda a la hora de publicar el pliego de condiciones).

Para realizar la apertura se puede ingresar desde dos opciones del menú "Licitación Electrónica", opción de "Cartel":

> 1. **Mi página de concursos:** se debe filtrar el campo Estado por la opción "Todos" y oprimir el botón "Consultar", con el fin de que se desplieguen todos los procedimientos y no solo los que están en la recepción de ofertas.

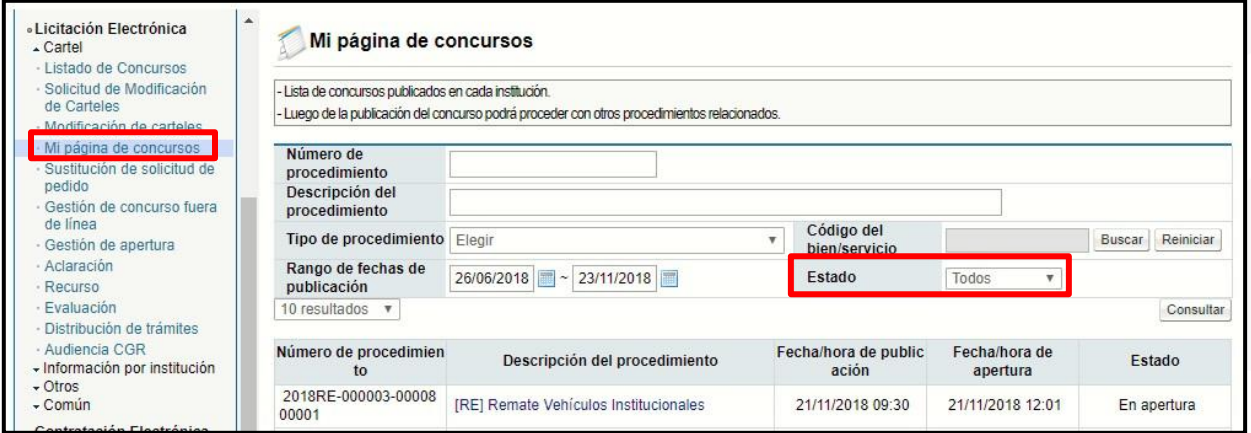

• Una vez que se muestran todos los resultados, se debe ubicar el procedimiento al cual se le realizará la apertura y se oprime sobre la descripción de ese procedimiento. Se despliega la pantalla "Detalle del proceso" en la cual se debe ubicar la sección "Apertura- Información general del proceso" y oprimir el botón "Gestión de apertura". El sistema muestra la pantalla "Listado de aperturas por partida".

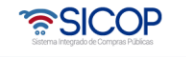

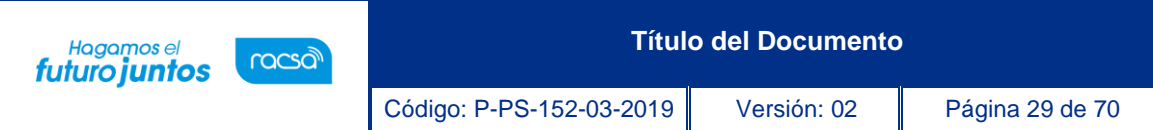

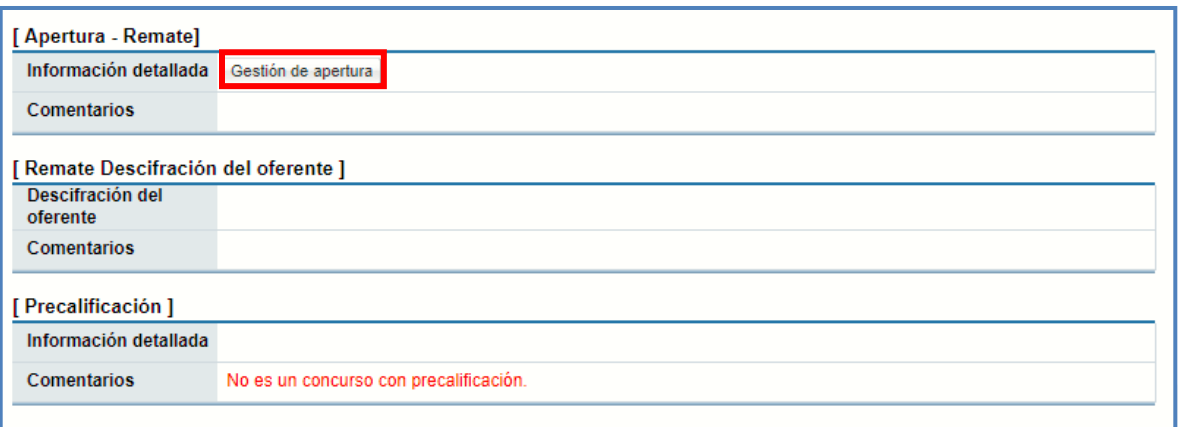

- 2. **Gestión de apertura:** en esta pantalla se muestran todos aquellos procedimientos que están listos para realizar apertura, además se pueden buscar las aperturas que se encuentren en proceso o las que ya están finalizadas.
- Se debe ubicar el procedimiento correspondiente al cual se le realizará la apertura y oprimir el botón "Sin procesar". El sistema muestra la pantalla "Listado de aperturas".

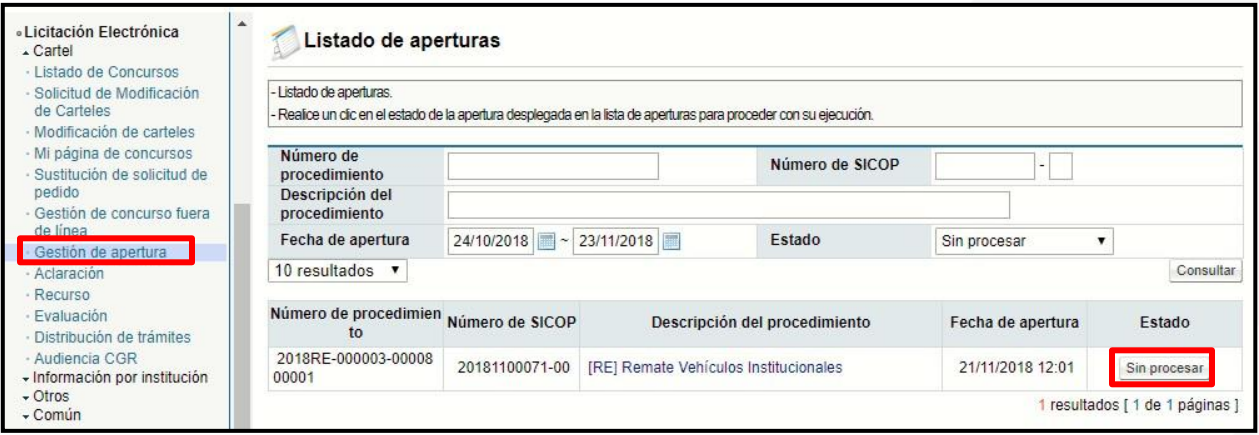

- Una vez ingresado y ubicado en la pantalla "Listado de aperturas por partida", se muestran la (s) partida (s) que componen el procedimiento. Para realizar la apertura es necesario tener en la computadora o dispositivo de almacenamiento externo, la llave de apertura (la que genera el pliego de condiciones cuando se publica), esta llave se deberá ingresar para poder realizar la apertura en cada partida.
- Para iniciar se debe oprimir el botón "Inicio de apertura de ofertas" ubicado al lado de cada una de las partidas del procedimiento.

• SICOP

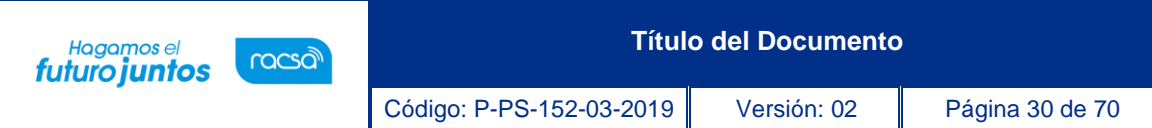

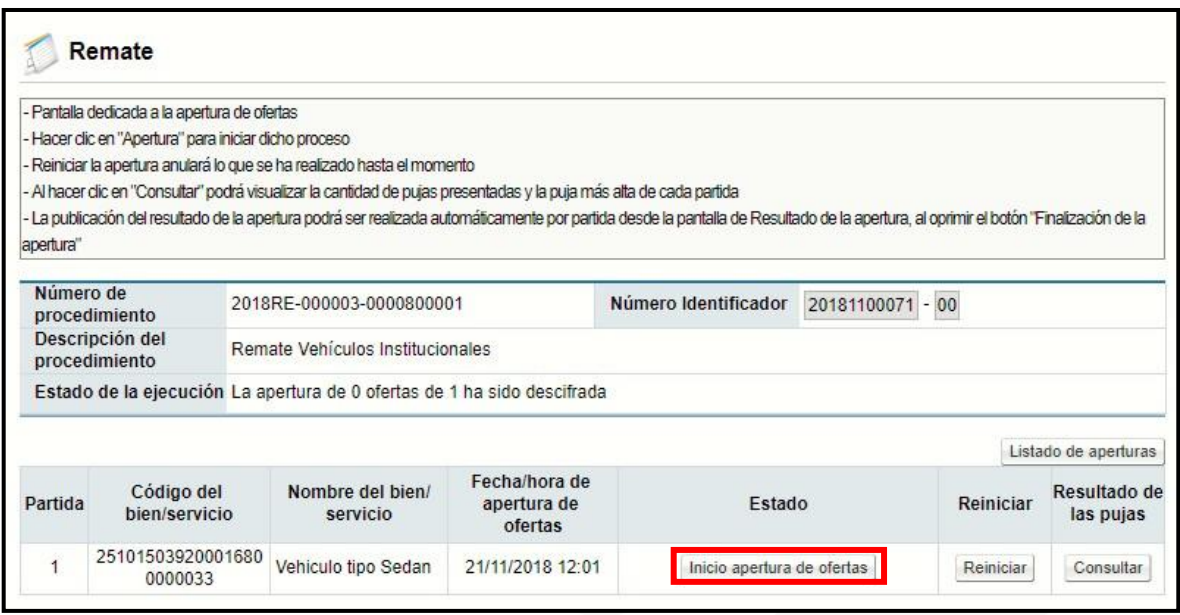

- Para iniciar se debe oprimir el botón "Inicio de apertura de ofertas" ubicado al lado de cada una de las partidas del procedimiento. El cual nos va a llevar a la pantalla donde se debe buscar la carpeta que contiene la llave de apertura, ya sea una carpeta de la computadora o una carpeta de un disco externo.
- Una vez seleccionada la llave de apertura en Seleccionar archivo procedemos a dar click en Continuar.

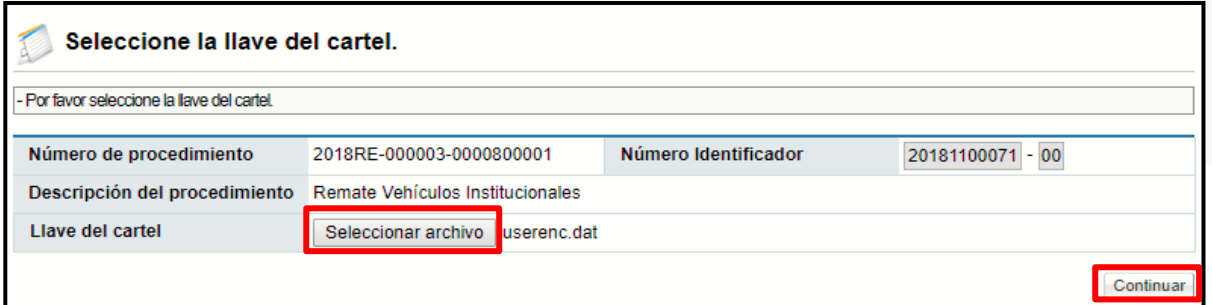

• Nos muestra el siguiente mensaje el cual debemos aceptar.

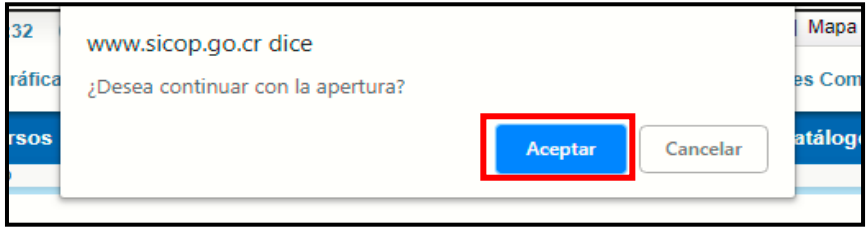

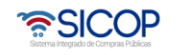

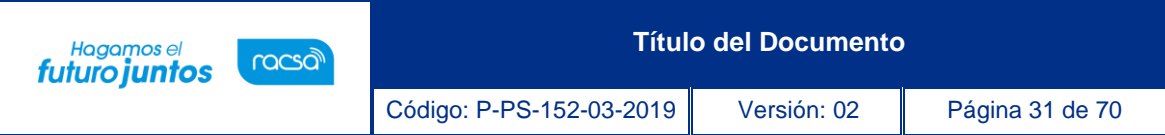

• Una vez aceptado el mensaje se debe hacer envió de la llave privada, para que el sistema proceda con desciframiento de las ofertas.

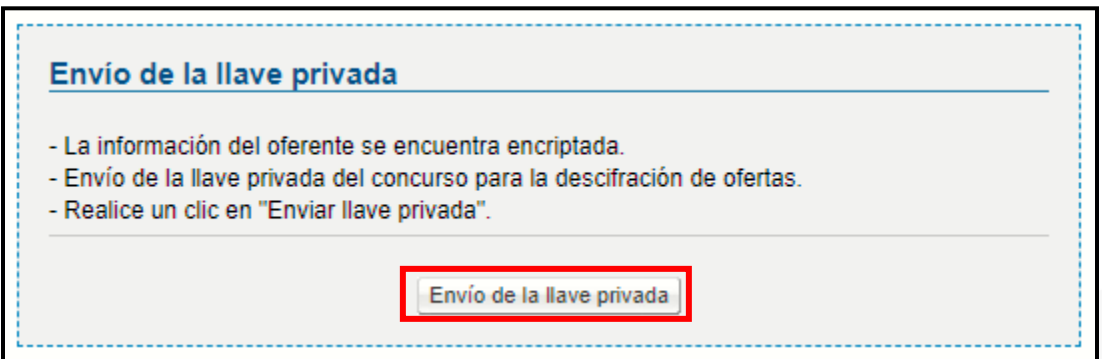

- Después de que el sistema desencripta las oferta, muestra la pantalla "Resultado de apertura", en la cual se pueden visualizar las ofertas y la información correspondiente de cada uno de los oferentes que participaron en el concurso.
- Posterior a esto debemos dar clic en Finalización de la Apertura.

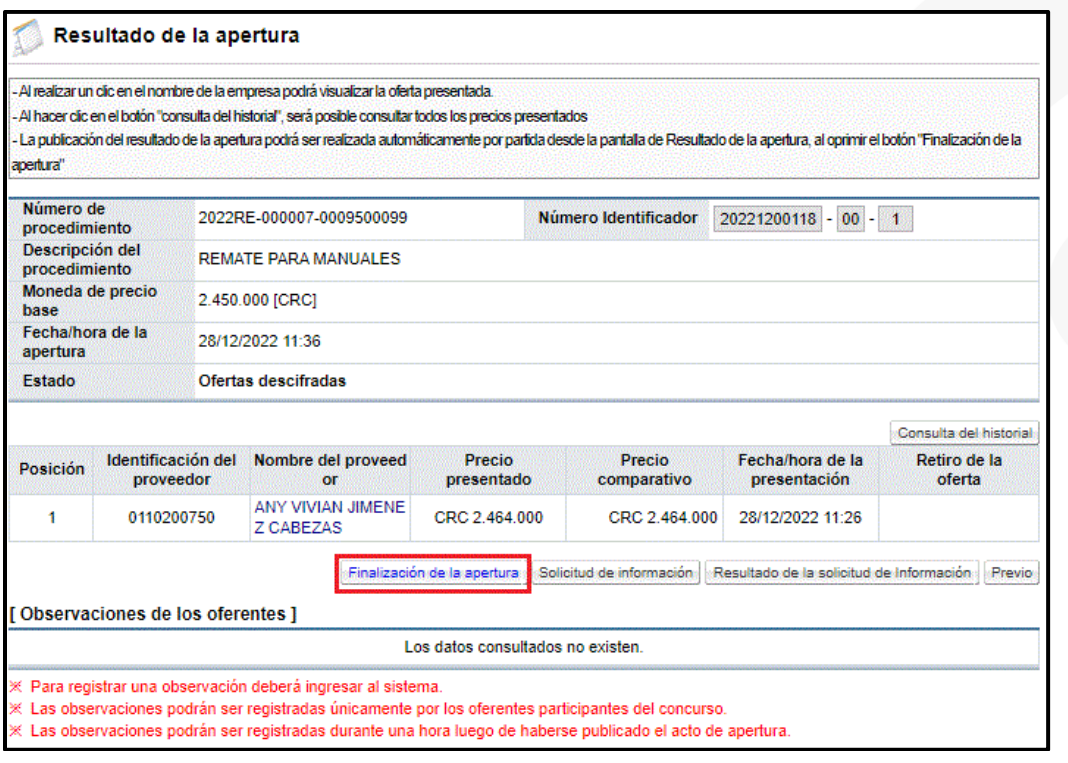

• El sistema nos muestra el siguiente mensaje el cual se debe aceptar.

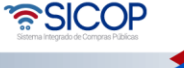

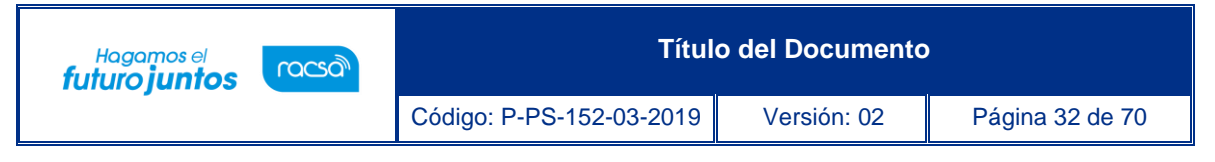

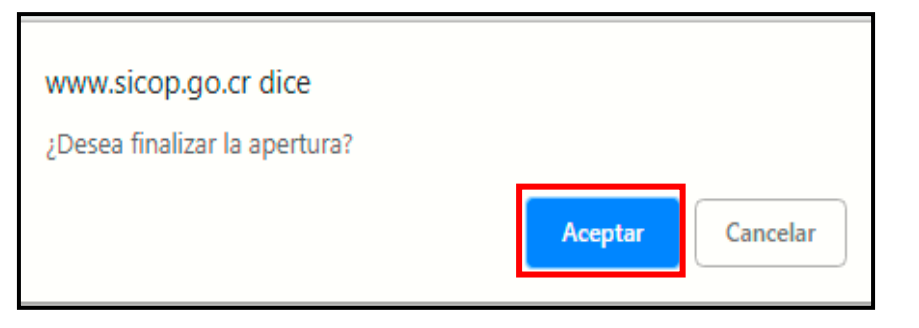

• Para consultar el detalle de los precios cotizados se debe pulsar el botón "Consulta del historial".

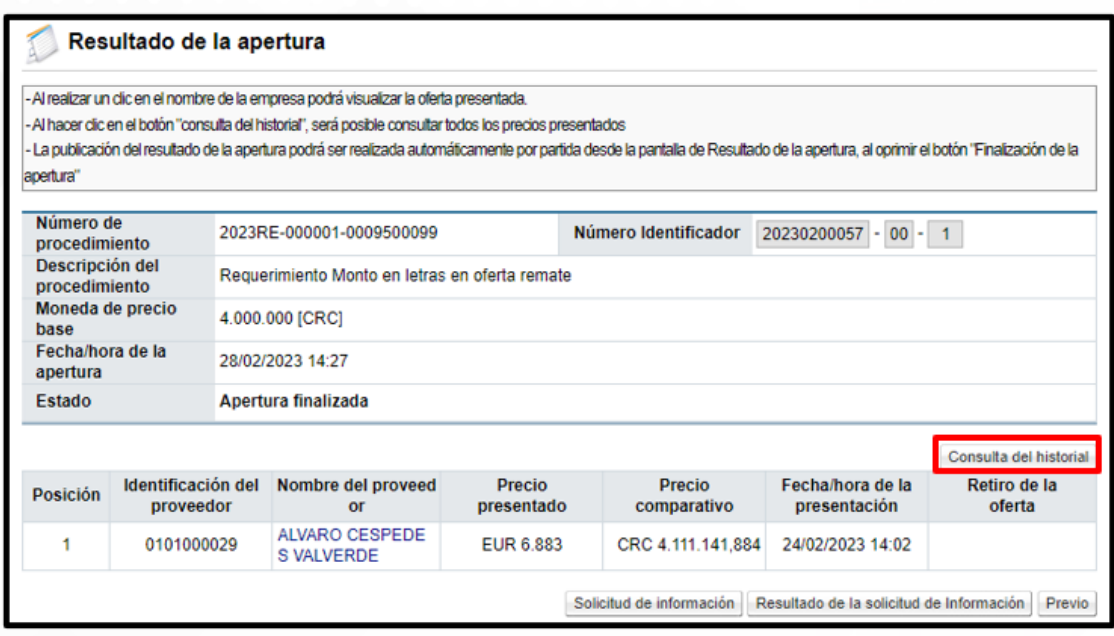

• Sistema despliega la pantalla "Historial total" donde se observa el monto de cada puja en números y letras.

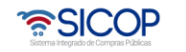

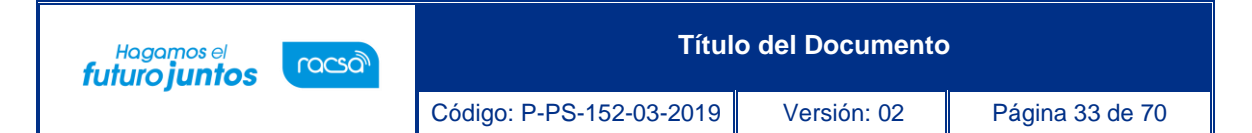

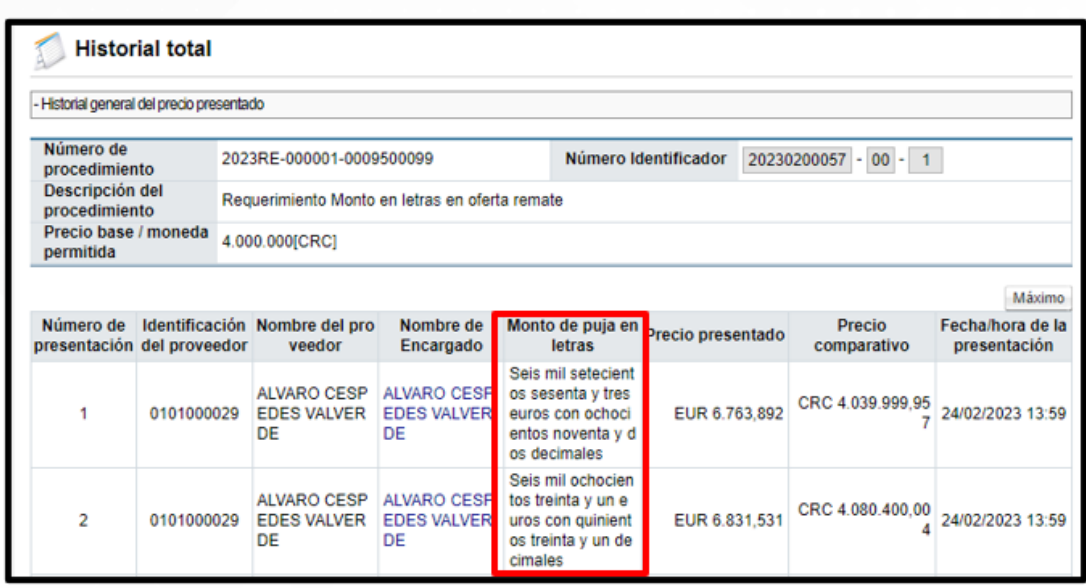

• Una vez aceptado el mensaje debe quedar en el estado de Apertura finalizada y podemos proceder con la adjudicación.

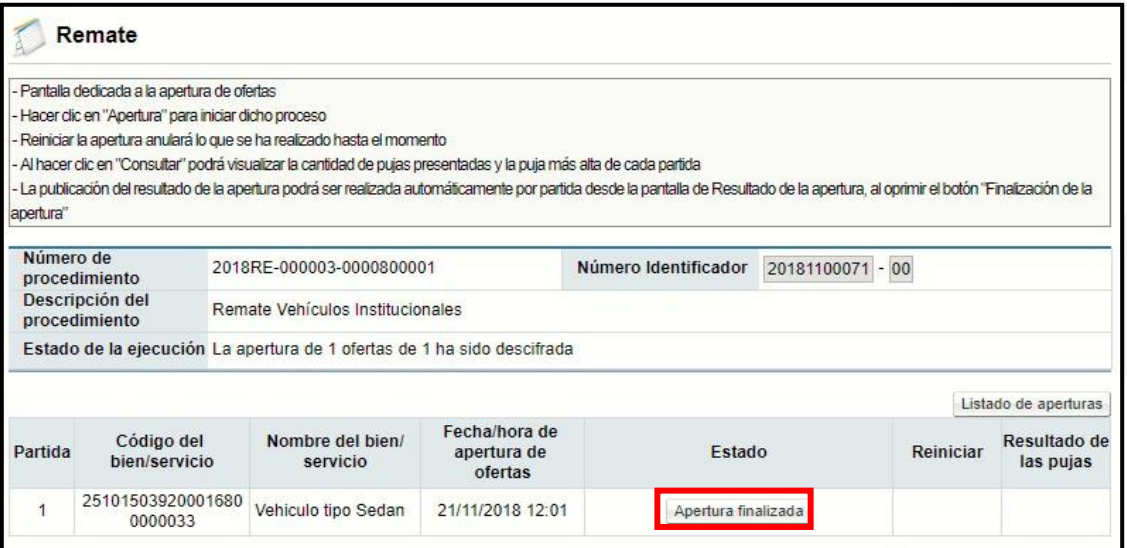

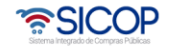

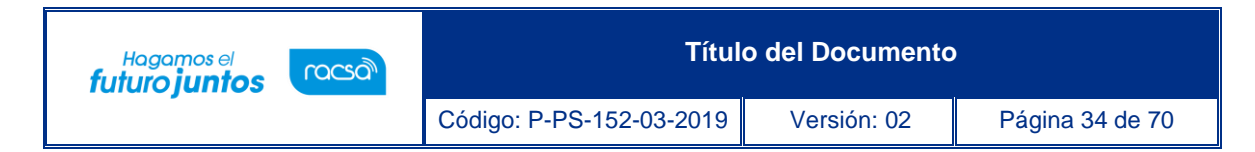

### <span id="page-34-0"></span>**Diagrama del Proceso de Acto Final**

A continuación, se muestran los pasos generales para realizar la recomendación y aprobación del acto final, publicación del acto y firmeza, además del rol que deben tener los funcionarios que realice el proceso.

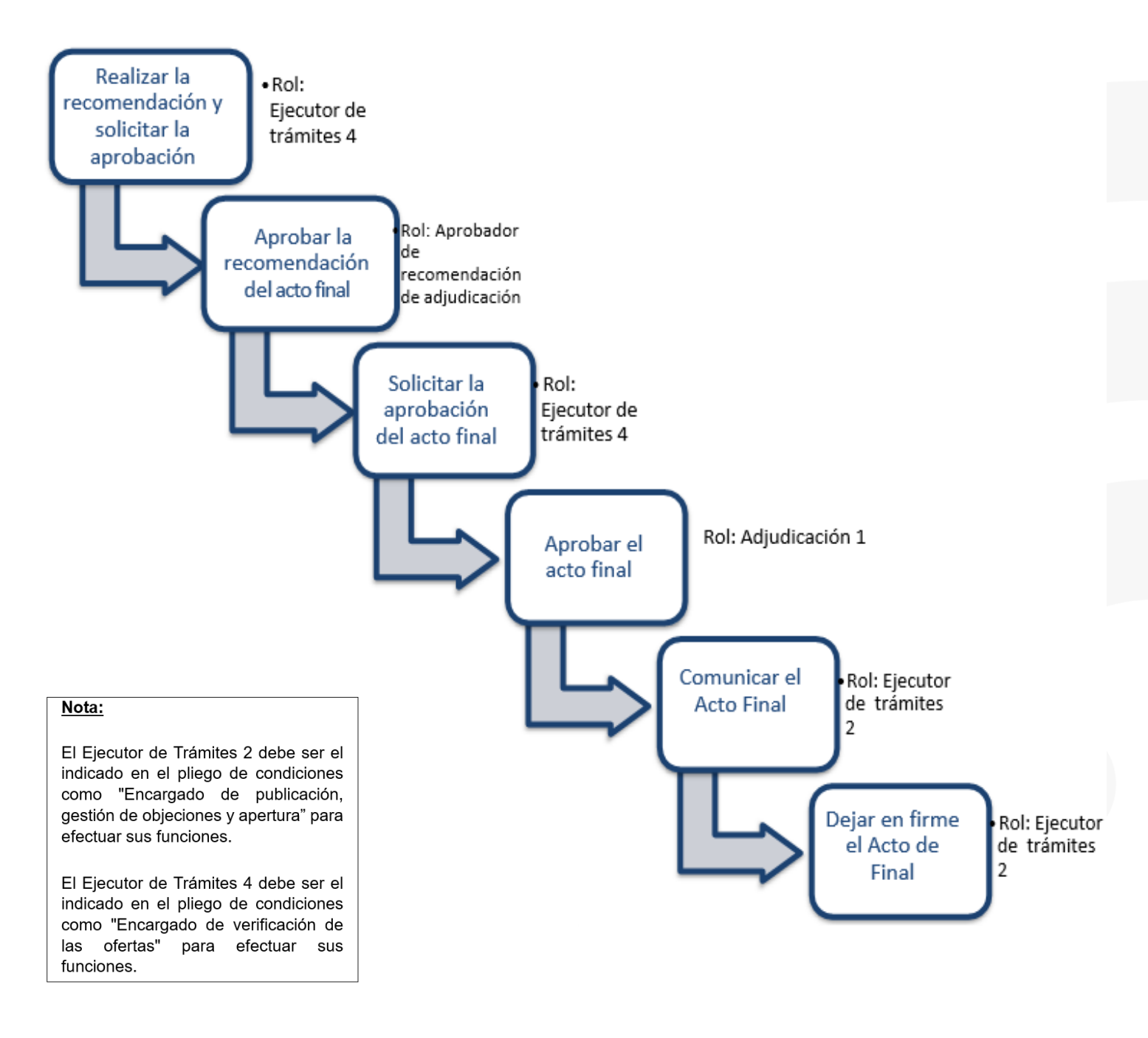

• SICOP

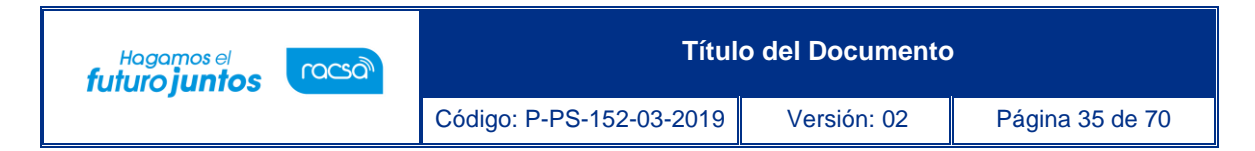

### <span id="page-35-0"></span>**Recomendación del Acto Final.**

Para iniciar a realizar la recomendación se debe ingresar en la opción "Mi página de concursos", ubicada en el menú Cartel de "Licitación Electrónica". En el campo estado se debe filtrar por la opción "Todos" (de lo contrario solo se muestran los pliegos de condiciones que estén en la recepción de ofertas) y oprimir el botón "Consultar".

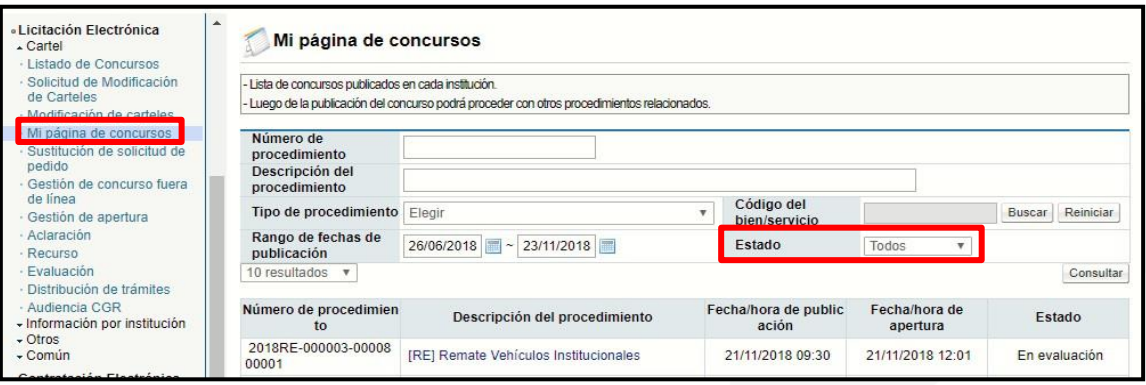

• Se despliega la pantalla "Detalle del proceso", al final de misma se muestra una sección "Acto final del procedimiento (Adjudicación, Re-adjudicación, precalificación, declaratorio de desierto o de infructuoso" en la cual se debe oprimir en la opción "Gestión del acto final".

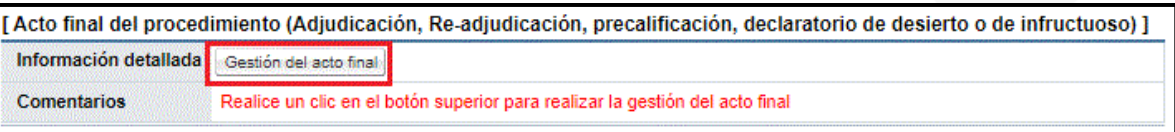

• El sistema despliega la pantalla "Gestión del acto final", en la cual se muestran las partidas del procedimiento, con la opción para declararlas desiertas o infructuosas, o para recomendar un oferente.

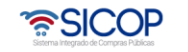

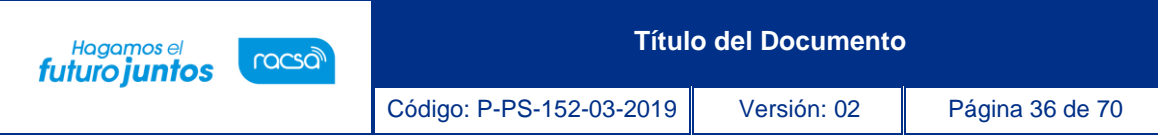

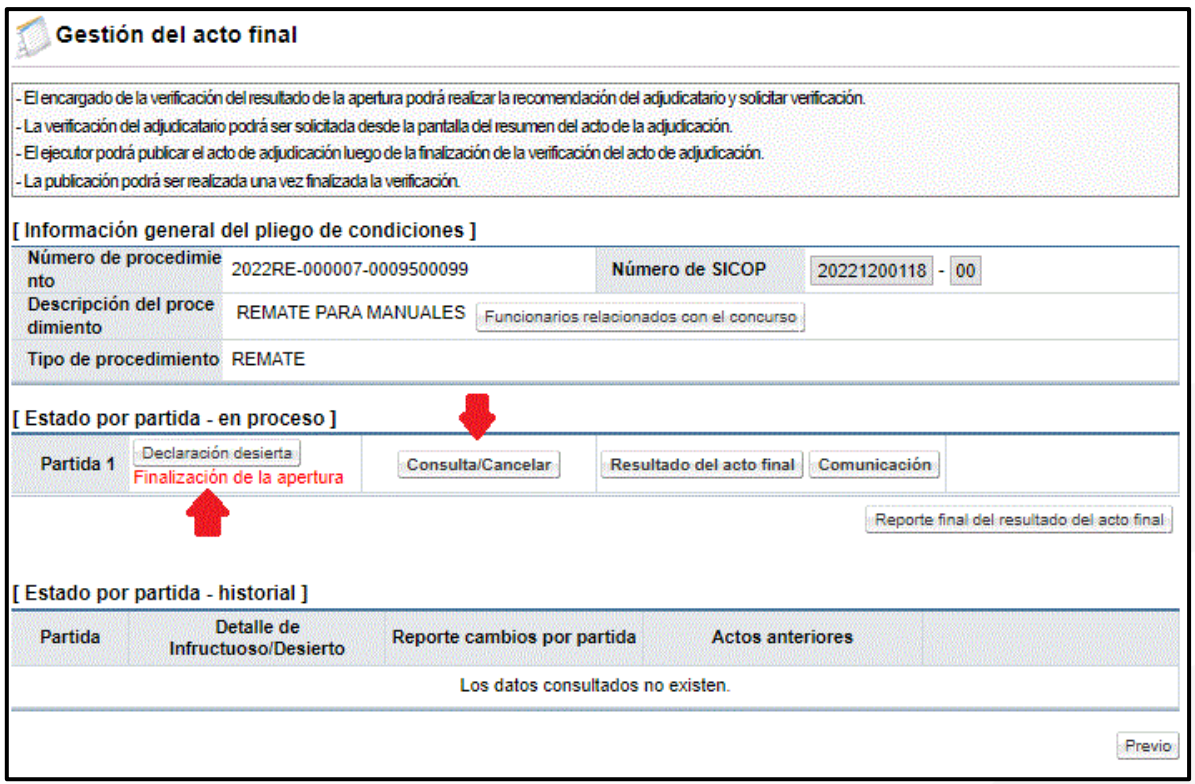

• Para declarar desierta o infructuosa la partida de un procedimiento, se procede a oprimir el botón "Declaración desierta" de la partida que corresponda. Al oprimir este botón se despliega una pantalla llamada "Registro del motivo de infructuoso/desierto", en la cual se debe elegir el motivo y completar el campo "Contenido" con la explicación o justificación de la declaratoria. Posterior a esto oprimir el botón "Guardar", además el sistema habilita la opción para adjuntar archivos.

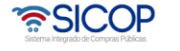

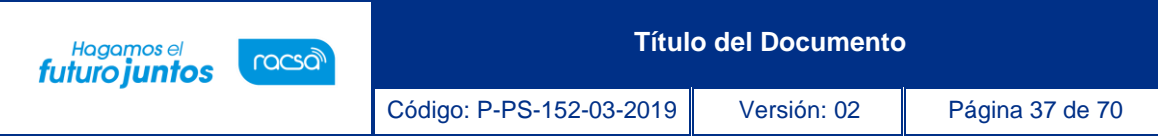

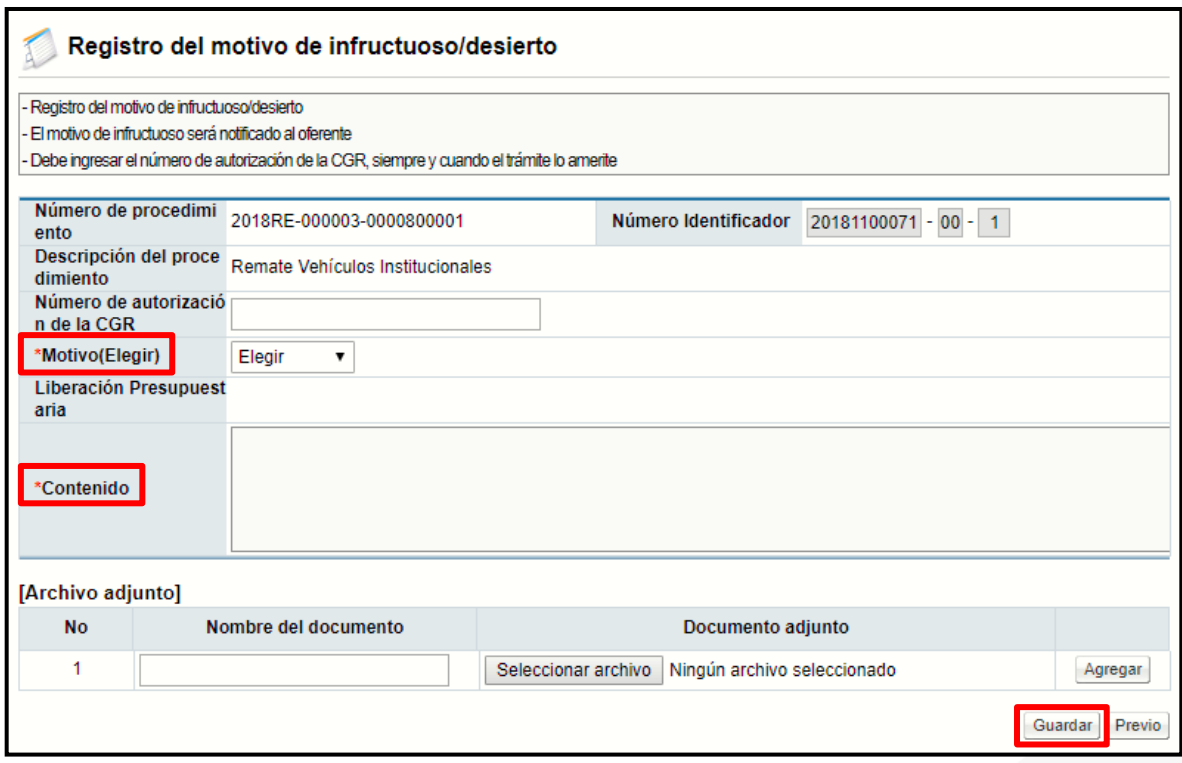

• En caso de que se decida recomendar alguna oferta, se procede a oprimir el botón "Recomendación de adjudicación" por cada partida a recomendar.

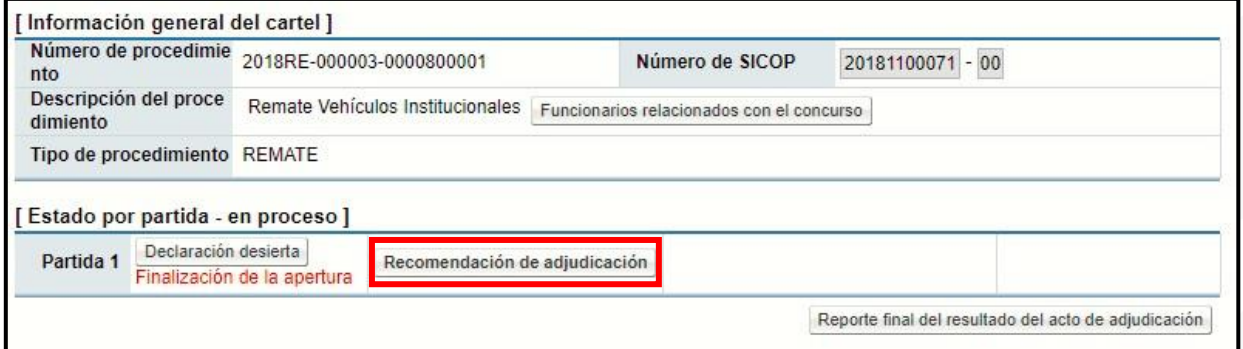

- El sistema muestra la pantalla "Recomendación de adjudicación" en la que se detalla información general del procedimiento. Para seleccionar la oferta de la empresa que se desea recomendar, se debe oprimir el botón "Buscar".
- Al oprimir este botón se despliega un listado de las empresas que ofertaron para esta partida. Para seleccionar la oferta se debe oprimir sobre el nombre del proveedor o la cédula de este.

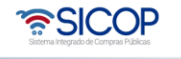

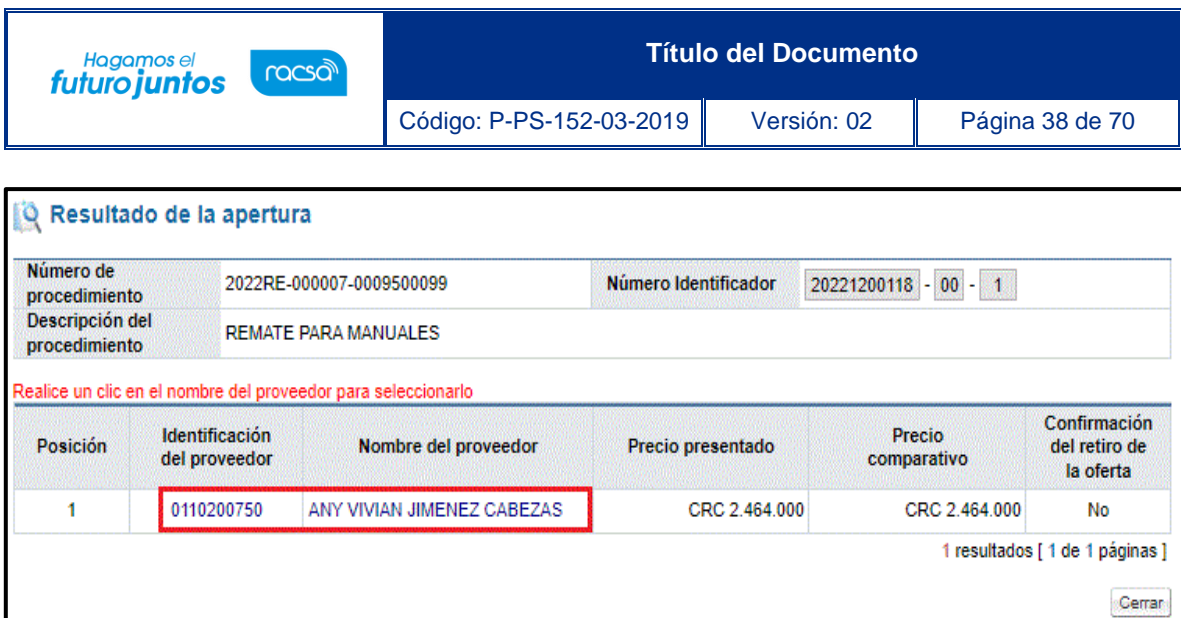

• Una vez seleccionado el oferente se procede a oprimir el botón "Agregar" y posteriormente "Guardar", con el fin de guardar al oferente como recomendado para esa partida (si la normativa interna de cada institución lo permite se puede seleccionar más de un oferente para la misma partida en caso de ser requerido).

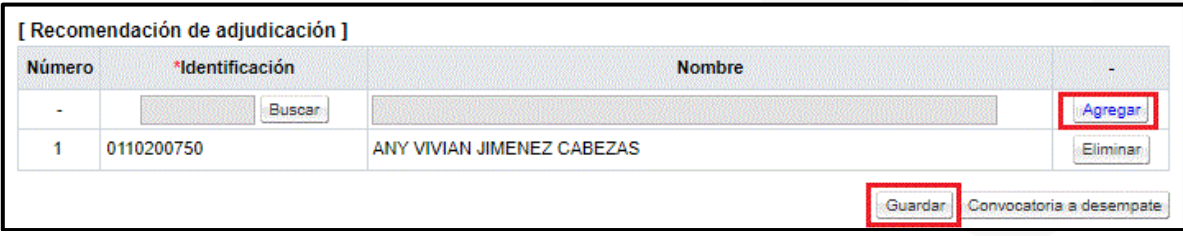

• Una vez guardada la información del oferente recomendado, esta se refleja en la sección "Información de adjudicatario"; existe la posibilidad de eliminar ese registro para volver a agregar uno en caso de que se requiera cambiar. Para regresar a la pantalla anterior y continuar con el proceso se oprime el botón "Previo".

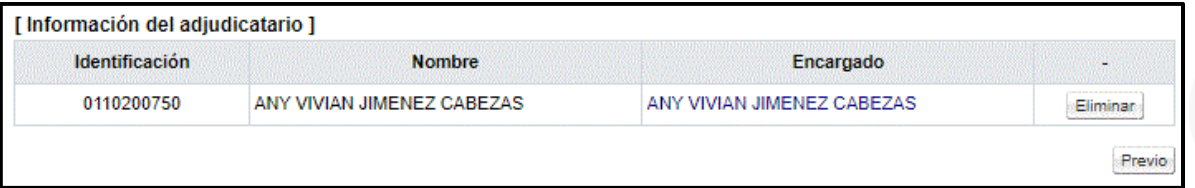

• Cuando el procedimiento tiene más de una partida, todas deben de recomendarse por lo que se debe repetir los pasos anteriores, hasta lograr que todas las partidas del procedimiento se visualizan de la siguiente manera.

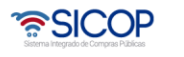

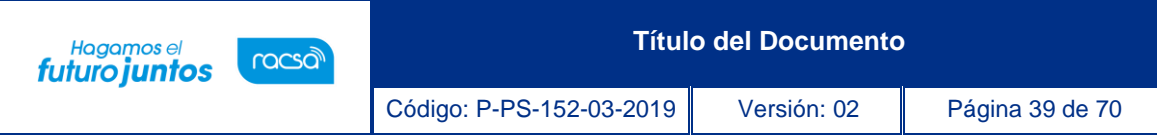

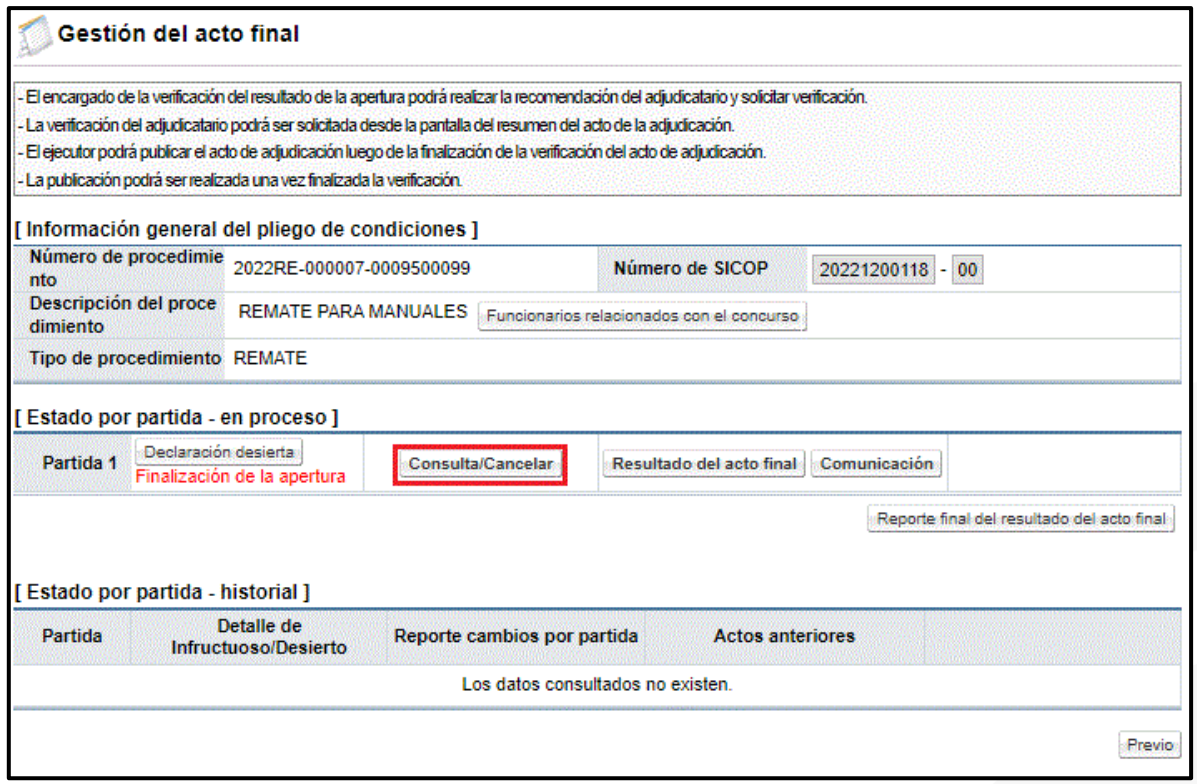

• Esto con el fin de que una vez completada esta etapa y se esté seguro de los oferentes recomendados, se pueda solicitar la aprobación de la recomendación del acto. Oprimiendo el botón "Consulta/Cancelar", se puede consultar la empresa recomendada para esa partida y se podría cambiar en caso de ser necesario.

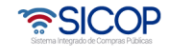

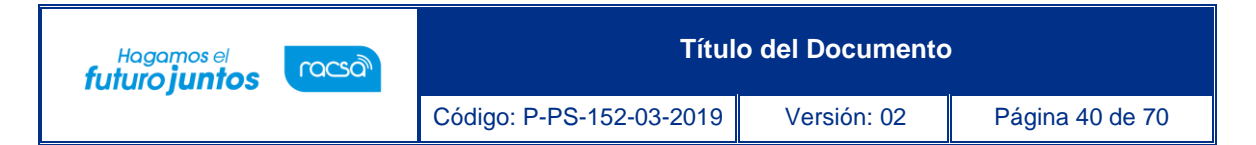

### <span id="page-40-0"></span>**Solicitud de Aprobación de la Recomendación del Acto Final.**

• Una vez recomendadas todas las partidas, para continuar con el proceso y solicitar la aprobación de la recomendación, se debe oprimir el botón "Resultado del acto final", ubicado en la pantalla Gestión del acto final.

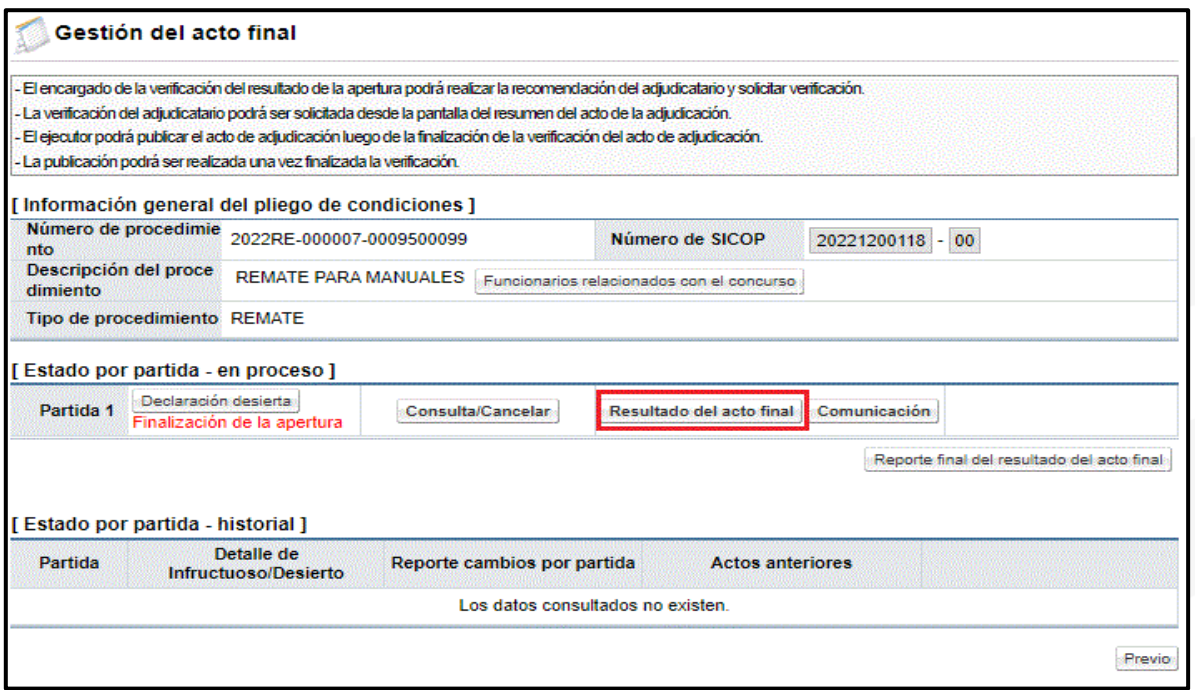

• El sistema despliega una pantalla llamada "Informe de recomendación del acto final", en la cual se puede visualizar en la primera parte información general del procedimiento.

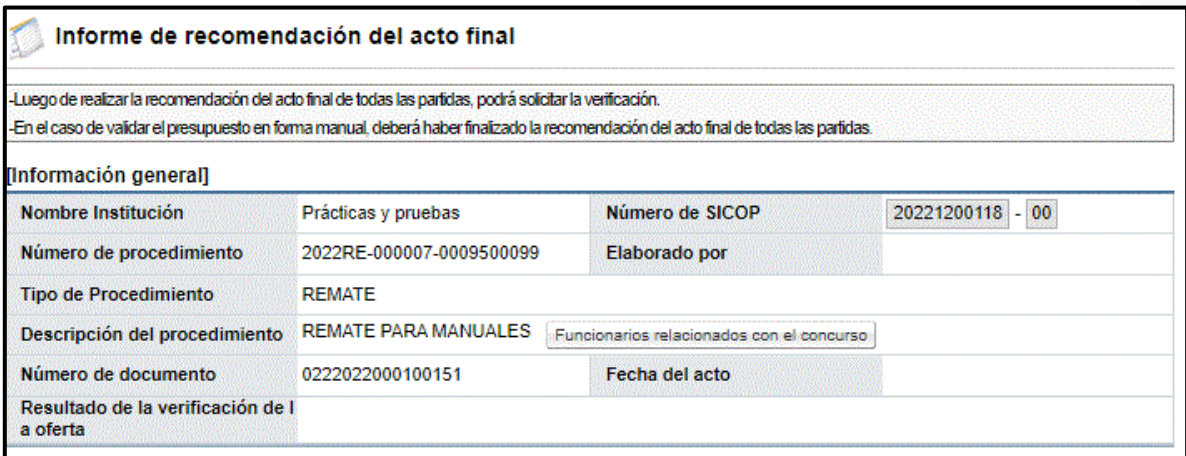

• Luego se visualiza un resumen por cada una de las partidas, que incluye la

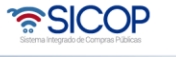

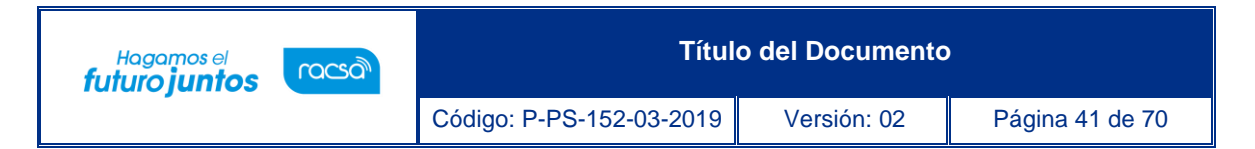

empresa proveedora recomendada, la información de la oferta y el desglose del precio ofertado.

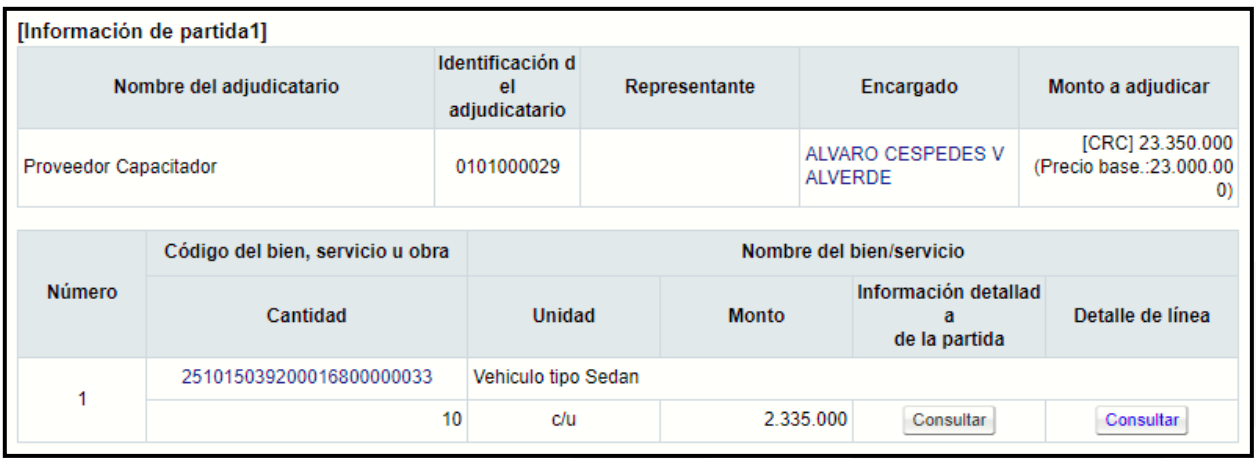

Al final de la pantalla y como siguiente paso, se debe revisar el estado del proveedor con la CCSS, FODESAF, presionando el botón "Verificar", una vez verificado estos estados, se debe confirmar el estado tributario del proveedor, colocar el check y presionar el botón de "Guardar".

Además, se habilita un espacio para colocar documentos adjuntos, como respaldo a lo realizado o cualquier otro tipo de documento que se considere necesario. Al final de la pantalla se visualizan los siguientes botones:

- Consulta de pago de timbres: consulta la información relacionada con la cancelación de los timbres de oferta por cada una de las empresas participantes.
- Guardar: para guardar la información generada.
- Previo: Regresa a la pantalla anterior.

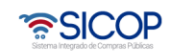

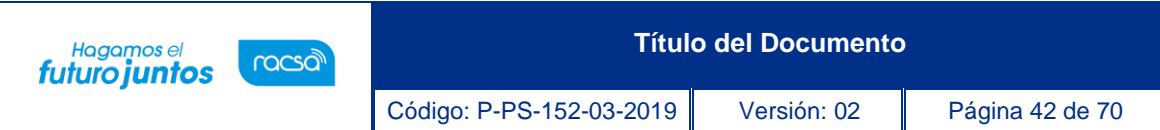

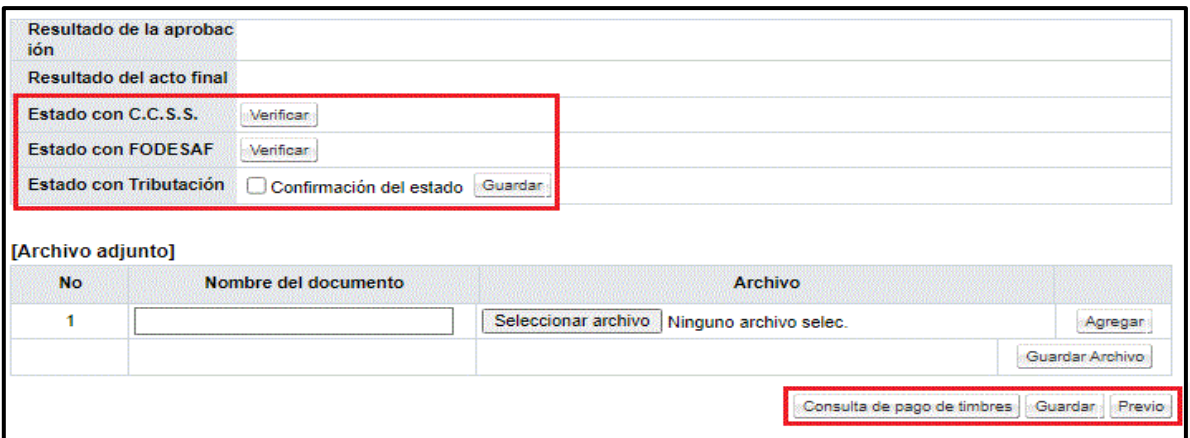

• Realizado el paso de verificaciones, se habilita el espacio para colocar la fundamentación del acto y además el botón de "Solicitud de aprobación", para solicitar la aprobación.

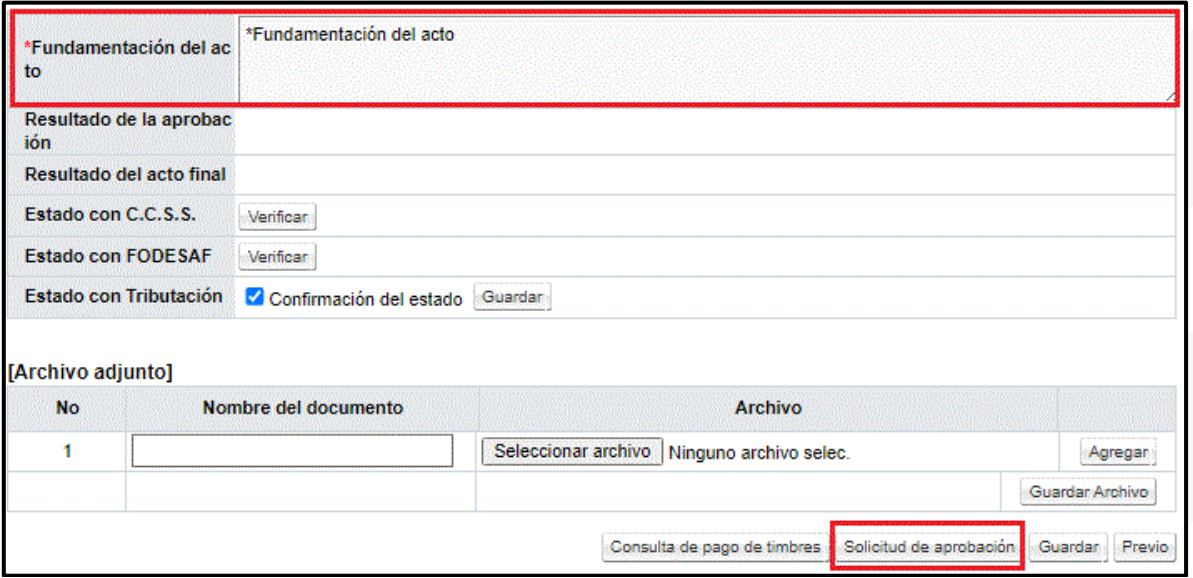

• Se muestra la pantalla "Solicitud de Verificación" donde se deben completar los campos obligatorios, con el título o el asunto de la solicitud, el contenido de esta y si la verificación va a ser paralela (no importa el orden de quien resuelva primero) o secuencial (se debe respetar un orden si se solicita a más de un funcionario). También existe la posibilidad de adjuntar archivos a la solicitud.

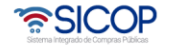

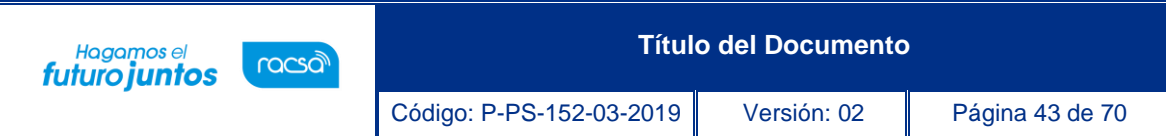

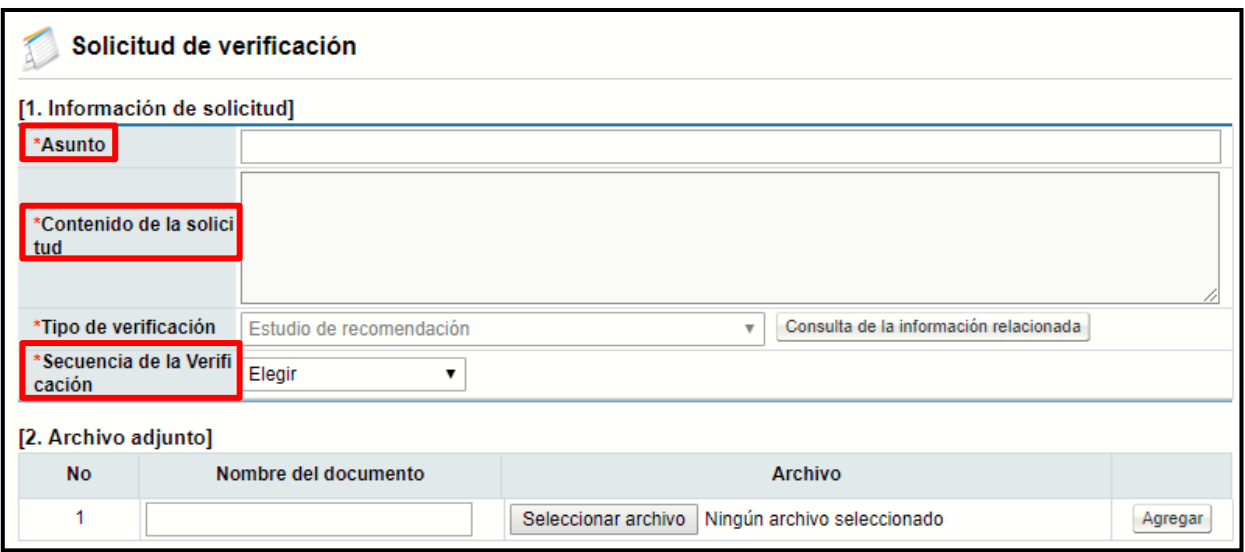

- Por medio del botón "Buscar" se selecciona el funcionario al cual se le asignará la aprobación de la recomendación, se indica la fecha y hora límite de respuesta y se presiona el botón "Agregar".
- En una misma solicitud de verificación se pueden agregar la cantidad de usuarios necesarios para que aprueben la recomendación o se puede enviar una solicitud para cada una de las personas que sean necesarias.
- Por último, una vez que se agrega el usuario se oprime el botón "Solicitud de Verificación" para enviar el informe de recomendación de acto a aprobación.

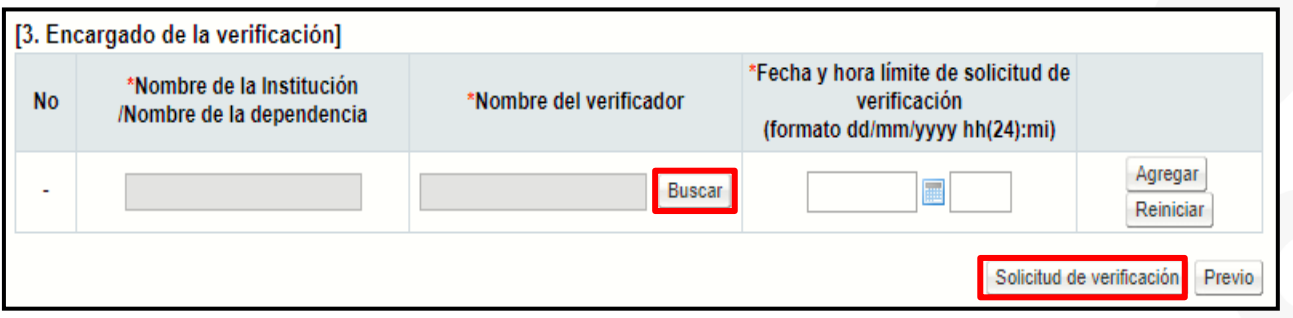

• Se debe aceptar el mensaje de confirmación que muestra el sistema y proceder con la firma digital del documento para su envío.

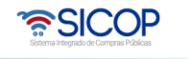

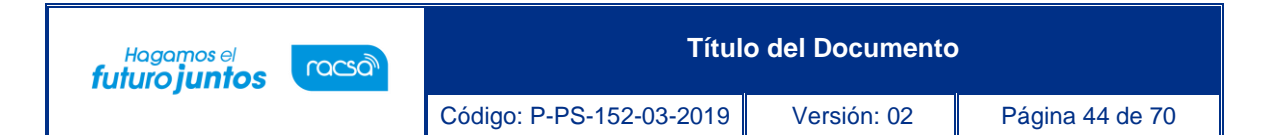

• La respuesta a esta solicitud de aprobación se puede consultar en la pantalla "Informe de recomendación del acto final" (misma pantalla donde se envió la aprobación), en el campo "Resultado de la aprobación". De ser necesario, se puede volver a solicitar aprobación de la de la recomendación, si se va a continuar con el proceso lo que se debe de solicitar en la adjudicación.

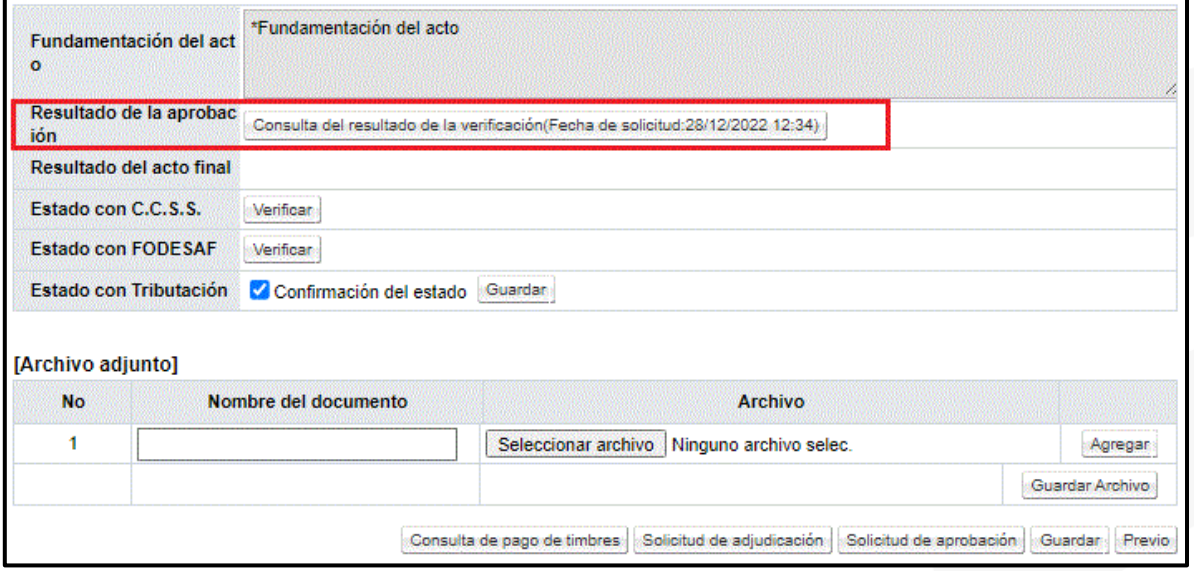

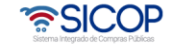

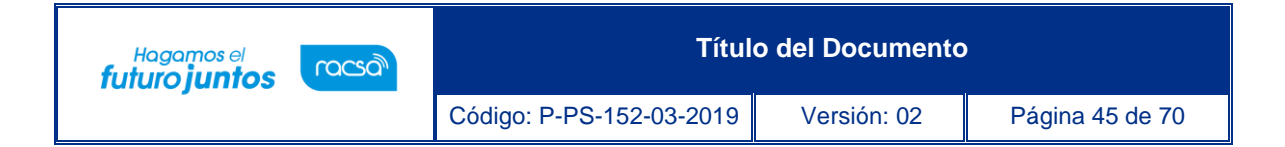

### <span id="page-45-0"></span>**Solicitud de Aprobación del Acto de Final.**

• Una vez que la recomendación del acto final ha sido aprobada, para continuar con el proceso y solicitar la aprobación del acto final a la instancia respectiva, se oprime el botón "Resultado del acto final", ubicado en la pantalla Gestión del Acto final.

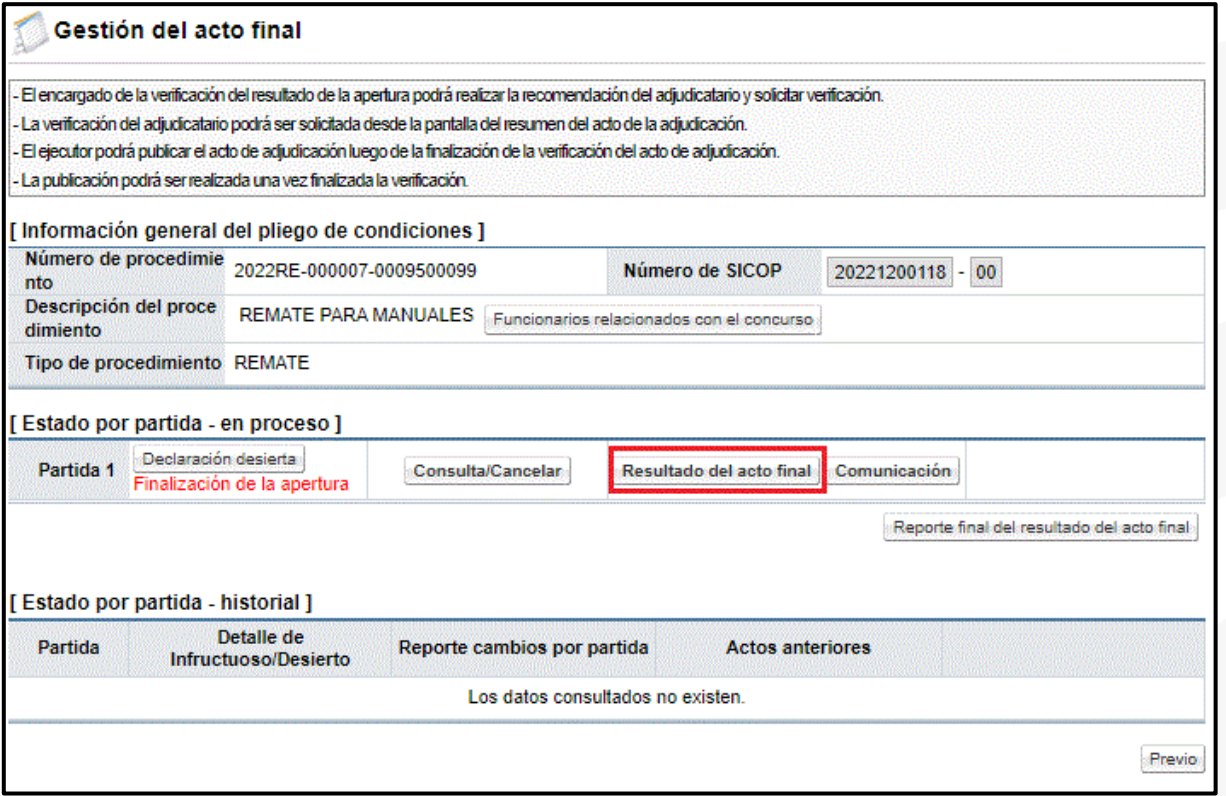

- El sistema despliega la pantalla "Informe de recomendación del acto final", en la cual se puede visualizar en la primera parte información general del procedimiento. Luego se visualiza un resumen por cada una de las partidas, que incluye a los oferentes recomendados, la información de la oferta y el desglose del precio ofertado.
- Al final de la pantalla se encuentran algunos botones de consulta, dentro de los cuales está el botón "Solicitud de adjudicación", el cual se va a utilizar para enviar la solicitud de adjudicación a la instancia respectiva.

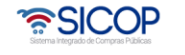

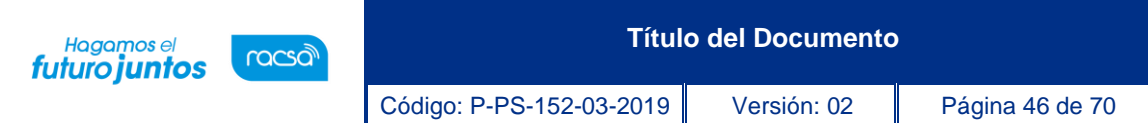

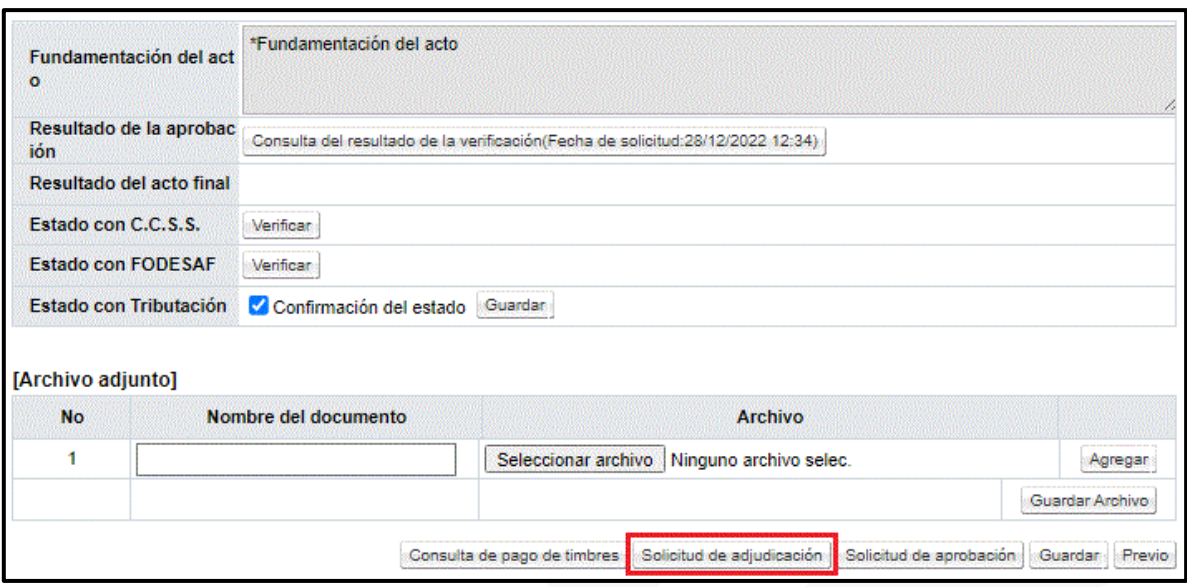

• El sistema despliega la pantalla "Solicitud de verificación", donde se deben completar los campos obligatorios, con el título o el asunto de la solicitud y el contenido de esta. Por defecto la secuencia de la verificación para estos casos siempre será secuencial, por lo que se debe respetar un orden para resolver las aprobaciones en caso de haberse solicitado aprobación a varios funcionarios. También existe la posibilidad de adjuntar archivos a la solicitud.

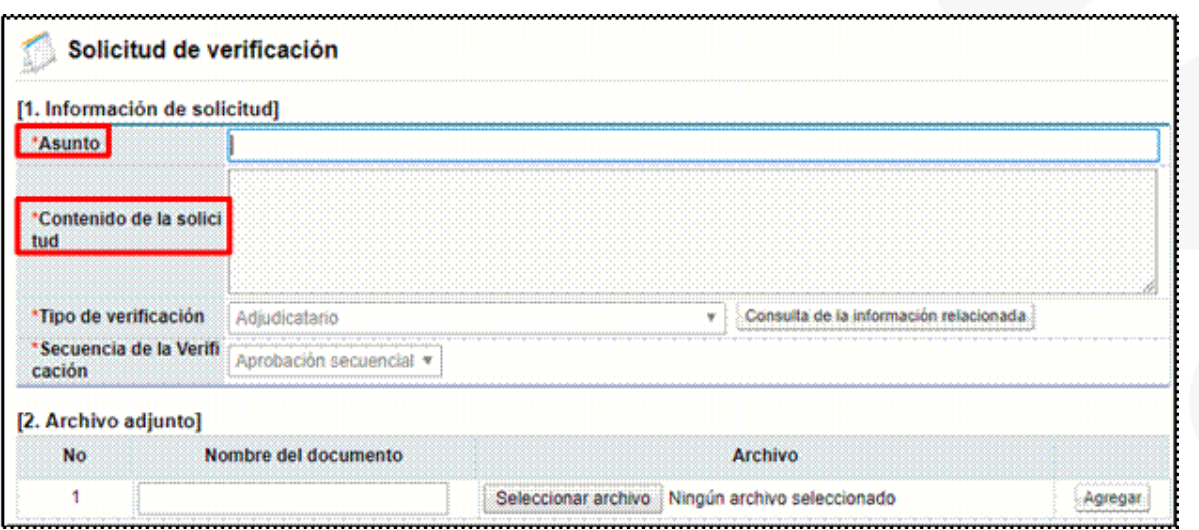

• Por medio del botón "Buscar" se selecciona el o los funcionarios a los cuales se les asignará la aprobación del acto.

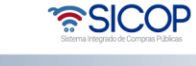

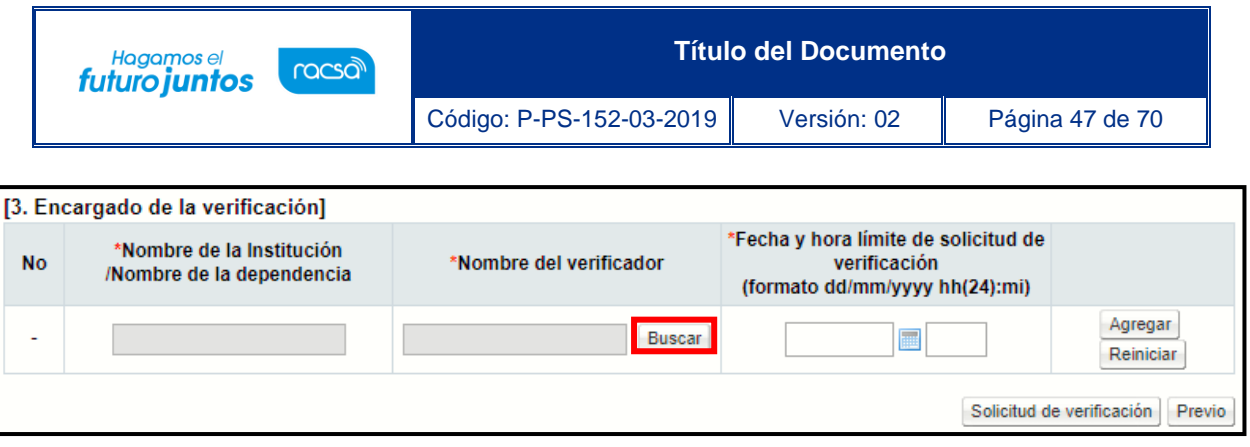

• En la ventana que se despliega se muestran dos opciones para seleccionar a la persona correspondiente. Si se envía la adjudicación directamente a la instancia respectiva, se selecciona en el campo "Roles" la opción de "Adjudicación" y se busca al encargado correspondiente. En caso de que antes de la aprobación del funcionario que adjudique se requiera una revisión previa, se debe seleccionar en primera instancia al funcionario con el rol de "Ejecutor de Trámites 2", y luego al funcionario que da la aprobación final con el rol de "Adjudicación 1".

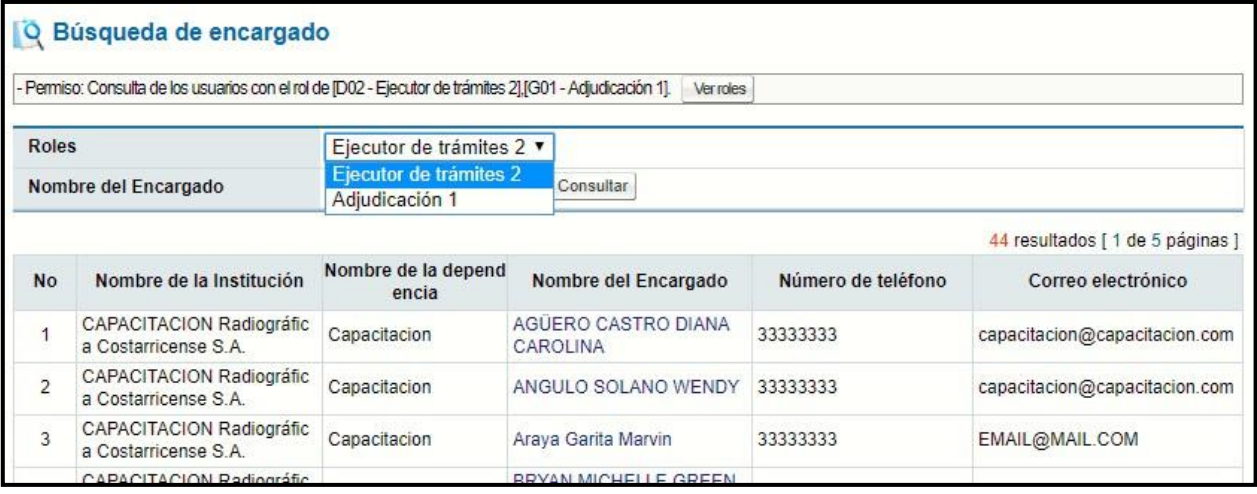

- Se indica la fecha y hora límite de respuesta y se oprime el botón "Agregar". Por último, una vez completados todos los campos, se procede a oprimir el botón "Solicitud de verificación".
- Se debe aceptar el mensaje de confirmación que muestra el sistema y proceder con la firma digital del documento para su envío.
- La respuesta a esta solicitud de aprobación se puede consultar en la pantalla "Informe de recomendación del acto final" (misma pantalla donde se envió la aprobación), en el campo "Resultado del acto final".

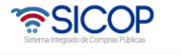

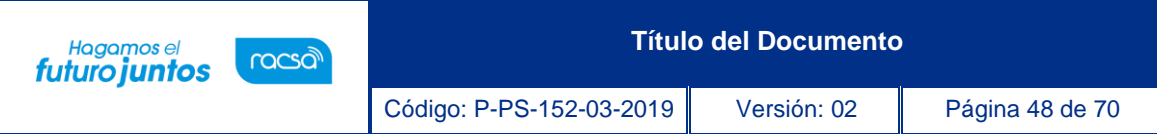

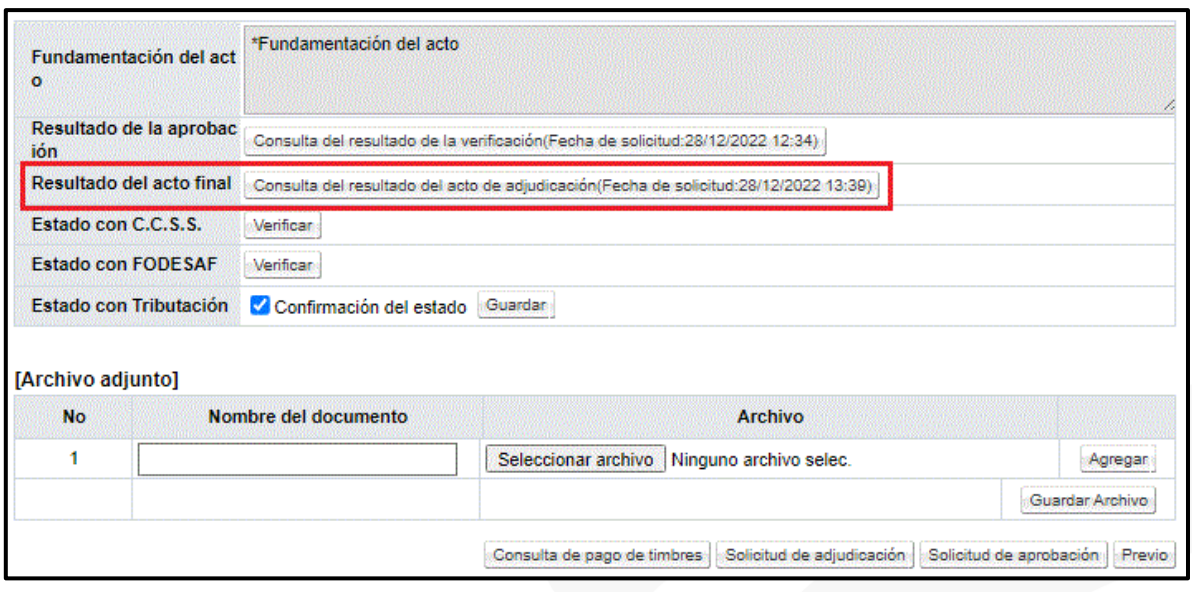

### <span id="page-48-0"></span>**Aprobación de la Recomendación del Acto de Final.**

- Para realizar la aprobación de la recomendación del acto de final, se debe seguir los mismos pasos, que a continuación se detallan. Cabe destacar que la aprobación es la firma final al acto y posterior a la misma se procede a comunicar o publicar el acto y posteriormente a dar firmeza de este.
- Para ingresar a aprobar ya sea la aprobación de la recomendación o la aprobación de la adjudicación, nos ubicamos en el menú Licitación Electrónica, donde se debe oprimir sobre la opción "Común" y específicamente en "Recepción de solicitud de verificación".
- El sistema despliega una pantalla llamada "Listado de solicitudes de verificación o aprobación registradas", en la cual se van a enlistar todas aquellas solicitudes de verificación que nos envían durante los diferentes procesos de contratación.
- Cuando se tienen varias solicitudes se puede hacer uso de los filtros de búsqueda que tiene la pantalla, por ejemplo, en el campo "Tipo de verificación" o por "Estado de la verificación", donde simplemente se debe seleccionar "Sin tramitar" y el sistema nos muestra aquellas verificaciones que están pendientes.
- Ubicada la solicitud de aprobación correspondiente, se debe oprimir sobre el botón "Sin tramitar" de esa solicitud.

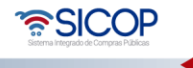

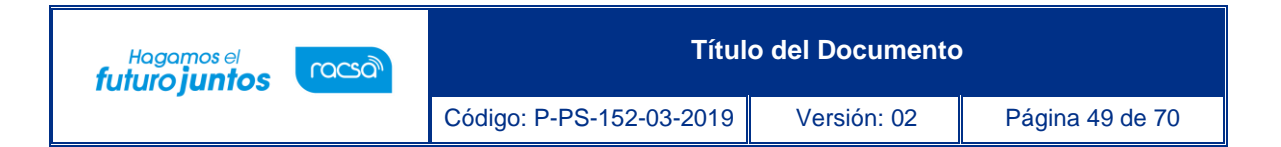

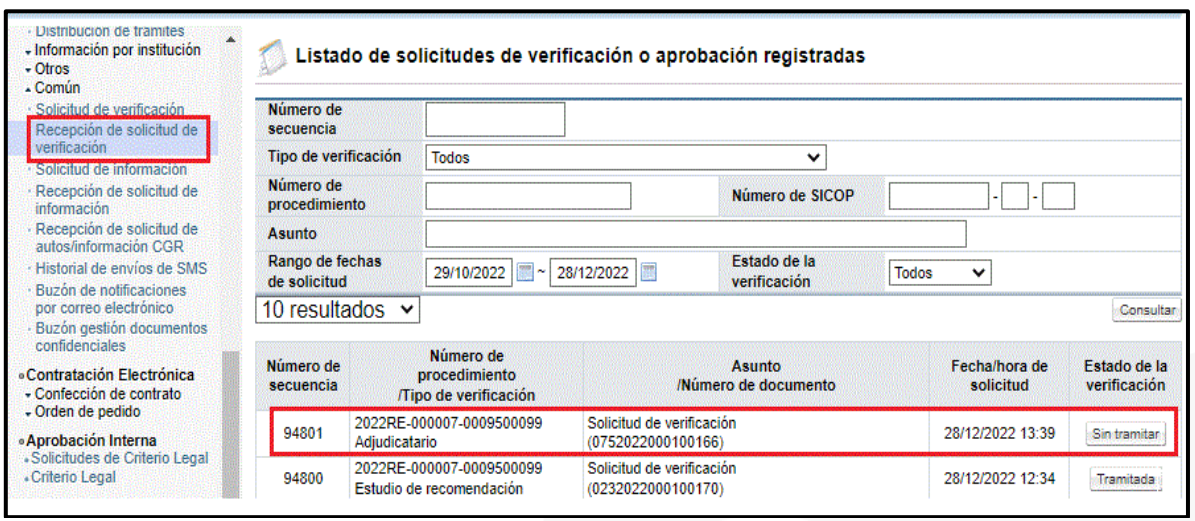

• El sistema muestra la pantalla "Detalles de la solicitud de verificación" donde se muestra información general de la solicitud enviada, se visualiza quién está solicitando la aprobación, la fecha, el asunto, entre otros.

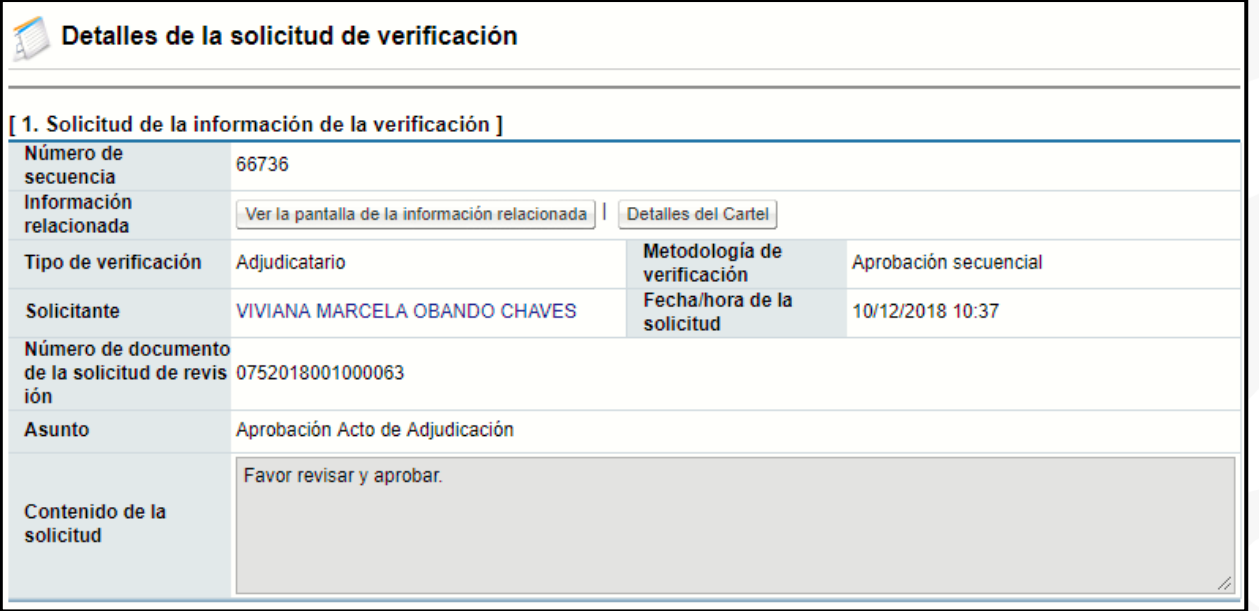

• En la sección 2 "Encargado de la verificación" se puede visualizar la información del encargado de la verificación y si se adjuntaron archivos en la solicitud.

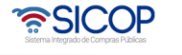

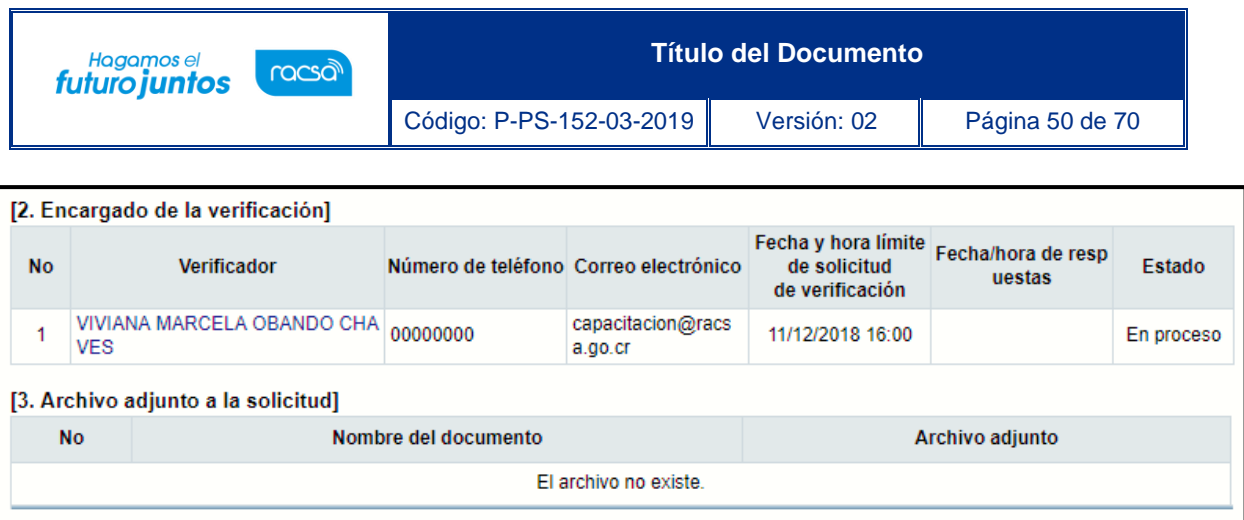

- En la sección 4 "Información de la verificación", es donde se da respuesta a la aprobación como tal. Se debe completar el campo "Asunto" con el título de la aprobación, seleccionar en el campo "Resultado" si la recomendación o adjudicación (según sea el caso) se aprueba o se rechaza y completar el campo "Observaciones" con la justificación o detalles de la aprobación o rechazo.
- En caso de requerir adjuntar algún archivo adicional a la respuesta, se debe oprimir el botón "Examinar", seleccionar el archivo y oprimir el botón "Agregar".

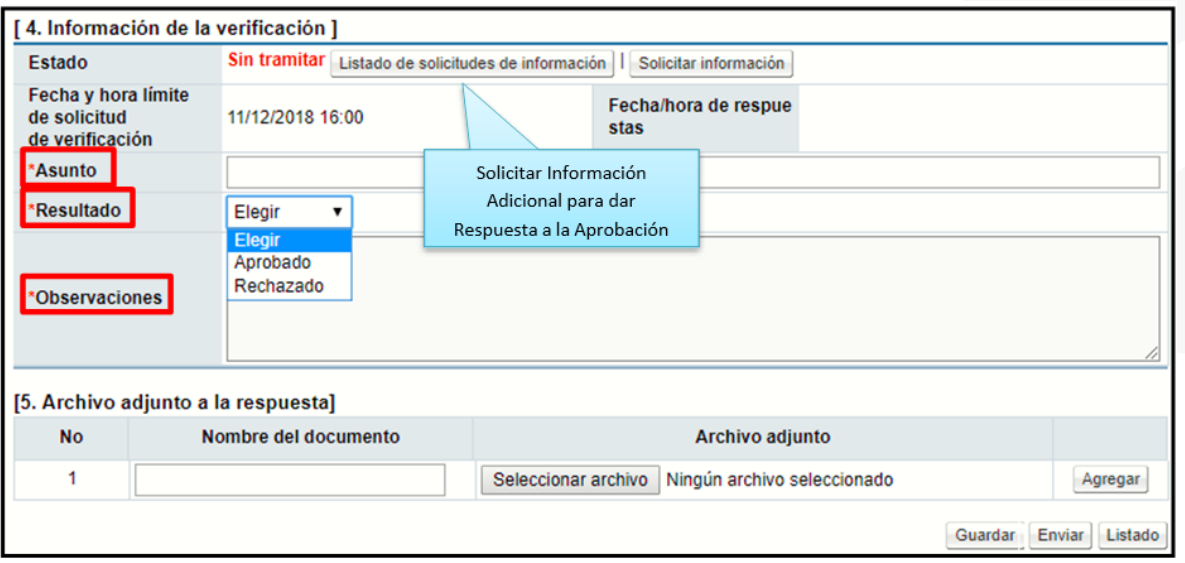

• De ser necesario, la respuesta puede guardarse para continuarla trabajando en otro momento, o si ya todos los campos fueron completados y la información está lista para ser enviada, se oprime el botón "Enviar", se aceptan los mensajes de confirmación y se realiza el proceso de firma digital.

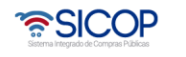

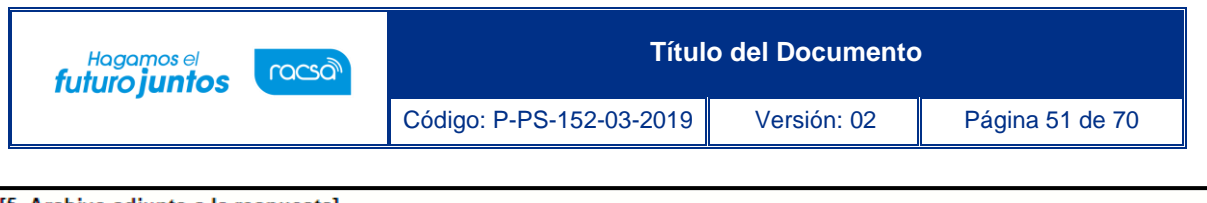

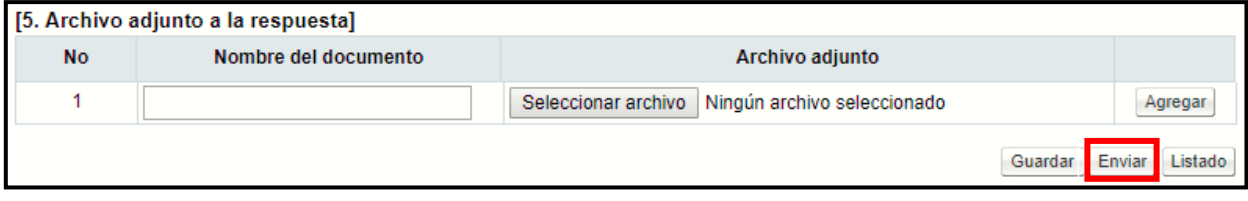

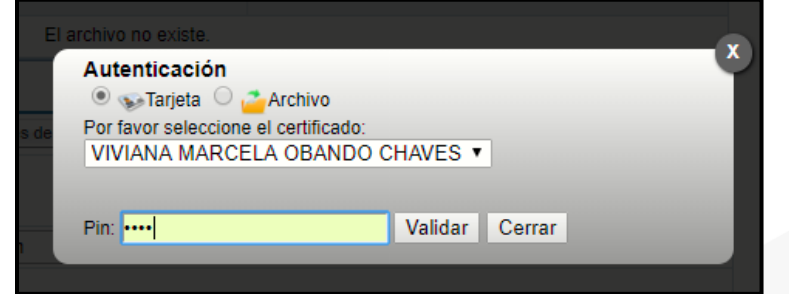

### <span id="page-51-0"></span>**Comunicación del Acto Final y su Firmeza.**

• Realizadas ambas aprobaciones, tanto de la recomendación como del acto de final, se procede a comunicar el resultado del acto y a dejarlo en firme. Para esto se debe oprimir el botón "Comunicación", ubicado en la pantalla Gestión del acto final.

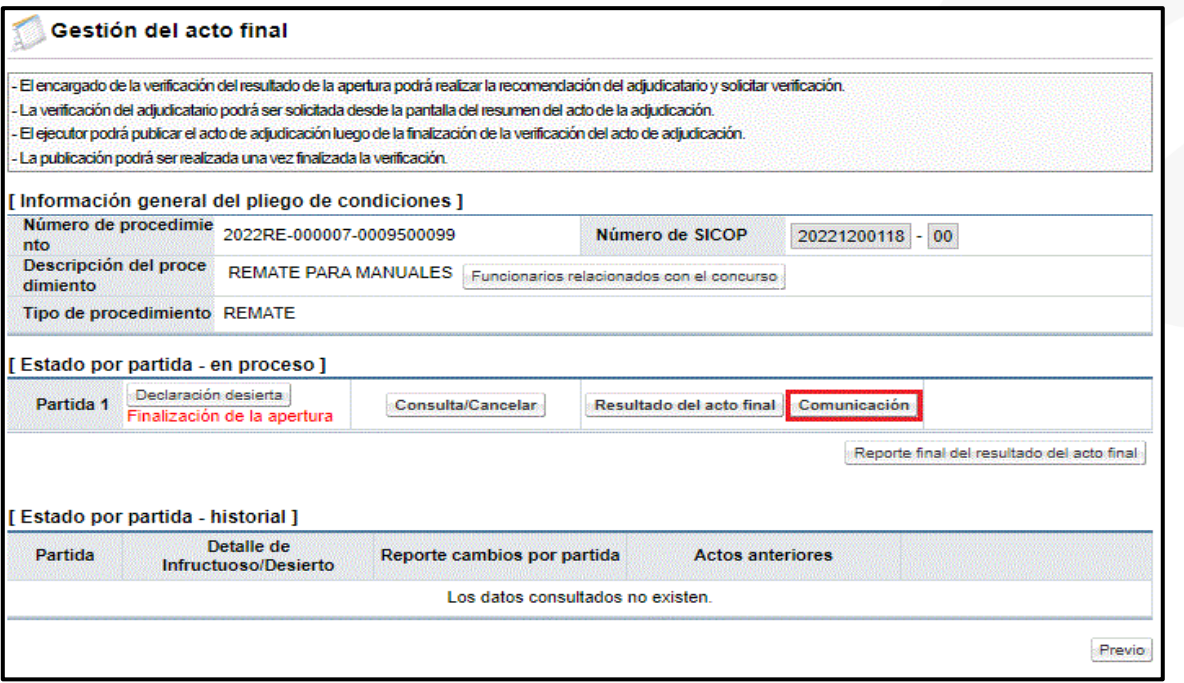

• El sistema despliega la pantalla "Publicación de Adjudicatario (s)", en la cual se muestra al inicio información general del procedimiento, incluyendo un enlace a la aprobación de la recomendación y de la adjudicación.

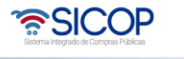

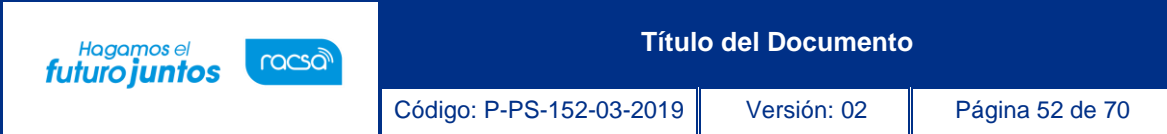

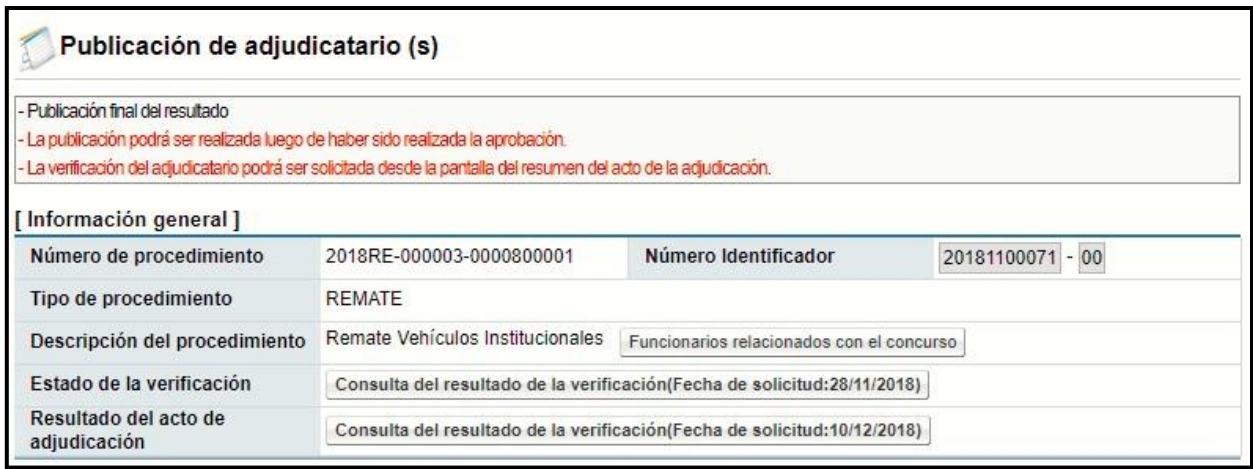

• En la sección "Detalle de la publicación" se deben completar los campos obligatorios, como el campo "Contenido de la publicación" con la información necesaria relacionada a la adjudicación. El apartado de Recursos está inhabilitado, debido a que la ley, no los contempla para este tipo de procedimiento.

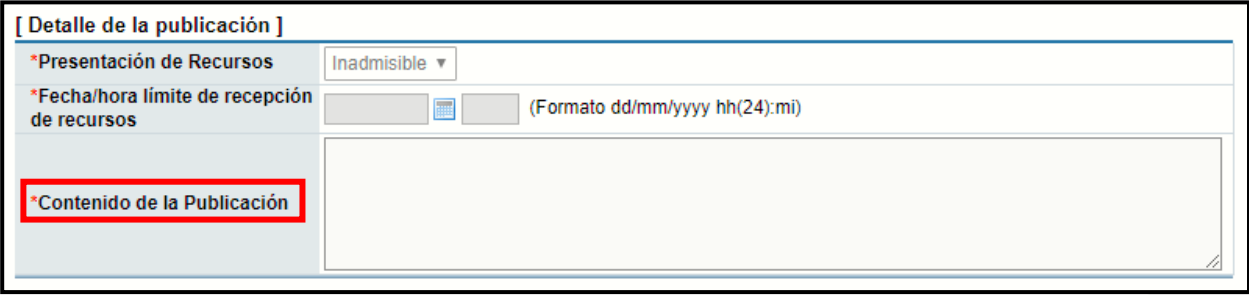

• Al final se muestra un resumen con la información general de los adjudicatarios y las partidas que se les adjudicaron. Para continuar con el proceso de publicación se debe oprimir el botón "Guardar".

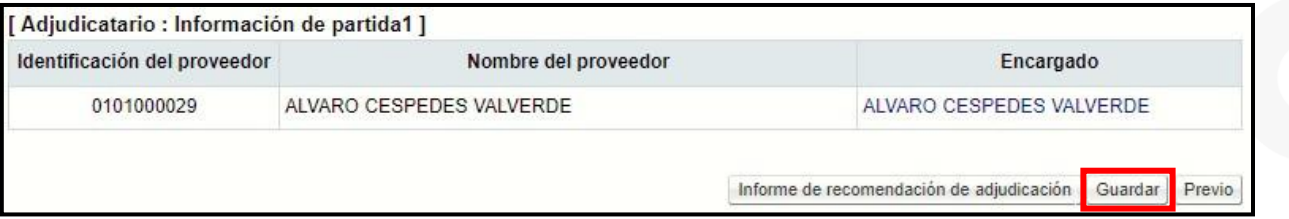

• Guardados los datos, los mismos puedes ser modificados en caso de ser requerido, una vez que la información esté correcta se debe oprimir el botón "Comunicación" para que se realice la publicación del acto de adjudicación y se generen las notificaciones.

• SICOP

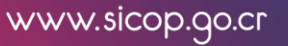

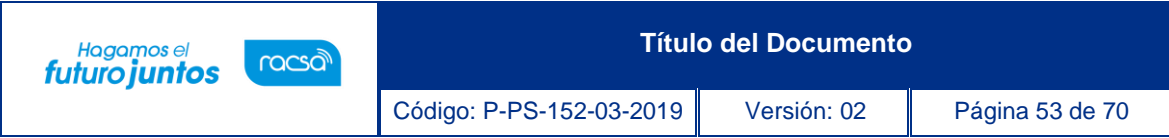

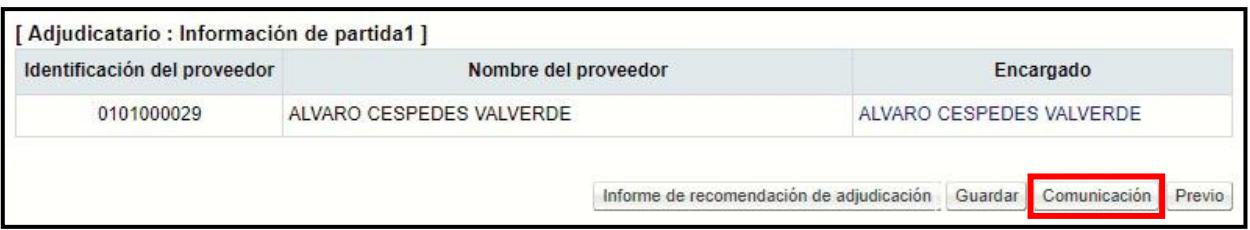

• Realizada la comunicación del acto, se debe dejar en firme, para esto en la pantalla "Gestión del acto final" se muestra por partida un botón llamado "Confirmación de estado final" donde se debe ingresar por cada una de las partidas que conforman el procedimiento para dejarlo en firme o anular absolutamente la partida.

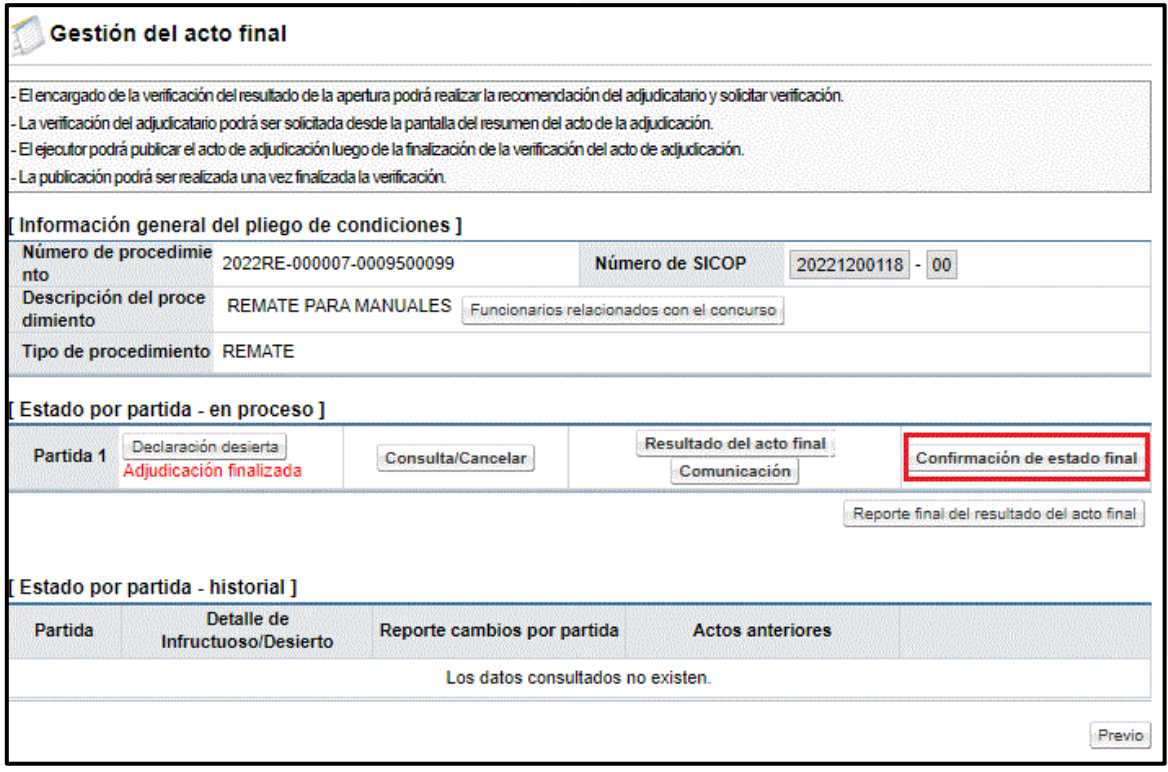

• Al ingresar en este botón se despliega una pantalla llamada "Confirmación de estado final", donde se muestra un campo "Estado final" en el cual se debe seleccionar si la adjudicación queda en firme o se anula (esta funcionalidad es cuando aplica la nulidad absoluta del acto).

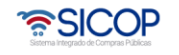

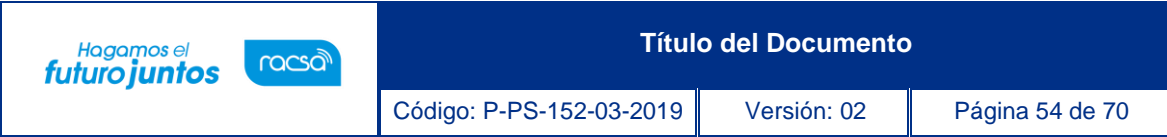

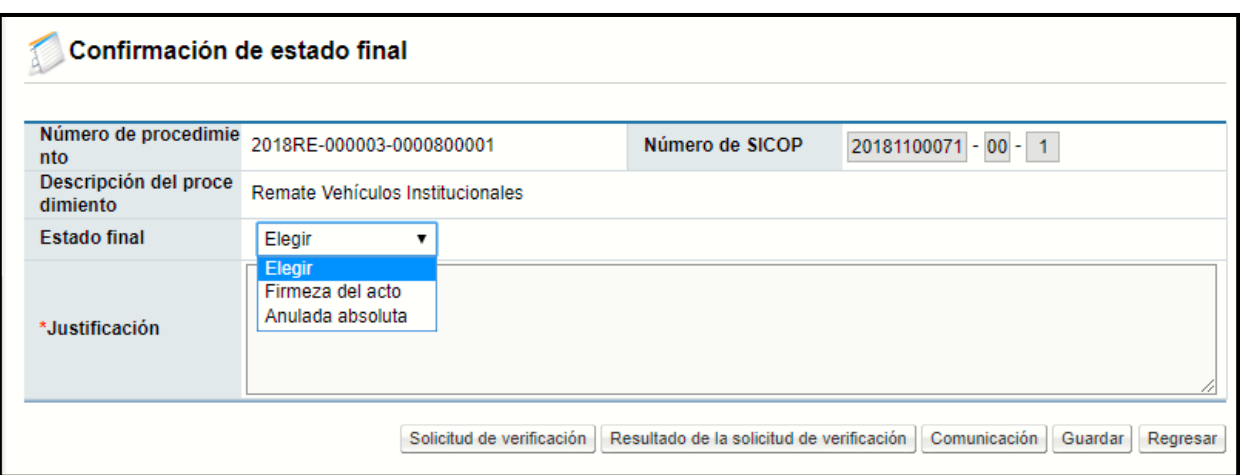

• Es importante destacar que, en este caso, si aplica la recepción de recursos y aún no ha finalizado el plazo, no es posible ingresar a esta pantalla. Se debe ingresar una justificación según el resultado que se indique y oprimir el botón "Comunicación" para que se publique, es decir que quede en firme la partida. En caso de requerir la aprobación del estado final se oprime el botón "Solicitud de verificación" y se le envía a la persona correspondiente para que proceda con la aprobación y posterior a esto se comunica el resultado.

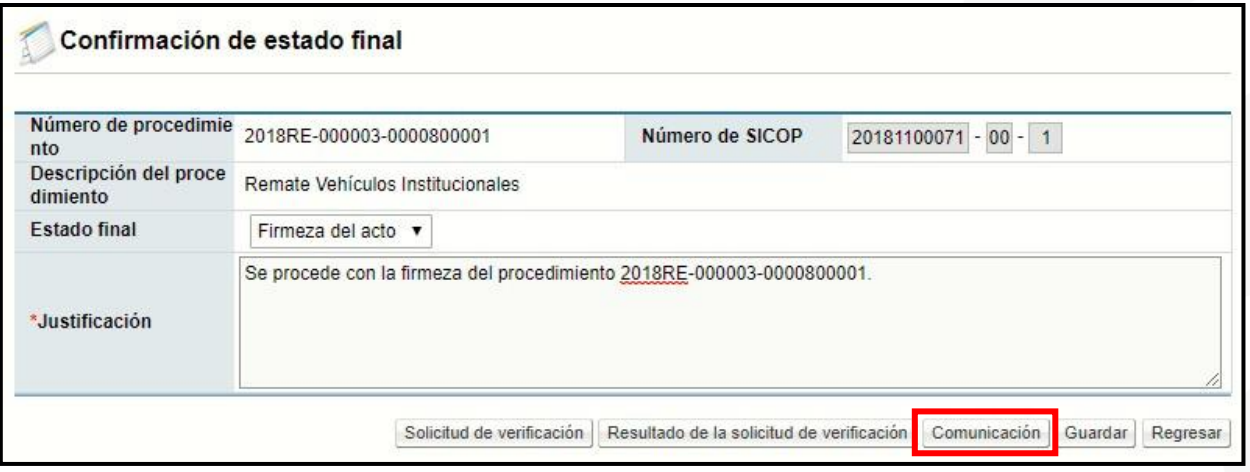

• Se aceptan los mensajes de confirmación y se debe regresar a la pantalla anterior para continuar con las demás partidas, en caso de ser más de una.

Con la firmeza del acto de final, concluimos la etapa de adjudicación.

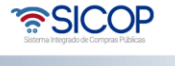

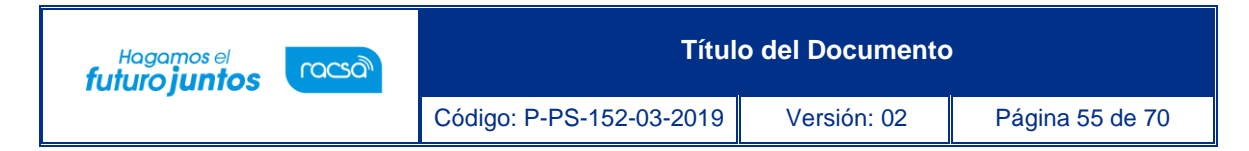

### <span id="page-55-0"></span>**Solicitud y Revisión de Garantía**

Una vez que se ha finalizado el Acto Final se realiza la solicitud de garantía, para realizar este paso es necesario que el acto quede en firme.

Una vez el acto final se encuentre en firme, es necesario solicitar la garantía, para eso siga los siguientes pasos:

> • En el menú de la izquierda del sistema, diríjase a Contratación Electrónica, Confección de contrato, Verificar las condiciones del contrato, para habilitar la pantalla "Listado de procedimientos a ser verificados para elaborar contrato", busque el procedimiento que se debe encontrar en estado "Sin agrupar".

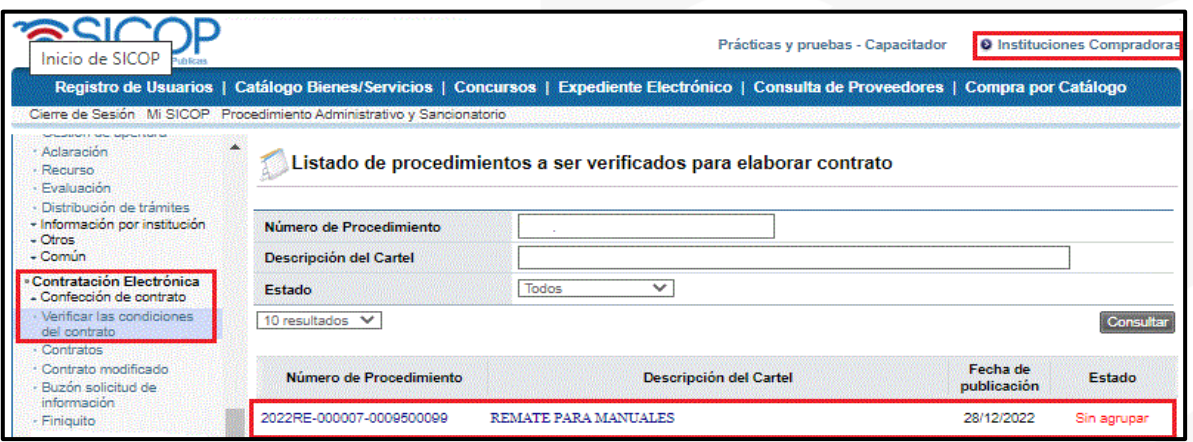

• Ingrese en la "Descripción del Cartel", para habilitar la pantalla "Registro de agrupación para solicitud de garantía de cumplimiento e información complementaria", realice la agrupación de las partidas en caso de que sea necesario y presione el botón "agrupar".

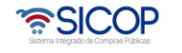

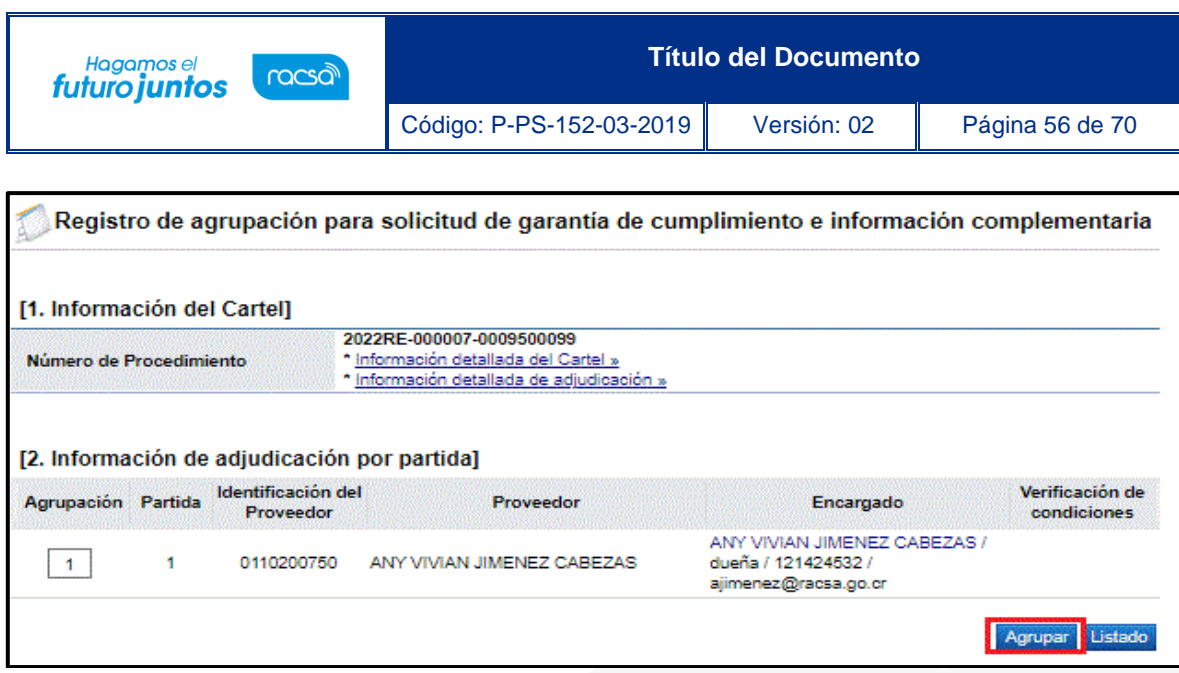

• Una vez agrupadas las partidas se activa "pendiente", en la columna verificación de condiciones, ingrese en esta opción, para habilitar la pantalla "Solicitud de garantía de cumplimiento e información complementaria, para verificar, las condiciones de C.C.S.S, FODESAF y la garantía de cumplimiento.

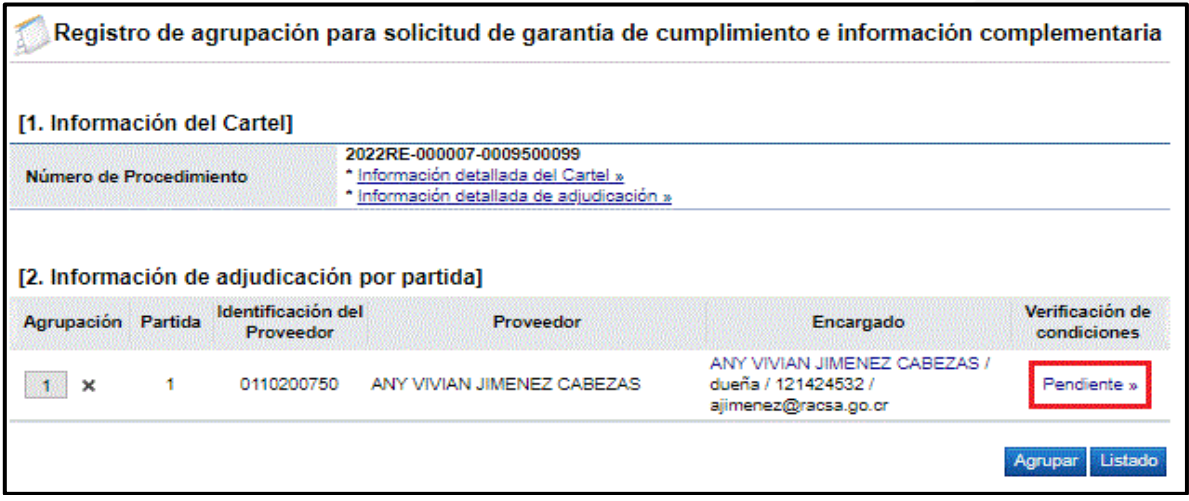

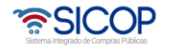

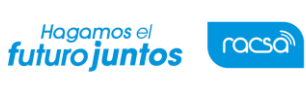

**Título del Documento**

Código: P-PS-152-03-2019 Versión: 02 Página 57 de 70

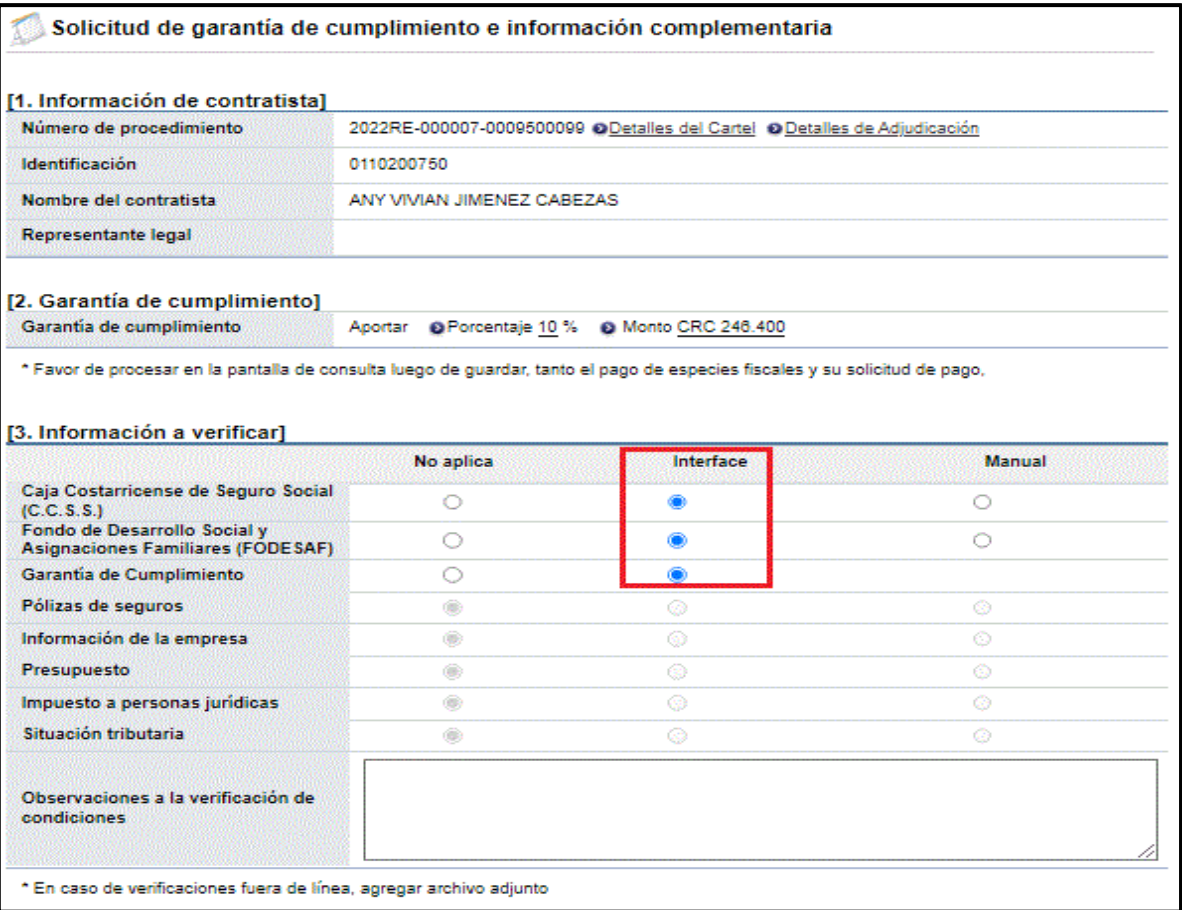

• Además, en el apartado "Información de usuarios", se debe seleccionar el Encargado del adjudicatario y para eso se presiona en el botón "buscar", para elegir a la persona encargada, en el siguiente apartado, se pueden adjuntar documentos de respaldo y para finalizar se presiona sobre el botón "Guardar", para habilitar las interfaces de las verificaciones.

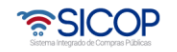

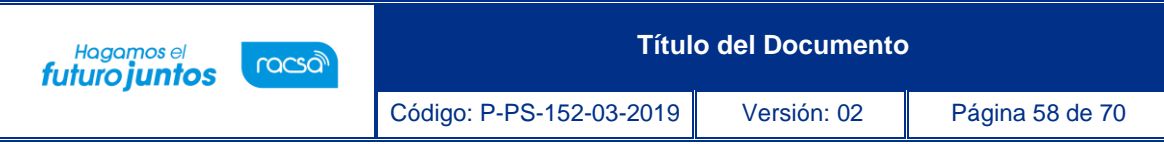

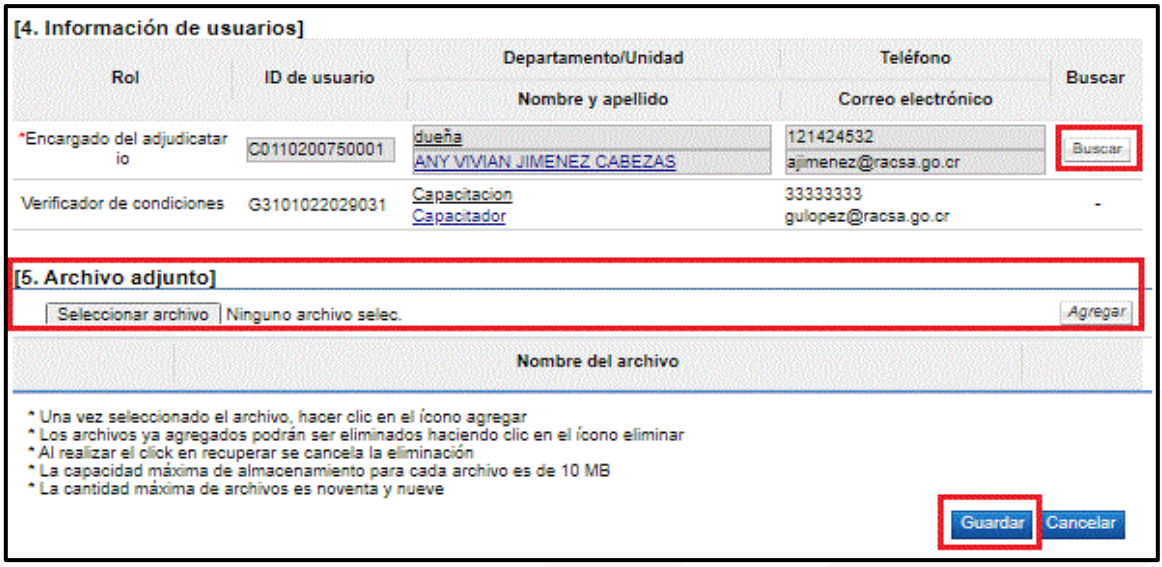

• Una vez habilitadas las interfaces es necesario verificar las condiciones de la C.C.S.S Y FODESAF, además se habilitó el botón, para la solicitud de la garantía en el apartado # 2. Garantía de cumplimiento.

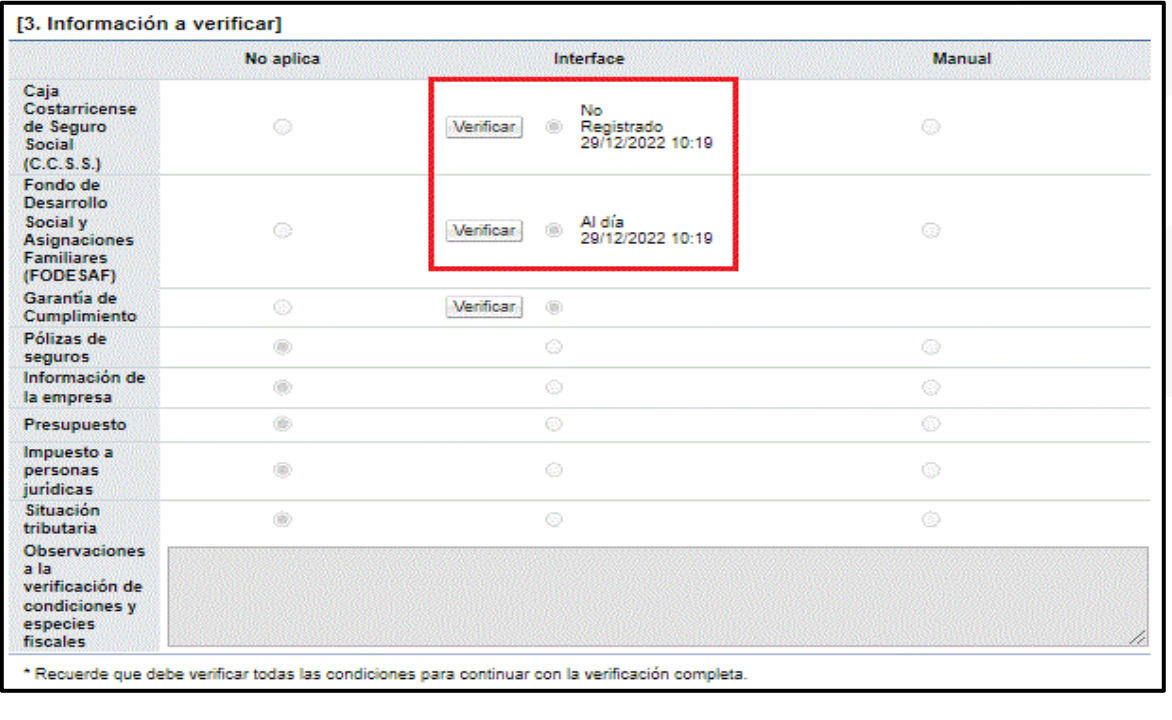

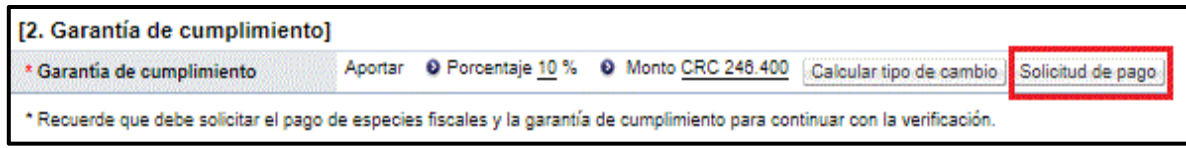

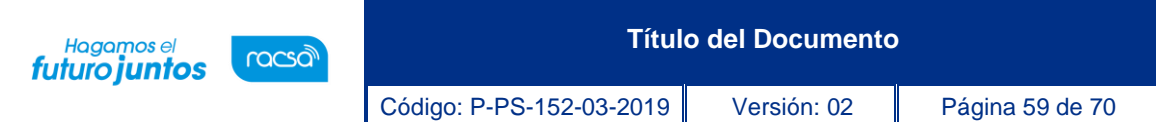

• Para solicitar la garantía de cumplimiento, en el apartado 2. Garantía de cumplimiento, se debe presionar el botón "Solicitud de pago", para habilitar la pantalla "Solicitud de garantía de cumplimiento e información complementaria", en esta pantalla se puede verificar el monto necesario de la garantía indicado por el sistema, además se coloca la fecha y hora límite para la presentación por parte del adjudicatario y se presiona el botón "Solicitar débito de la garantía".

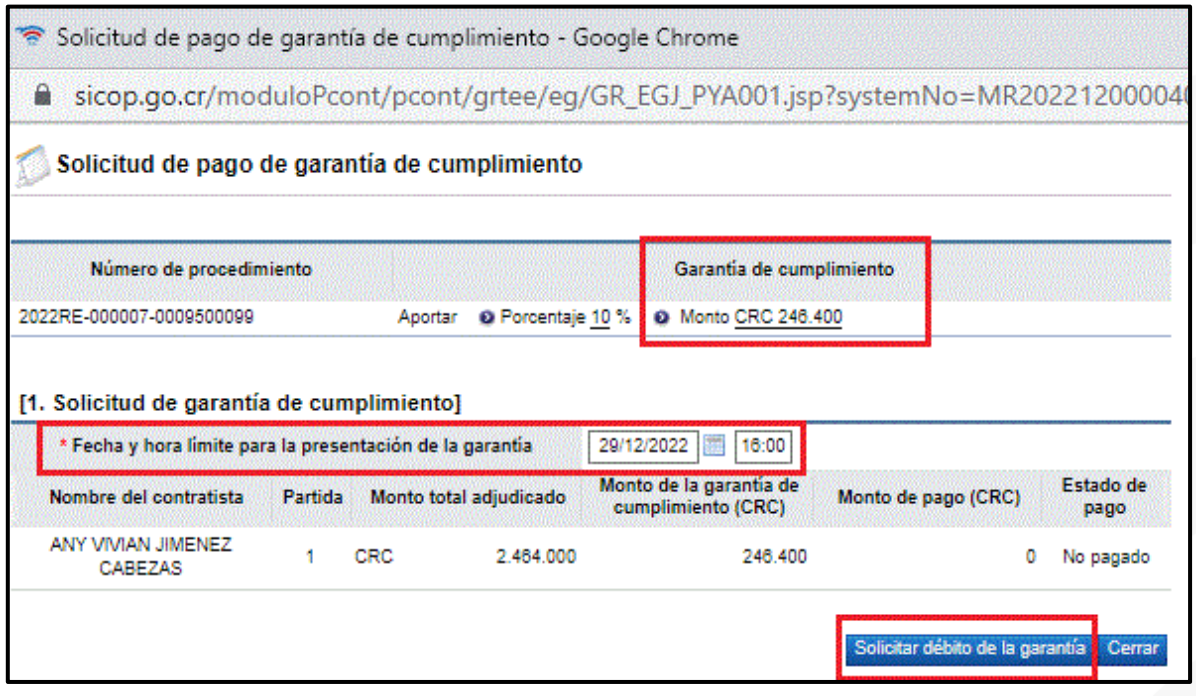

• Para verificar que el pago se realizara por parte del adjudicatario y que el monto de la garantía corresponde, este proceso se debe realizar el apartado 3. Información para verificar, se presiona sobre el botón de "Verificar" y se habilitará la pantalla "Información de garantías", donde verificaremos el pago y el monto de la garantía de cumplimiento, se valida el estado de la garantía entre "Garantía válida" y "Garantía inválida", para luego presionar el botón "Guardar". En esta misma pantalla se habilitará el botón de "Subsanar garantía", para que en el caso de que sea necesario se realice la solicitud de subsanación de esta.

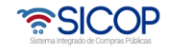

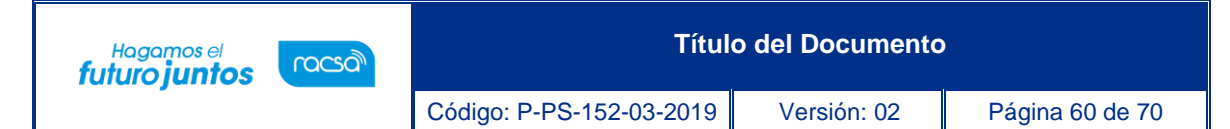

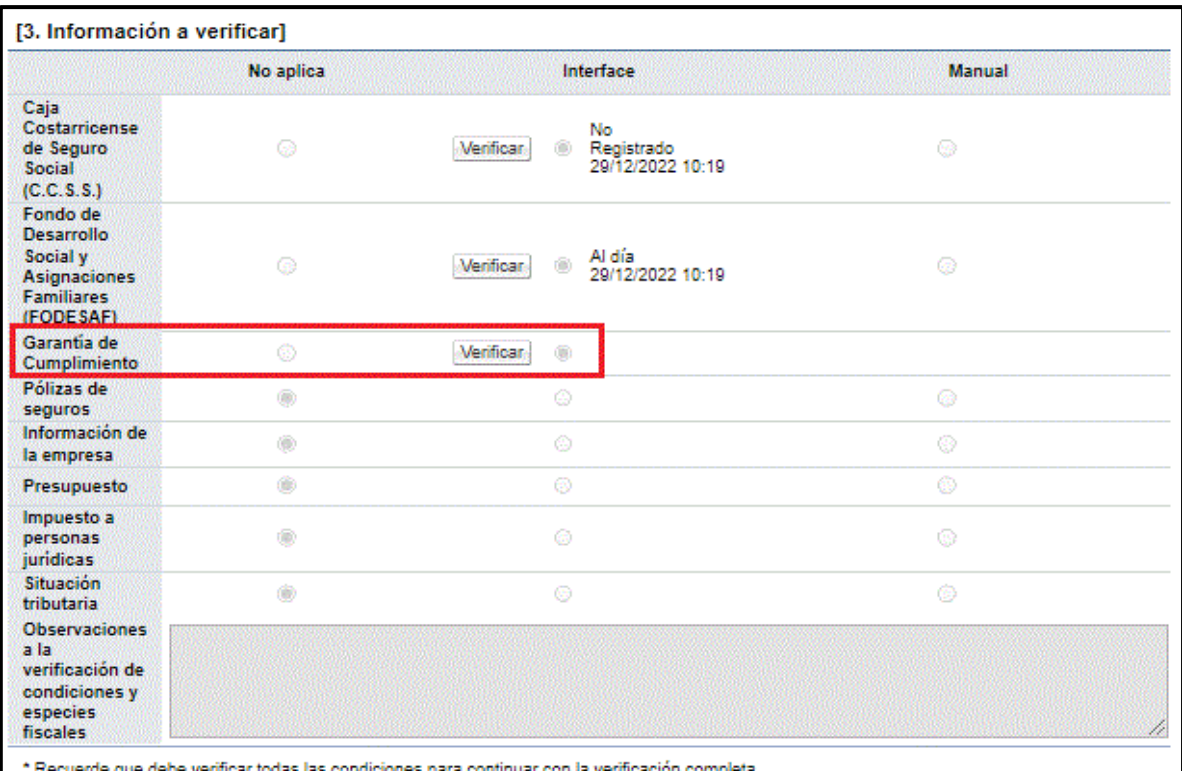

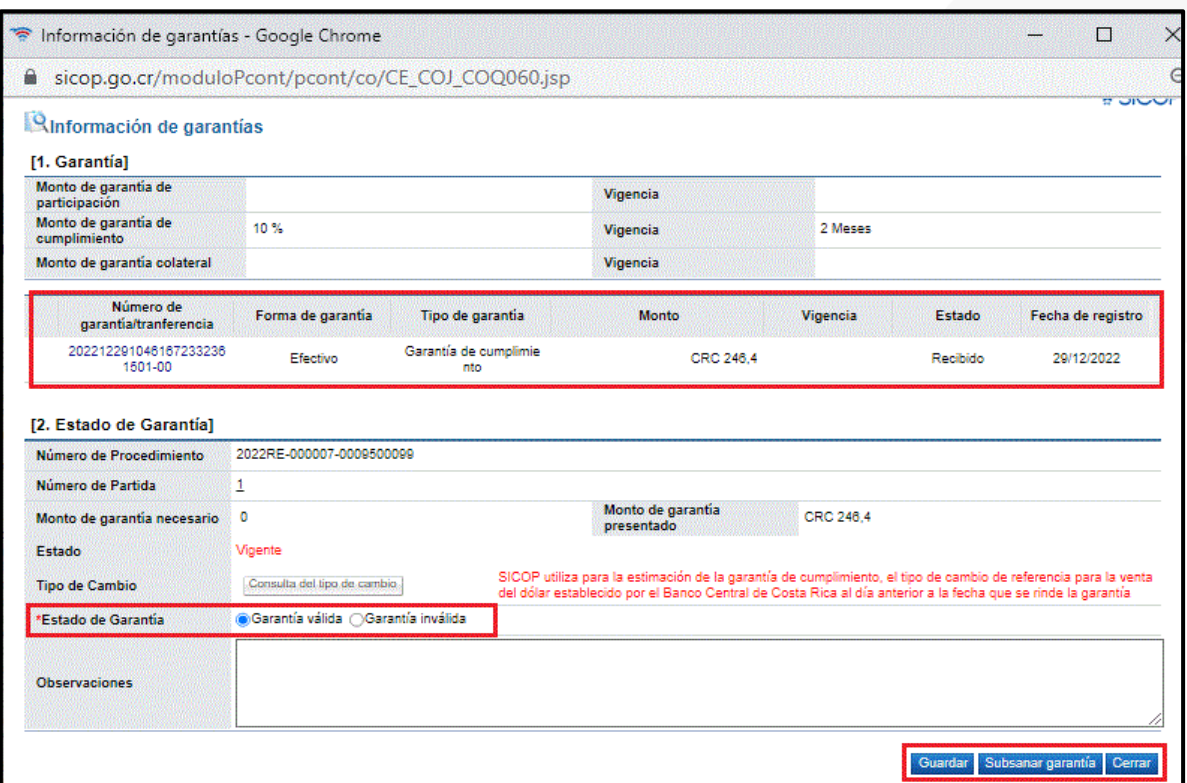

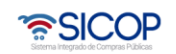

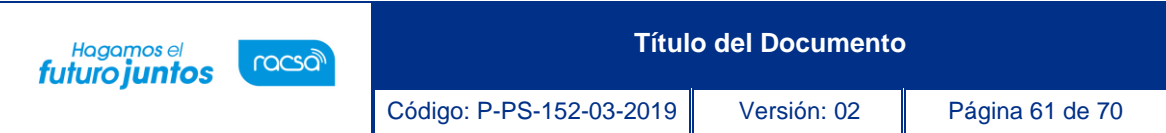

• Una vez se valide el estado de la garantía entre "Garantía válida" y "Garantía inválida", y presionar el botón "Guardar", el sistema actualiza el apartado 3. Información para verificar y se habilita el botón de verificación completa, para finalizar el proceso de solicitud y verificación de la garantía de cumplimiento.

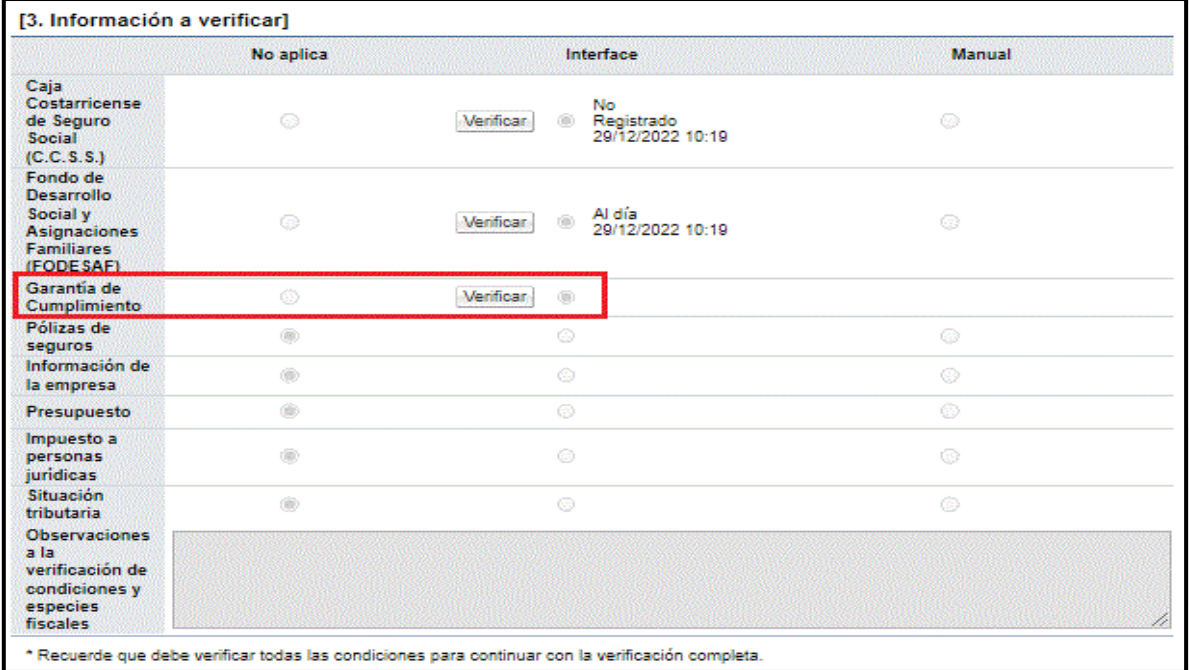

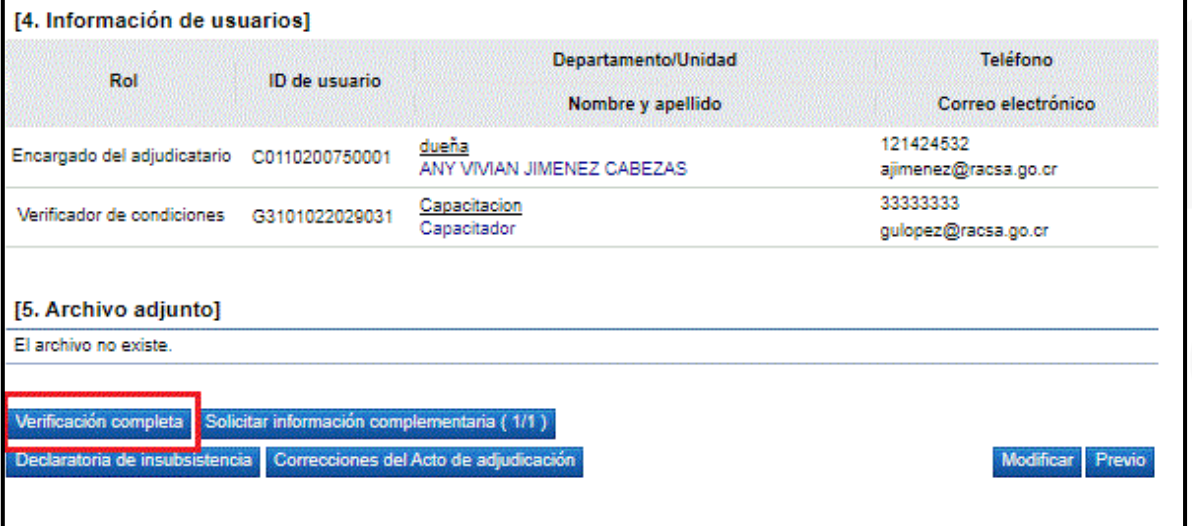

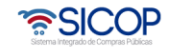

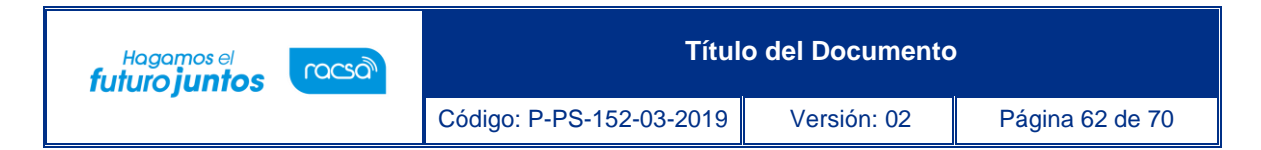

### <span id="page-62-0"></span>**Gestión de Pago y Entrega de Remate**

Una vez que se ha finalizado el acto final el contratista envía el pago del 10% del monto adjudicado, el cual vamos a encontrar en el menú de la izquierda en la opción Pago Electrónico en el sub – menú "Gestión de Pago de Remate".

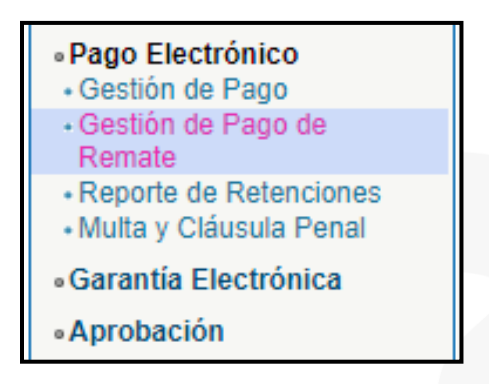

• Al ingresar en el "Gestión de Pago de Remate" nos lleva a la pantalla "Gestión de Pago de Remate" donde nos va a mostrar el listado de las solicitudes de pago. Vamos a localizar la solicitud enviada en el estado de "Pago Adelanto Realizado" e ingresamos sobre el estado para proceder con la verificación del pago realizado.

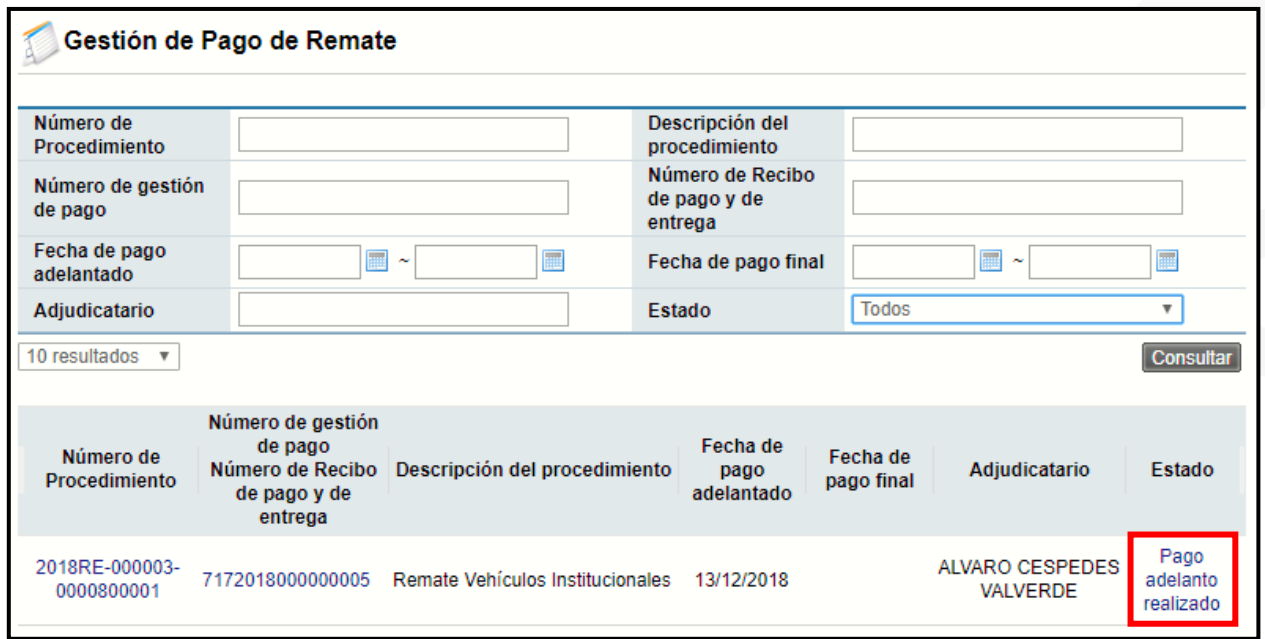

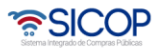

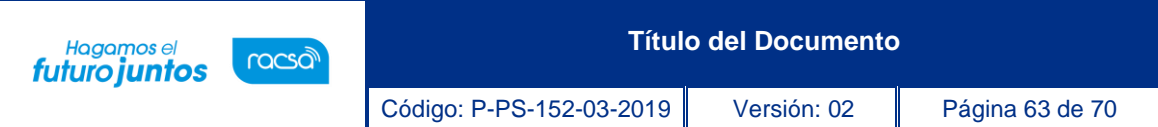

• En esta pantalla vamos a encontrar la información de la institución, del contratista y la información del pago realizado donde debemos verificar que el monto pagado por el contratista corresponda al 10% del monto adjudicado, una vez verificada la información y completado el campo obligatorio de observaciones, al final del formulario vamos a pulsar el botón "Verificar Adelanto de Pago".

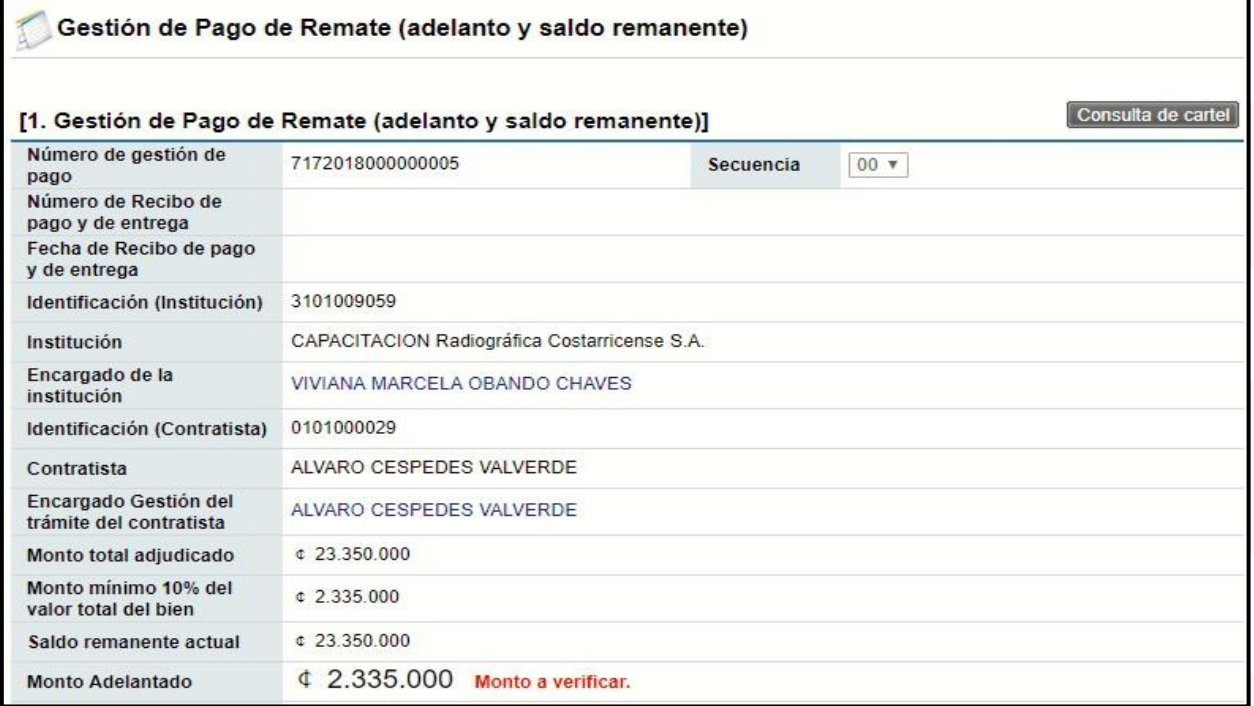

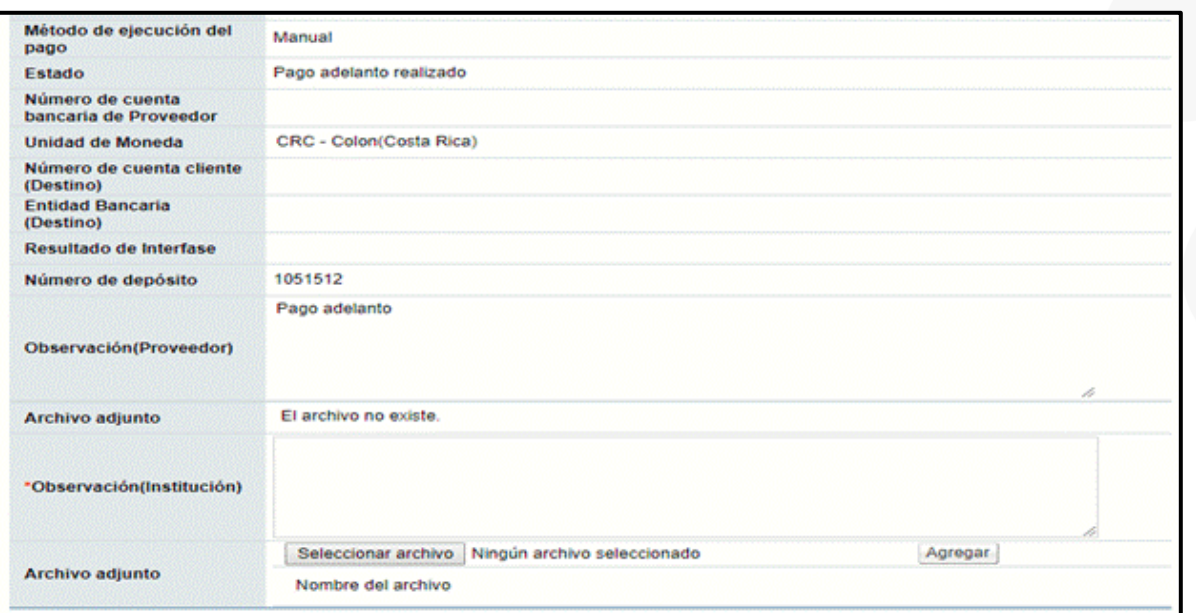

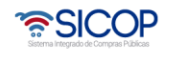

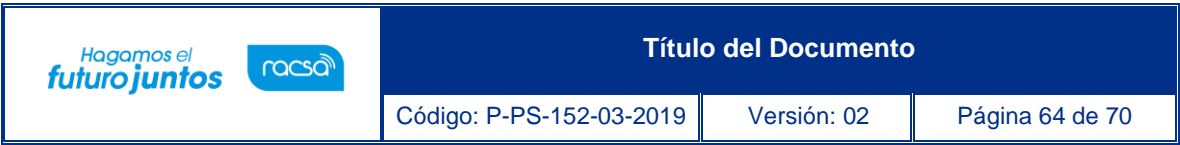

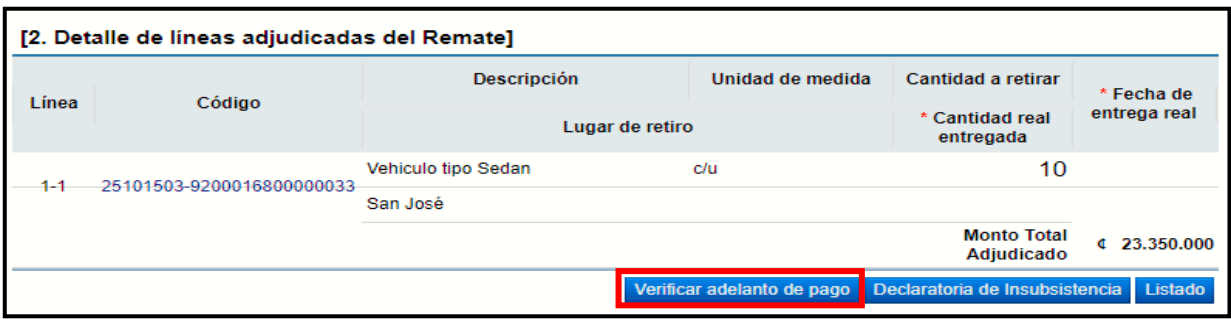

• Una vez que se ha aceptado y confirmado la verificación del pago el estado debe ser el siguiente:

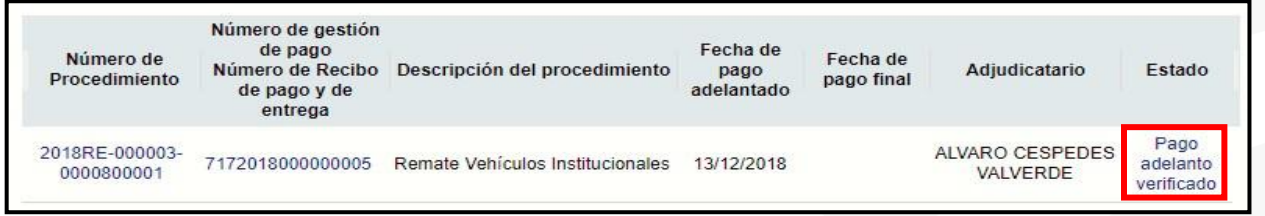

Una vez realizada la verificación del primer adelanto y enviada, se debe esperar el pago final por parte del adjudicatario, en cuanto se haya enviado el pago se puede proceder con la verificación de este en el sistema de la siguiente forma.

> • Al ingresar en el "Gestión de Pago de Remate" nos lleva a la pantalla "Gestión de Pago de Remate" donde nos va a mostrar el listado de las solicitudes de pago. Vamos a localizar la solicitud enviada en el estado de "Pago Adelanto Realizado" e ingresamos sobre el estado para proceder con la verificación del pago realizado.

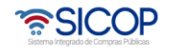

**Título del Documento** <sup>Hagamos el</sup><br>futuro juntos Código: P-PS-152-03-2019 Versión: 02 Página 65 de 70

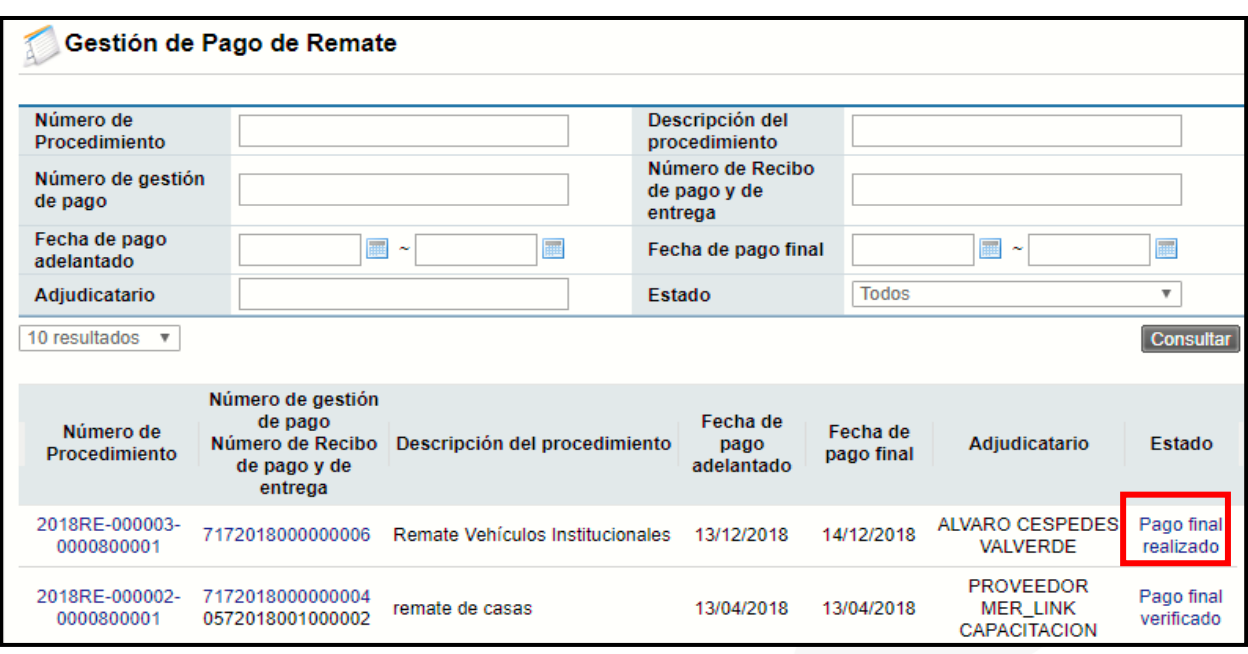

• En esta pantalla vamos a encontrar la información de la institución, del contratista y la información del pago realizado donde debemos verificar que el monto final pagado por el adjudicatario, una vez verificada la información y completado el campo obligatorio de observaciones.

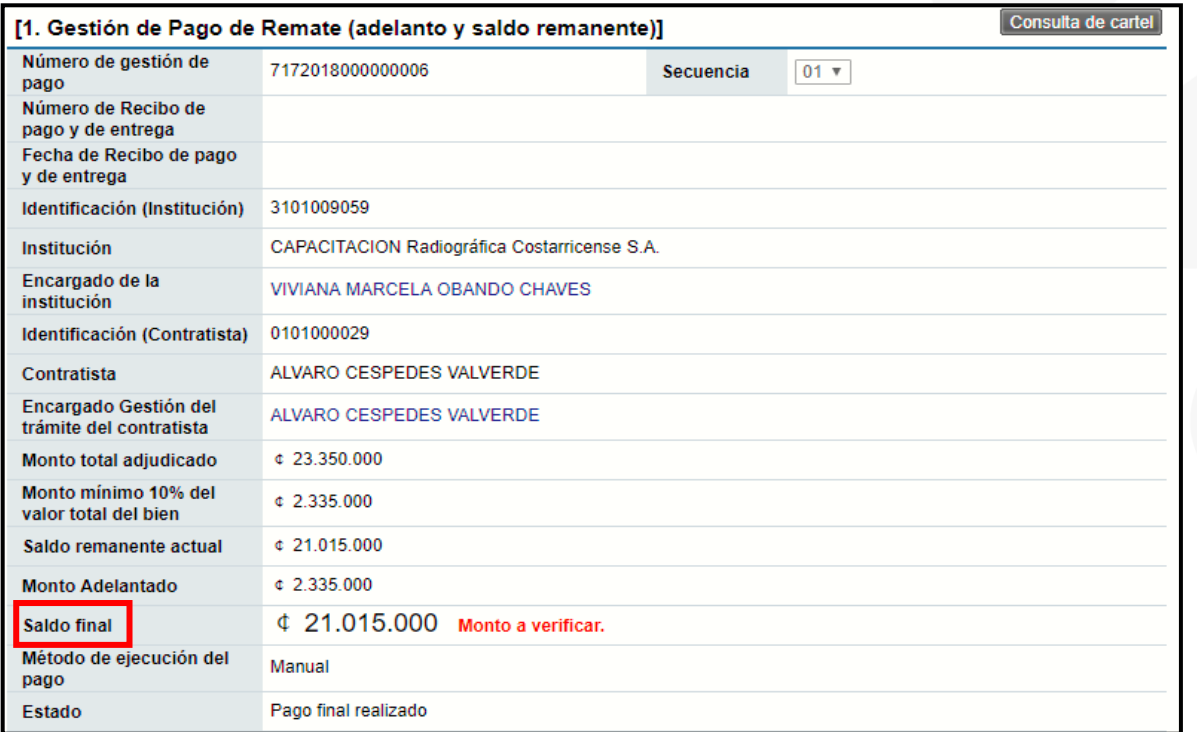

![](_page_65_Picture_4.jpeg)

![](_page_66_Picture_44.jpeg)

![](_page_66_Picture_45.jpeg)

• En la sección 2 se debe completar la información para el retiro del bien por parte del adjudicatario.

![](_page_66_Picture_46.jpeg)

• En la sección 3 podemos ver el cuadro resumen de las líneas adjudicadas, finalmente se procede a dar clic en el botón Verificar Pago Final.

![](_page_66_Picture_5.jpeg)

![](_page_67_Picture_48.jpeg)

![](_page_67_Picture_49.jpeg)

• En cuanto se dé clic en Verificar Pago Final, el sistema carga en el punto 3 del detalle de líneas adjudicadas, dos campos obligatorios para registrar la cantidad y fecha real de entrega y presionamos el botón Guardar.

![](_page_67_Picture_50.jpeg)

• Después de Guardar debemos presionar el botón Crear Documento Electrónico, Enviar y firmar electrónicamente.

![](_page_67_Picture_51.jpeg)

![](_page_67_Picture_6.jpeg)

![](_page_68_Picture_37.jpeg)

![](_page_68_Picture_1.jpeg)

• El estado final es el siguiente:

![](_page_68_Picture_38.jpeg)

Con este paso se da por finalizado la gestión de pago y entrega de los bienes.

![](_page_68_Picture_5.jpeg)

![](_page_69_Picture_0.jpeg)

**Título del Documento**

Código: P-PS-152-03-2019 Versión: 02 Página 69 de 70 de 70 de 70 de 70 de 70 de 70 de 70 de 70 de 70 de 70 de

![](_page_69_Picture_1.jpeg)

![](_page_69_Picture_2.jpeg)

![](_page_69_Picture_3.jpeg)